Manuel de l'utilisateur

© Copyright 2012, 2013 Hewlett-Packard Development Company, L.P.

Bluetooth est une marque détenue par son propriétaire et utilisée sous licence par Hewlett-Packard Company. Intel est une marque déposée d'Intel Corporation aux États-Unis et dans d'autres pays. Microsoft et Windows sont des marques déposées de Microsoft Corporation aux États-Unis. Le logo SD est une marque détenue par son propriétaire.

Les informations contenues dans ce document peuvent être modifiées sans préavis. Les garanties relatives aux produits et aux services HP sont décrites dans les déclarations de garantie limitée expresse qui les accompagnent. Aucun élément du présent document ne peut être interprété comme constituant une garantie supplémentaire. HP ne saurait être tenu pour responsable des erreurs ou omissions de nature technique ou rédactionnelle qui pourraient subsister dans le présent document.

Deuxième édition : avril 2013

Première édition : avril 2012

Référence du document : 681034-052

#### **Informations sur le produit**

Ce manuel décrit des fonctions communes à la plupart des modèles. Cependant, certaines fonctions peuvent ne pas être disponibles sur votre ordinateur.

#### **Conditions d'utilisation du logiciel**

En installant, copiant, téléchargeant ou utilisant tout logiciel préinstallé sur cet ordinateur, vous reconnaissez être lié par les termes du présent contrat de licence utilisateur final (CLUF) HP. Si vous êtes en désaccord avec les termes de ce contrat, votre seul recours consiste à retourner le produit non utilisé dans sa totalité (matériel et logiciels) dans un délai de 14 jours, afin d'obtenir un remboursement conformément à la politique en matière de remboursement de votre lieu d'achat.

Pour obtenir des informations complémentaires ou demander le remboursement intégral de l'ordinateur, veuillez contacter votre point de vente local (le vendeur).

### **Notice d'avertissement relative à la sécurité**

**AVERTISSEMENT !** Pour éviter tout risque de blessure associée à la chaleur ou de surchauffe de l'ordinateur, ne placez pas ce dernier sur vos genoux et n'obstruez pas ses ouvertures d'aération. Utilisez toujours l'ordinateur sur une surface plane et rigide. La ventilation ne doit pas être entravée par des éléments rigides, tels qu'une imprimante, ni par des éléments souples, tels que des coussins, du tissu ou un tapis épais. Par ailleurs, ne mettez pas en contact l'adaptateur secteur avec la peau ou des éléments souples, tels que des coussins, du tissu ou un tapis, pendant le fonctionnement de l'appareil. L'ordinateur et l'adaptateur secteur sont conformes aux limites de température de surface accessible à l'utilisateur, définies par la norme internationale sur la sécurité du matériel informatique (CEI 60950).

# **Sommaire**

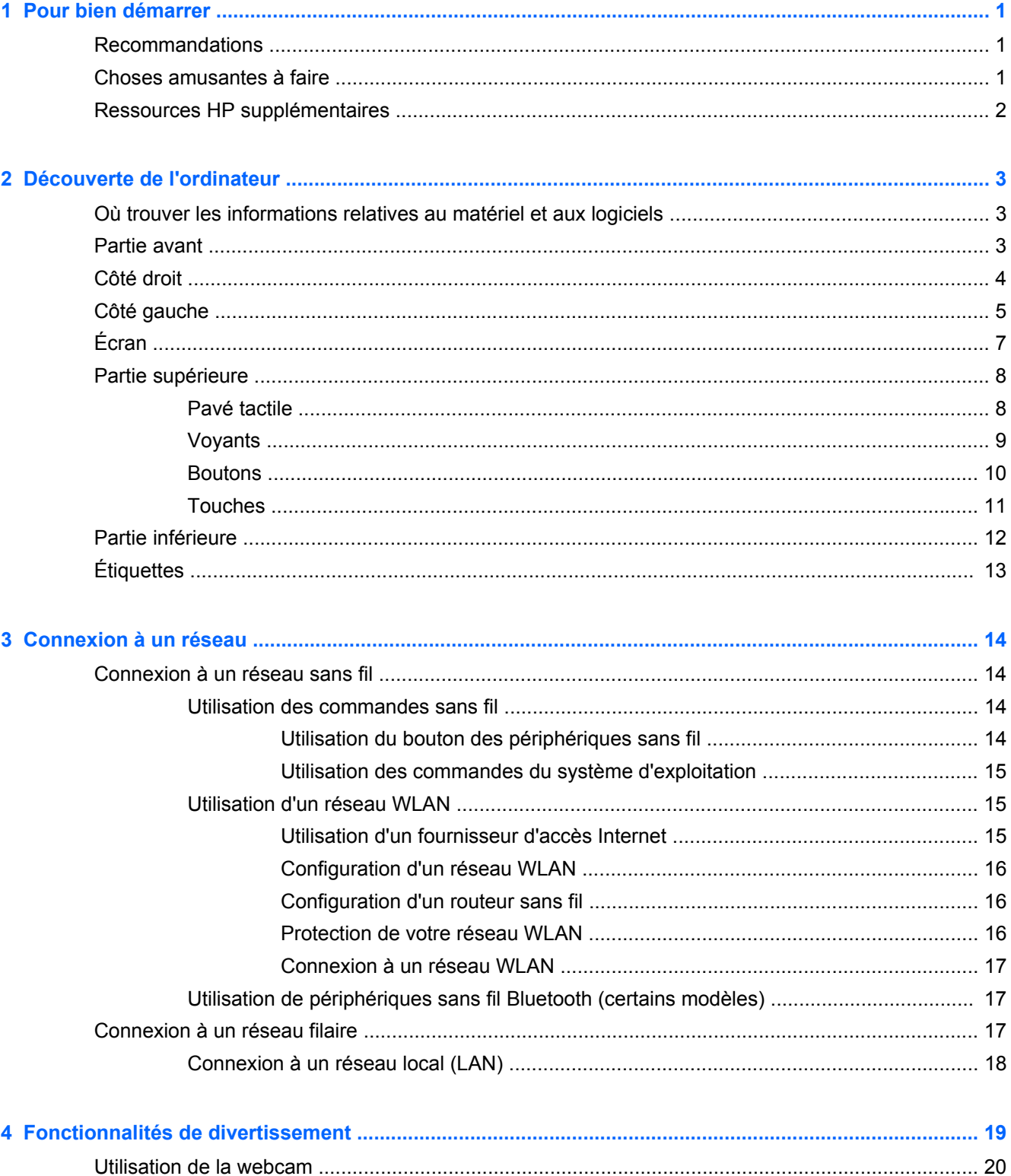

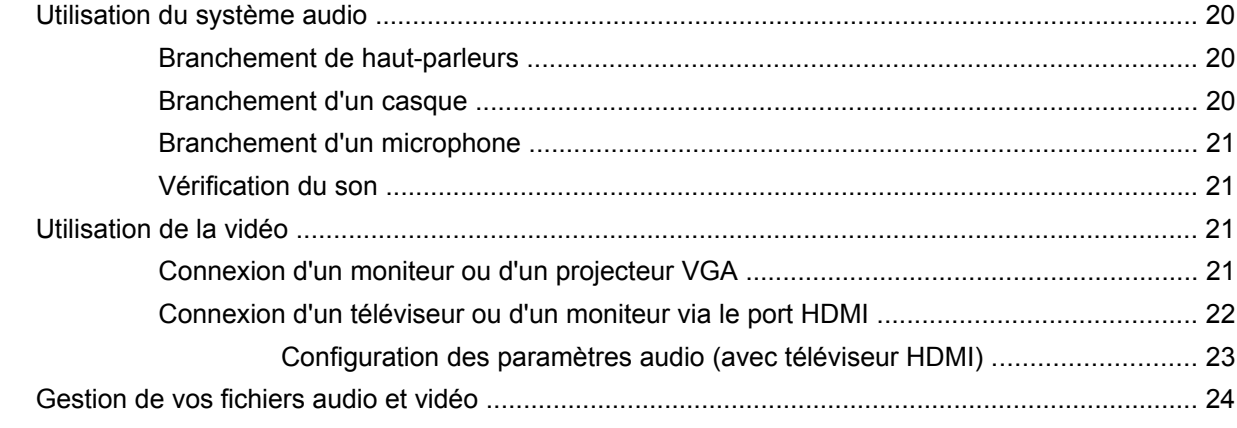

### 

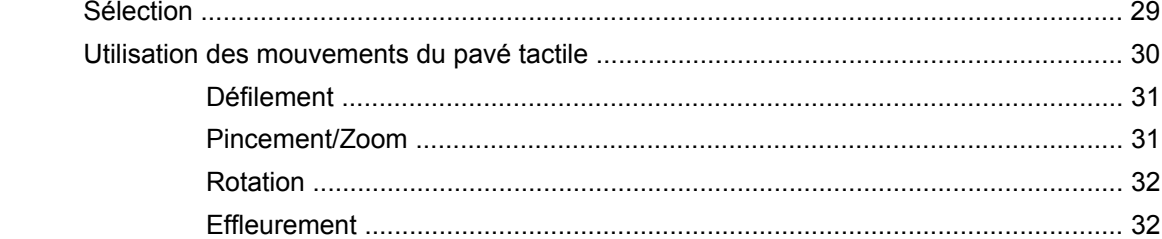

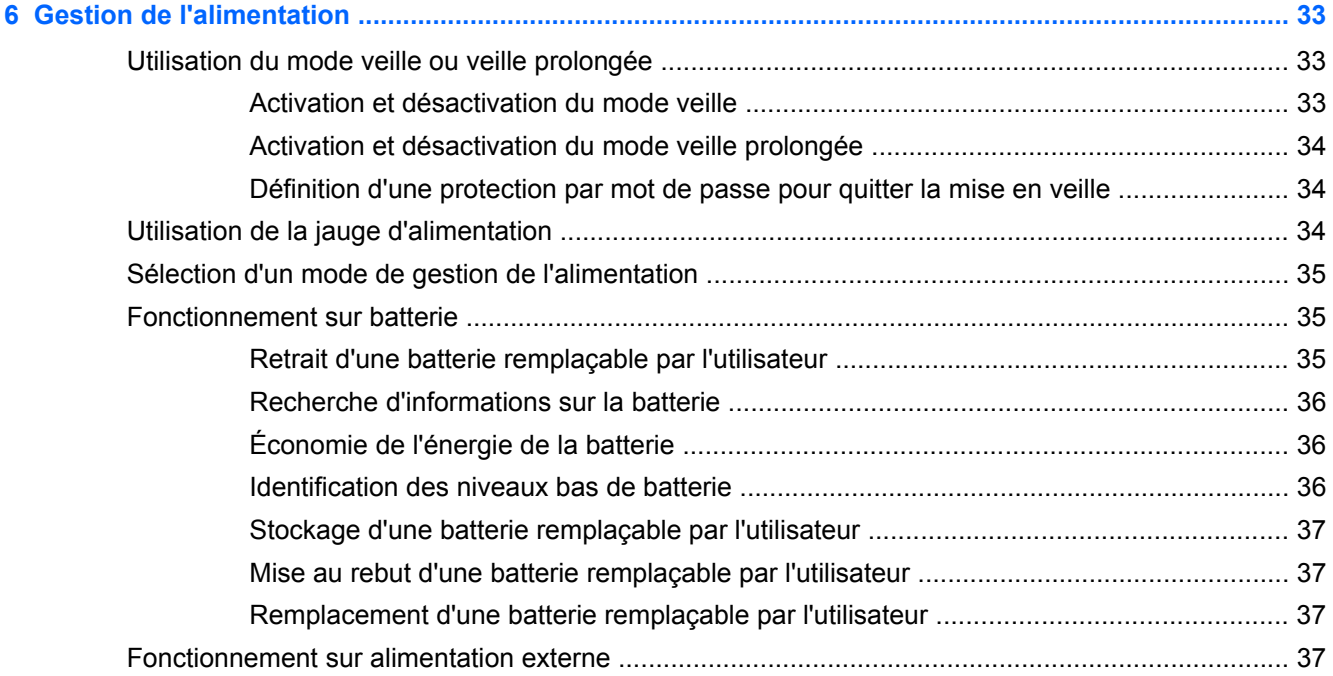

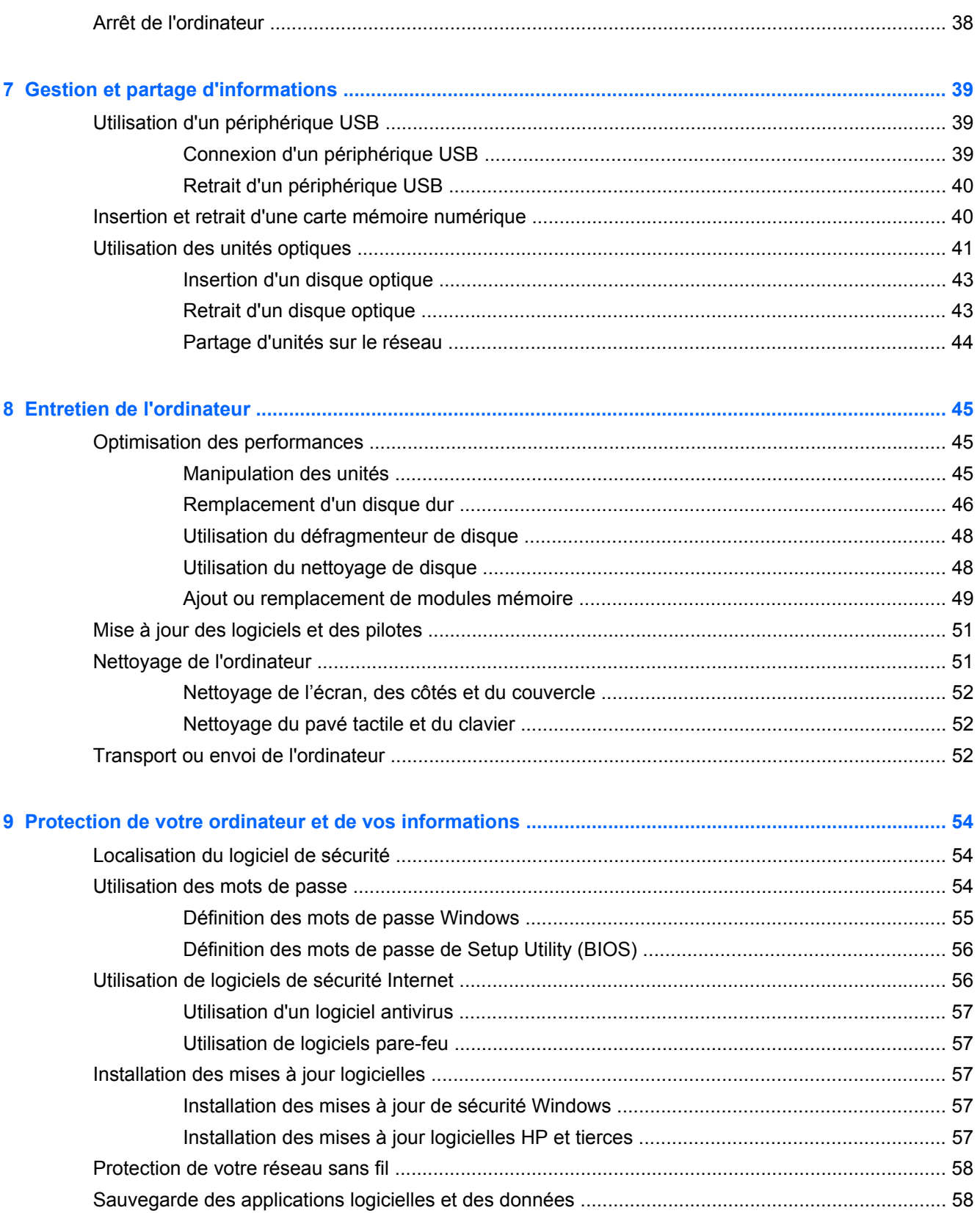

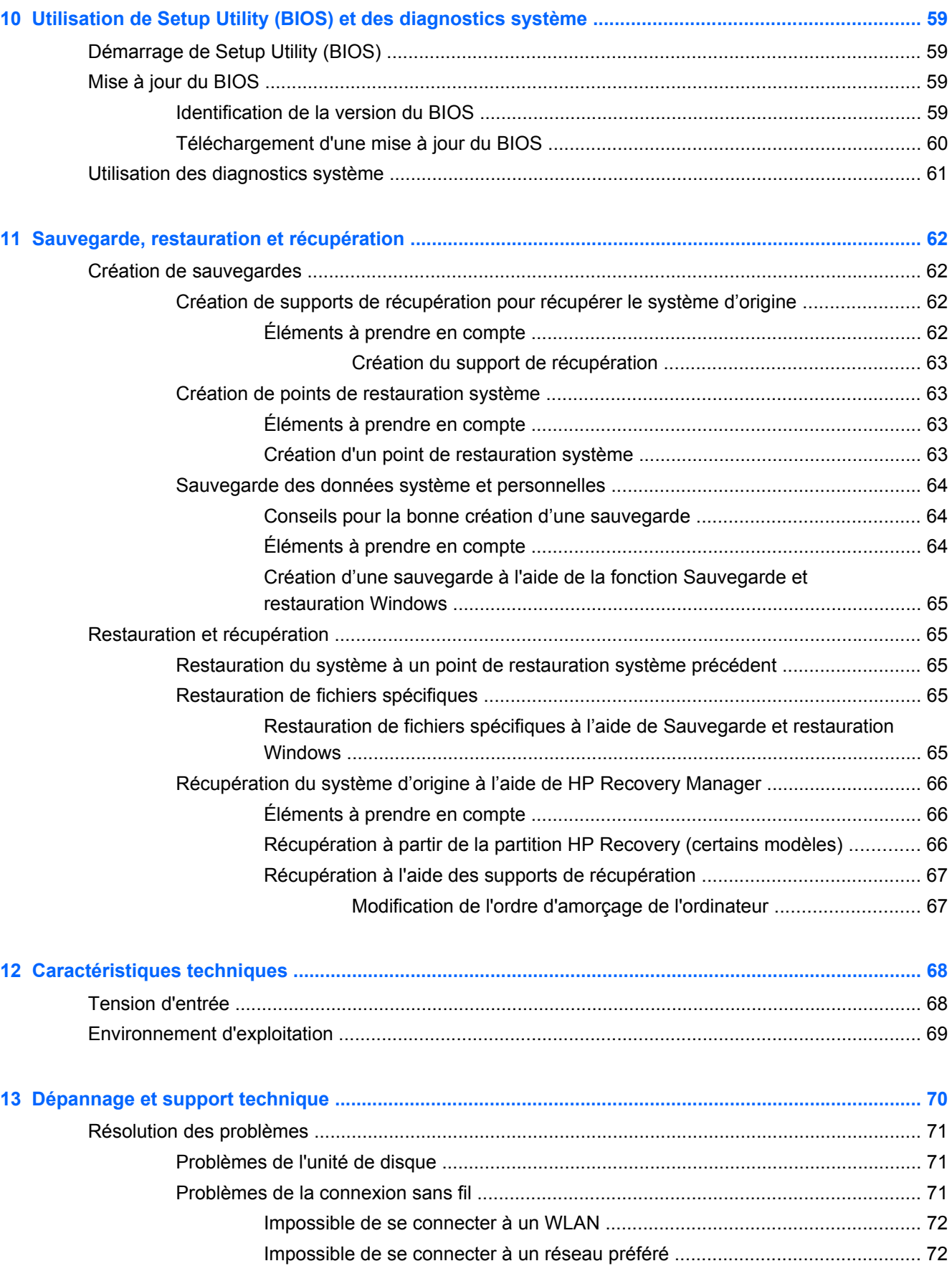

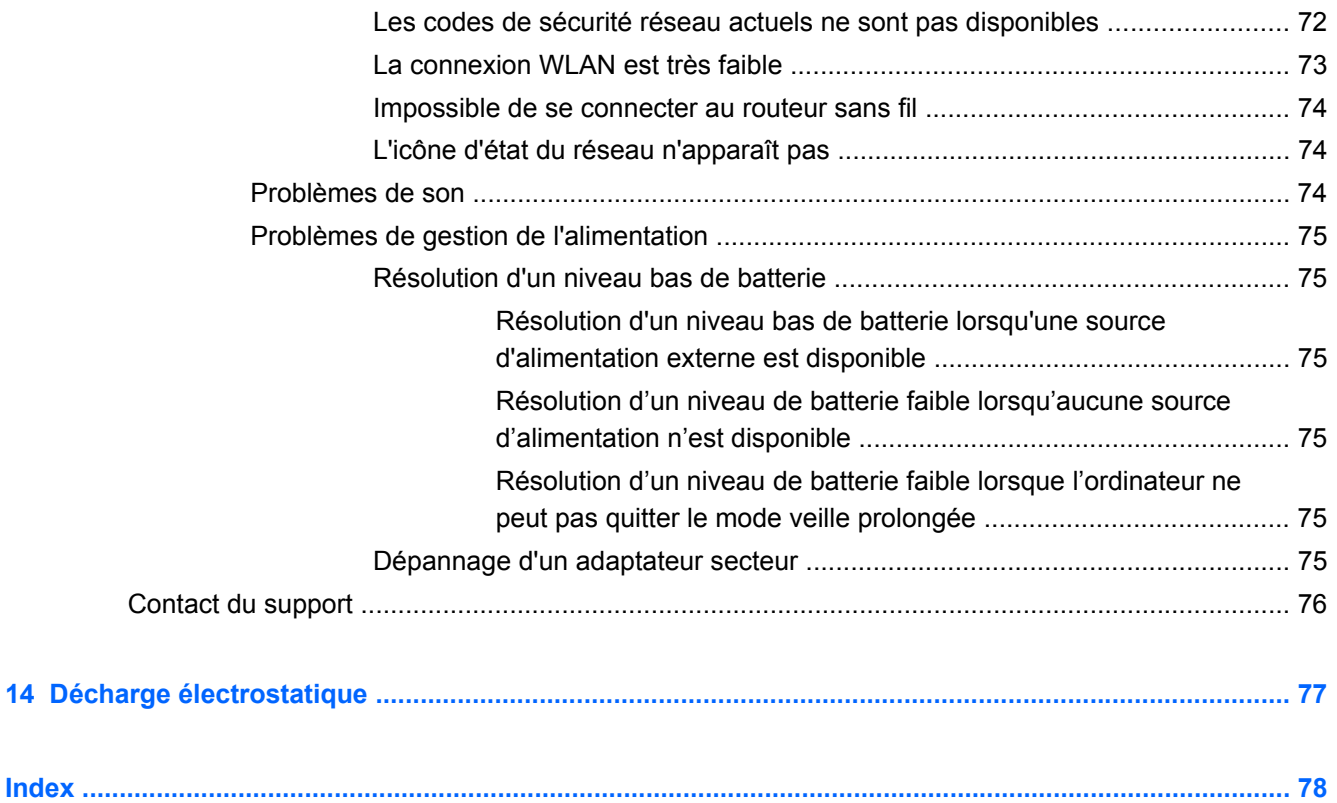

# <span id="page-10-0"></span>**1 Pour bien démarrer**

Cet ordinateur constitue un outil performant conçu pour améliorer votre travail et vos loisirs. Pour profiter pleinement de ses fonctionnalités, lisez ce chapitre afin d'en savoir plus sur les recommandations après l'installation, les choses amusantes que vous pouvez faire avec l'ordinateur, ainsi que les endroits où trouver des ressources HP supplémentaires.

### **Recommandations**

Afin de protéger votre investissement, après avoir configuré et enregistré l'ordinateur, nous vous recommandons de procéder comme suit :

- Si vous ne l'avez pas déjà fait, connectez-vous à un réseau filaire ou sans fil. Pour plus d'informations, reportez-vous au chapitre [Connexion à un réseau à la page 14.](#page-23-0)
- Familiarisez-vous avec le matériel et les logiciels. Pour plus d'informations, reportez-vous aux chapitres [Découverte de l'ordinateur à la page 3](#page-12-0) et [Fonctionnalités de divertissement](#page-28-0) [à la page 19](#page-28-0).
- Achetez un antivirus ou mettez-le à jour. Pour plus d'informations, reportez-vous à la section [Utilisation d'un logiciel antivirus à la page 57.](#page-66-0)
- Sauvegardez votre disque dur en créant des disques de récupération ou une unité flash de récupération. Voir le chapitre [Sauvegarde, restauration et récupération à la page 62](#page-71-0).

### **Choses amusantes à faire**

- Vous savez que vous pouvez regarder une vidéo YouTube sur l'ordinateur. Mais saviez-vous que vous pouviez également connecter l'ordinateur à un téléviseur et regarder la vidéo sur son écran ? Pour plus d'informations, reportez-vous à la section [Connexion d'un téléviseur ou d'un](#page-31-0) [moniteur via le port HDMI à la page 22](#page-31-0).
- Vous savez que vous pouvez écouter de la musique sur l'ordinateur. Mais saviez-vous que vous pouviez également diffuser une radio en direct sur l'ordinateur et écouter de la musique ou une radio du monde entier ? Voir la section [Utilisation du système audio à la page 20](#page-29-0).
- Vous savez que vous pouvez créer une présentation percutante grâce aux applications Microsoft. Mais saviez-vous que vous pouviez également connecter l'ordinateur à un projecteur pour partager vos idées avec un groupe ? Voir la section [Connexion d'un moniteur ou d'un](#page-30-0) [projecteur VGA à la page 21](#page-30-0).

### <span id="page-11-0"></span>**Ressources HP supplémentaires**

Vous avez déjà utilisé le poster *Instructions de configuration* pour mettre l'ordinateur sous tension et naviguez jusqu'à ce manuel. Pour obtenir des détails sur le produit, des informations pratiques, et plus encore, utilisez ce tableau.

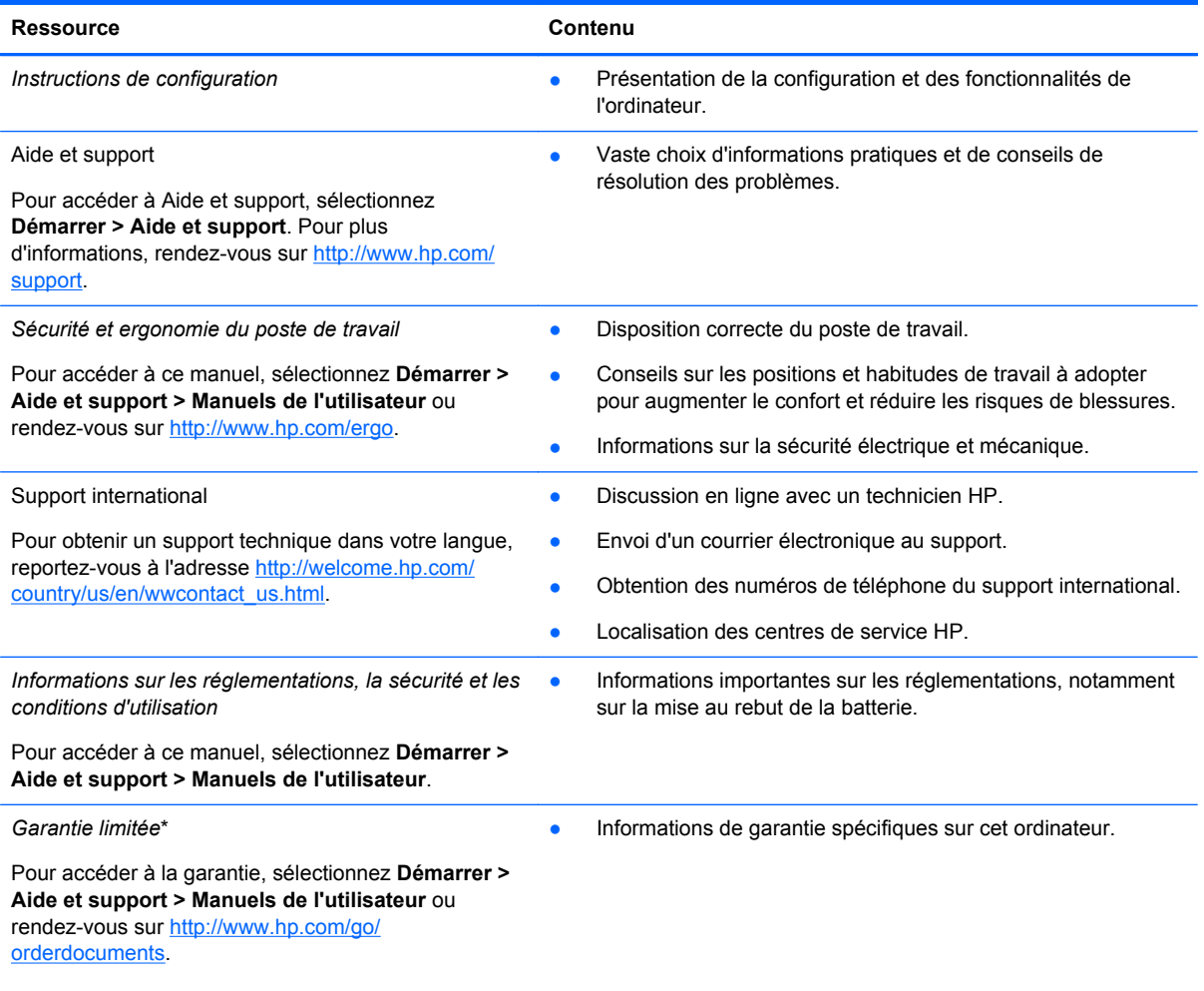

\*Vous trouverez les dispositions expresses de la garantie limitée HP applicable à votre produit dans les manuels de l'utilisateur situés sur votre ordinateur et/ou sur le CD/DVD fourni dans la boîte. Dans certain(e)s pays/régions, HP peut fournir avec le produit une garantie limitée HP imprimée. Dans les pays/régions où la garantie n'est pas fournie sur support papier, vous pouvez en faire la demande à l'adresse<http://www.hp.com/go/orderdocuments> ou écrire à l'adresse :

- **Amérique du Nord** : Hewlett Packard, MS POD, 11311 Chinden Blvd., Boise, ID 83714, États-Unis
- **Europe, Moyen-Orient, Afrique** : Hewlett-Packard, POD, Via G. Di Vittorio, 9, 20063, Cernusco s/Naviglio (MI), Italie
- **Asie-Pacifique** : Hewlett-Packard, POD, P.O. Box 200, Alexandra Post Office, Singapour 911507

Lorsque vous demandez une copie imprimée de votre garantie, veuillez inclure le numéro du produit, la période de garantie (indiquée sur l'étiquette de service), votre nom et votre adresse postale.

**IMPORTANT :** Ne renvoyez PAS votre produit HP aux adresses ci-dessus. Pour accéder au support des États-Unis, ouvrez la page [http://www.hp.com/go/contactHP.](http://www.hp.com/go/contactHP) Pour accéder au support international, ouvrez la page [http://welcome.hp.com/country/us/en/wwcontact\\_us.html](http://welcome.hp.com/country/us/en/wwcontact_us.html).

# <span id="page-12-0"></span>**2 Découverte de l'ordinateur**

### **Où trouver les informations relatives au matériel et aux logiciels**

#### **▲** Sélectionnez **Démarrer > Ordinateur**.

Une liste affiche tous les périphériques installés sur l'ordinateur, notamment les unités optiques, les disques durs électroniques (SSD) ou un disque dur secondaire.

Pour savoir quels logiciels sont inclus sur l'ordinateur, sélectionnez **Démarrer > Tous les programmes**.

### **Partie avant**

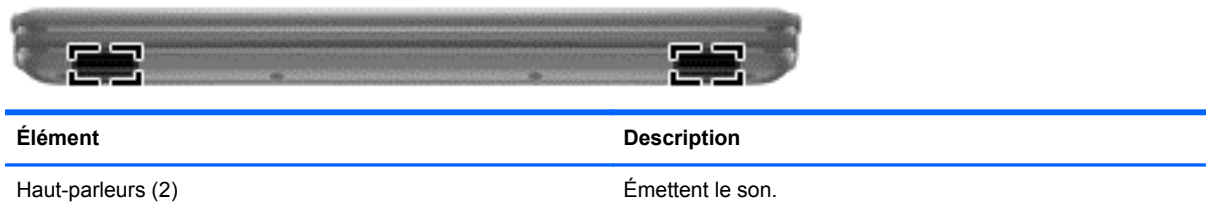

### <span id="page-13-0"></span>**Côté droit**

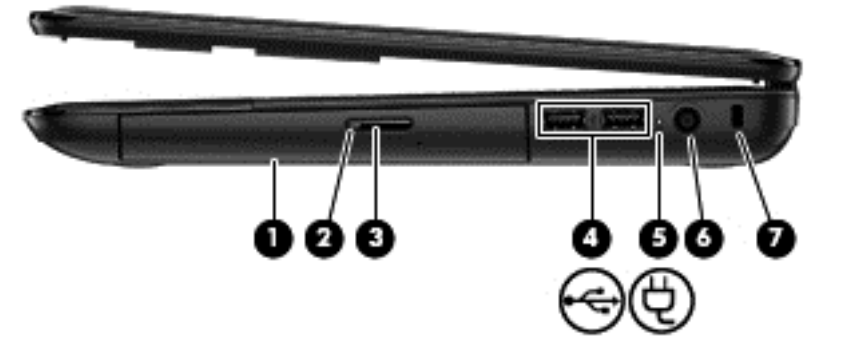

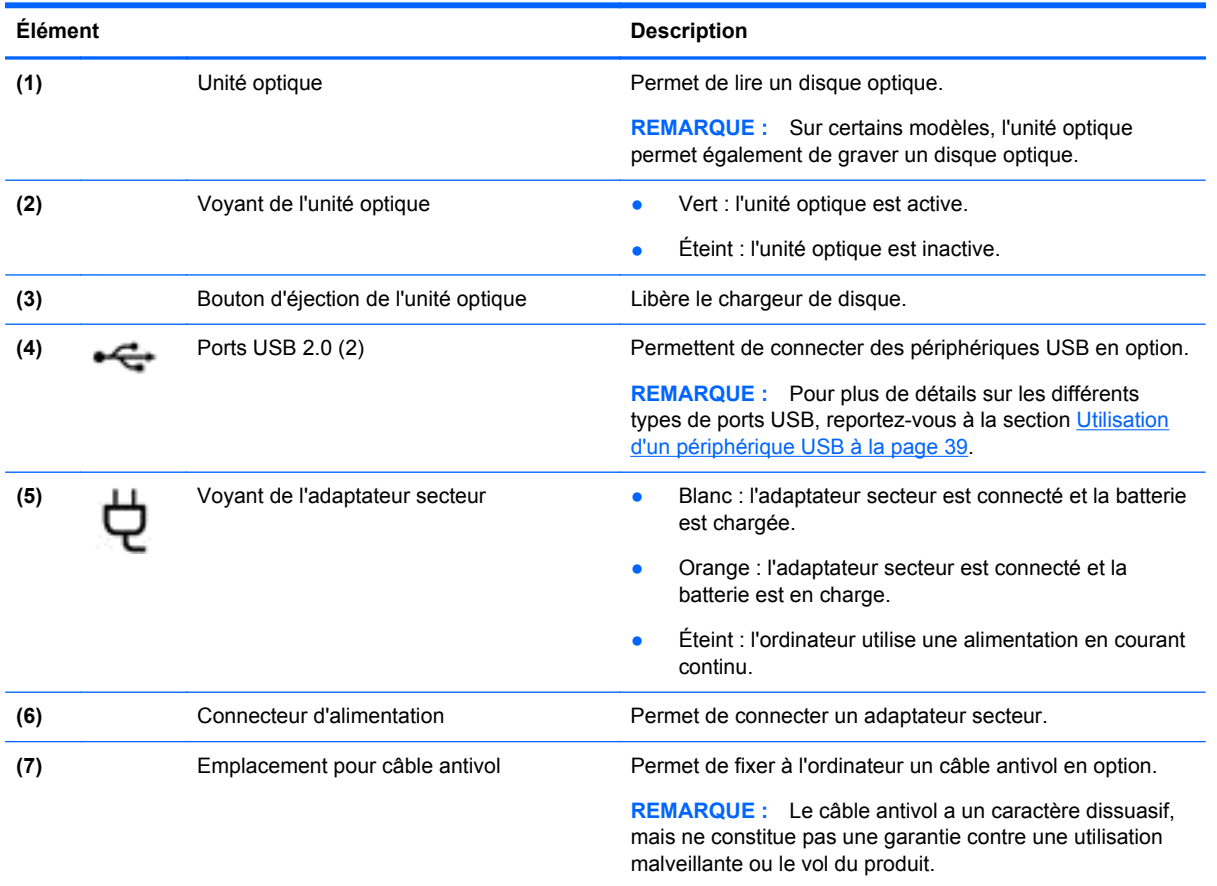

## <span id="page-14-0"></span>**Côté gauche**

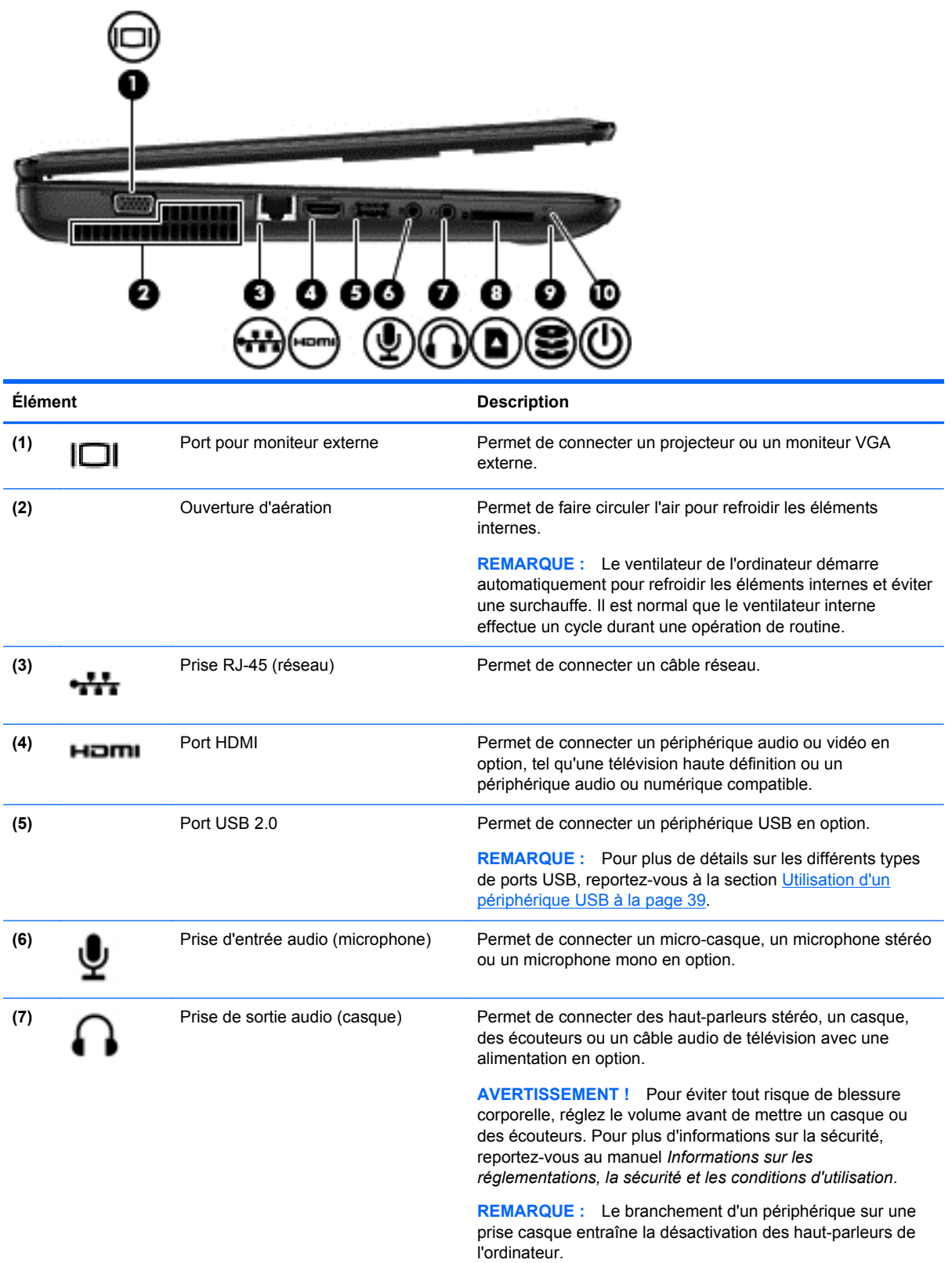

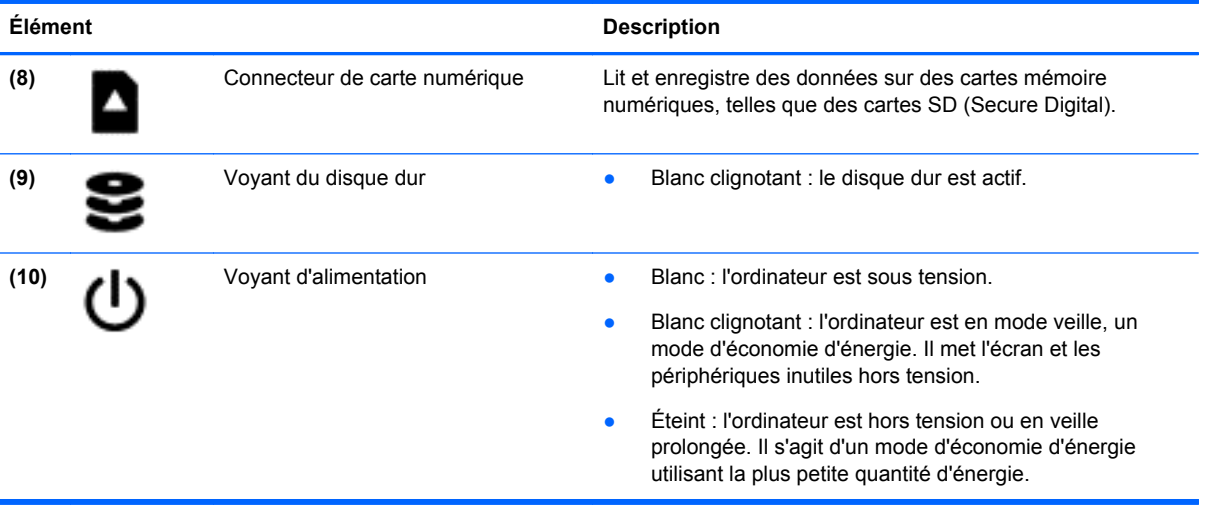

# <span id="page-16-0"></span>**Écran**

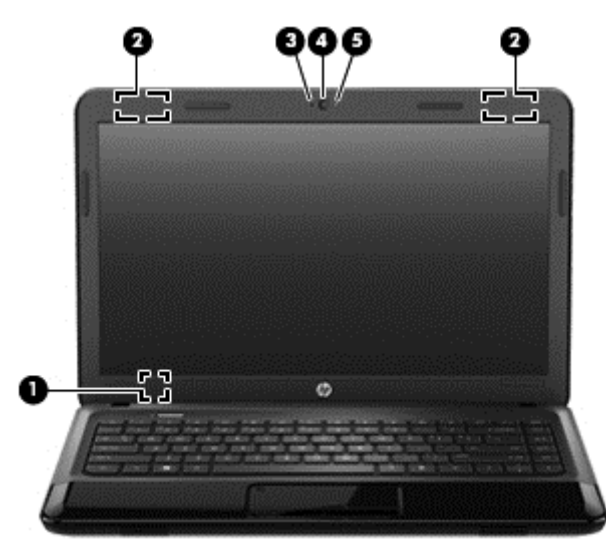

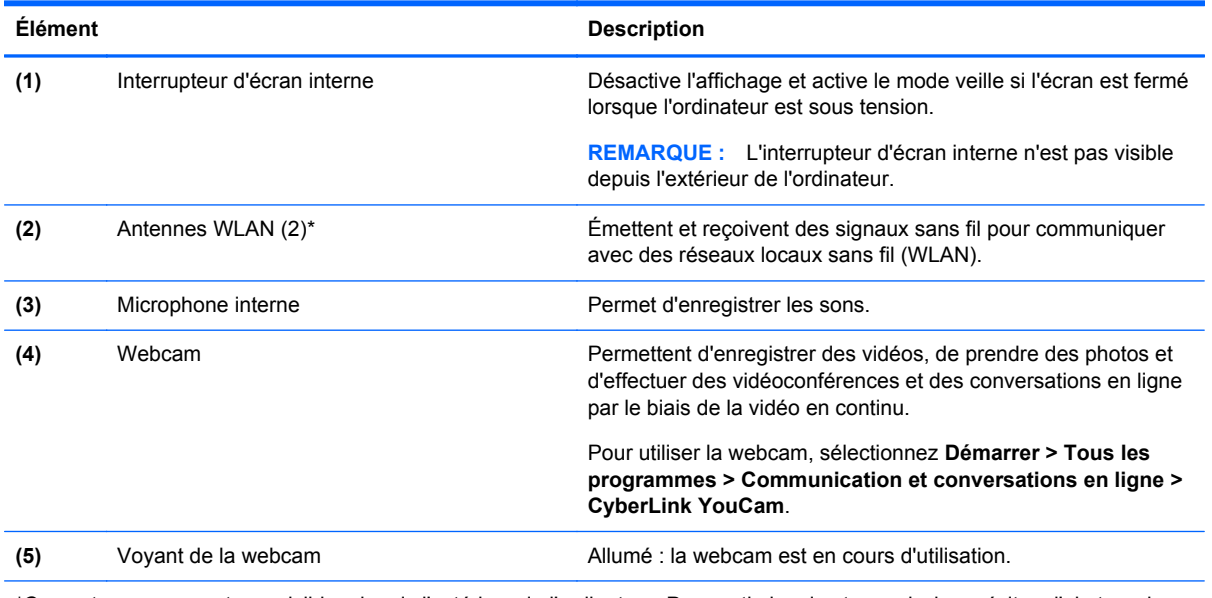

\*Ces antennes ne sont pas visibles depuis l'extérieur de l'ordinateur. Pour optimiser les transmissions, évitez d'obstruer les zones situées immédiatement autour des antennes. Pour connaître les avis de réglementation relatifs aux fonctions sans fil, reportez-vous à la section du manuel *Informations sur les réglementations, la sécurité et les conditions d'utilisation* relative à votre pays ou région. Ce manuel est disponible dans Aide et support.

### <span id="page-17-0"></span>**Partie supérieure**

### **Pavé tactile**

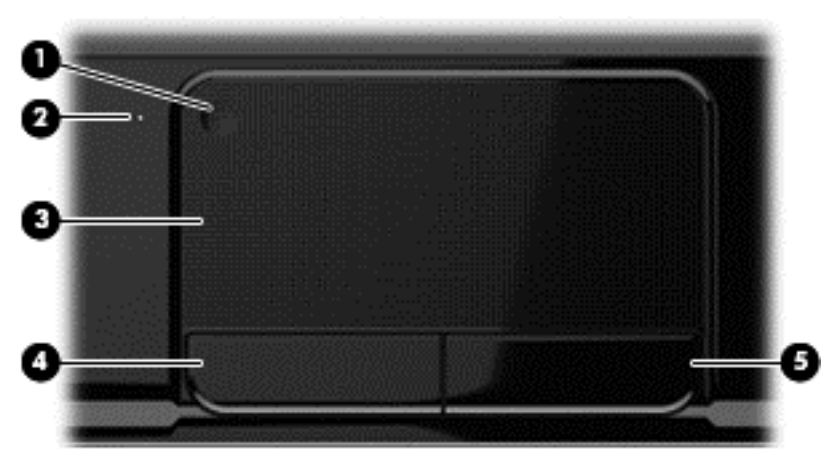

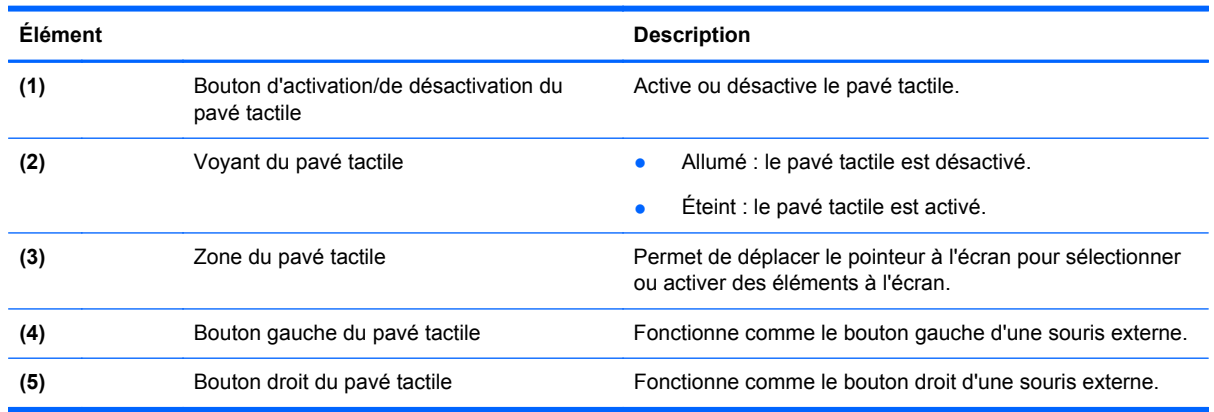

### <span id="page-18-0"></span>**Voyants**

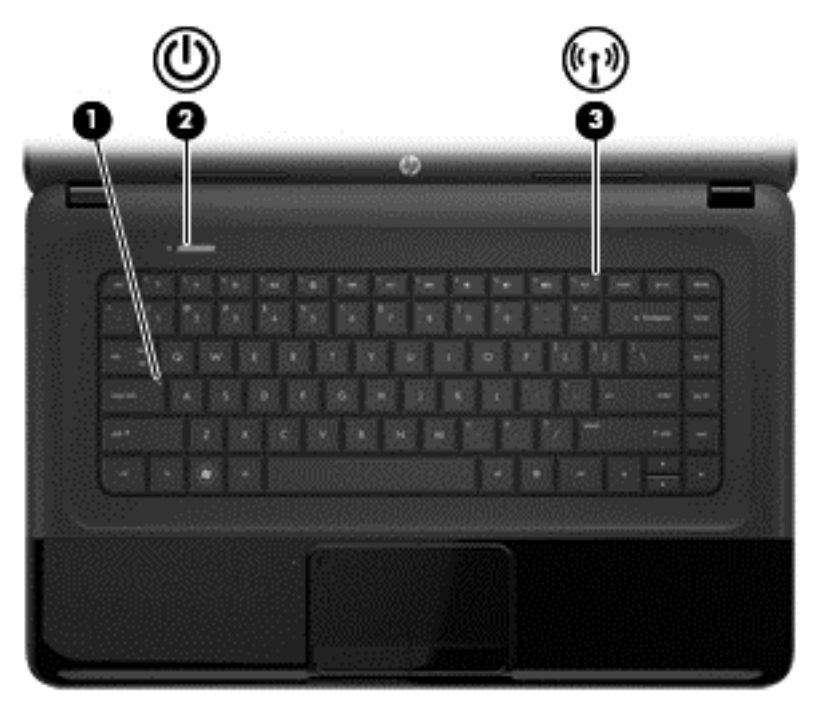

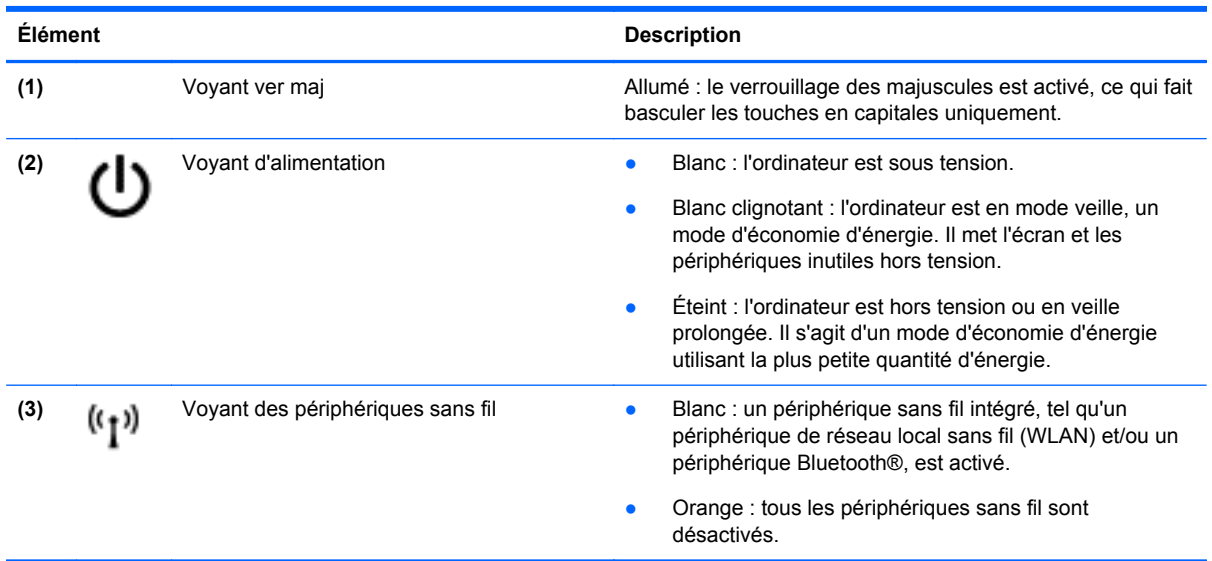

#### <span id="page-19-0"></span>**Boutons**

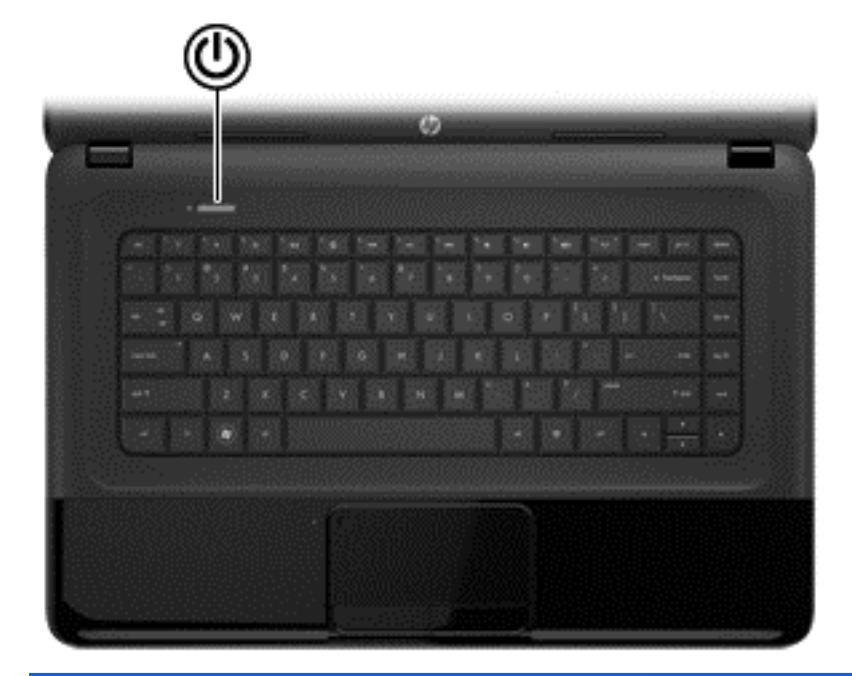

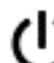

#### **Élément Description**

- Interrupteur d'alimentation **busic de la contravent de la contravent de la contravent de la contravent de la contravent de la contravent de la contravent de la contravent de la contravent de la contravent de la contravent** interrupteur pour le mettre sous tension.
	- Lorsque l'ordinateur est sous tension, appuyez brièvement sur cet interrupteur pour activer le mode veille.
	- Lorsque l'ordinateur est en veille, appuyez brièvement sur cet interrupteur pour quitter ce mode.
	- Lorsque l'ordinateur est en veille prolongée, appuyez brièvement sur cet interrupteur pour quitter ce mode.

Si l'ordinateur cesse de répondre et que vous ne parvenez pas à l'éteindre à l'aide des procédures d'arrêt Microsoft® Windows®, appuyez sur l'interrupteur d'alimentation pendant au moins 5 secondes pour le mettre hors tension.

**ATTENTION :** Les informations non enregistrées seront perdues si vous appuyez sur l'interrupteur d'alimentation et le maintenez enfoncé.

Pour plus d'informations sur vos paramètres d'alimentation, sélectionnez **Démarrer > Panneau de configuration > Système et sécurité > Options d'alimentation** ou reportez-vous au chapitre [Gestion de l'alimentation](#page-42-0) [à la page 33](#page-42-0).

### <span id="page-20-0"></span>**Touches**

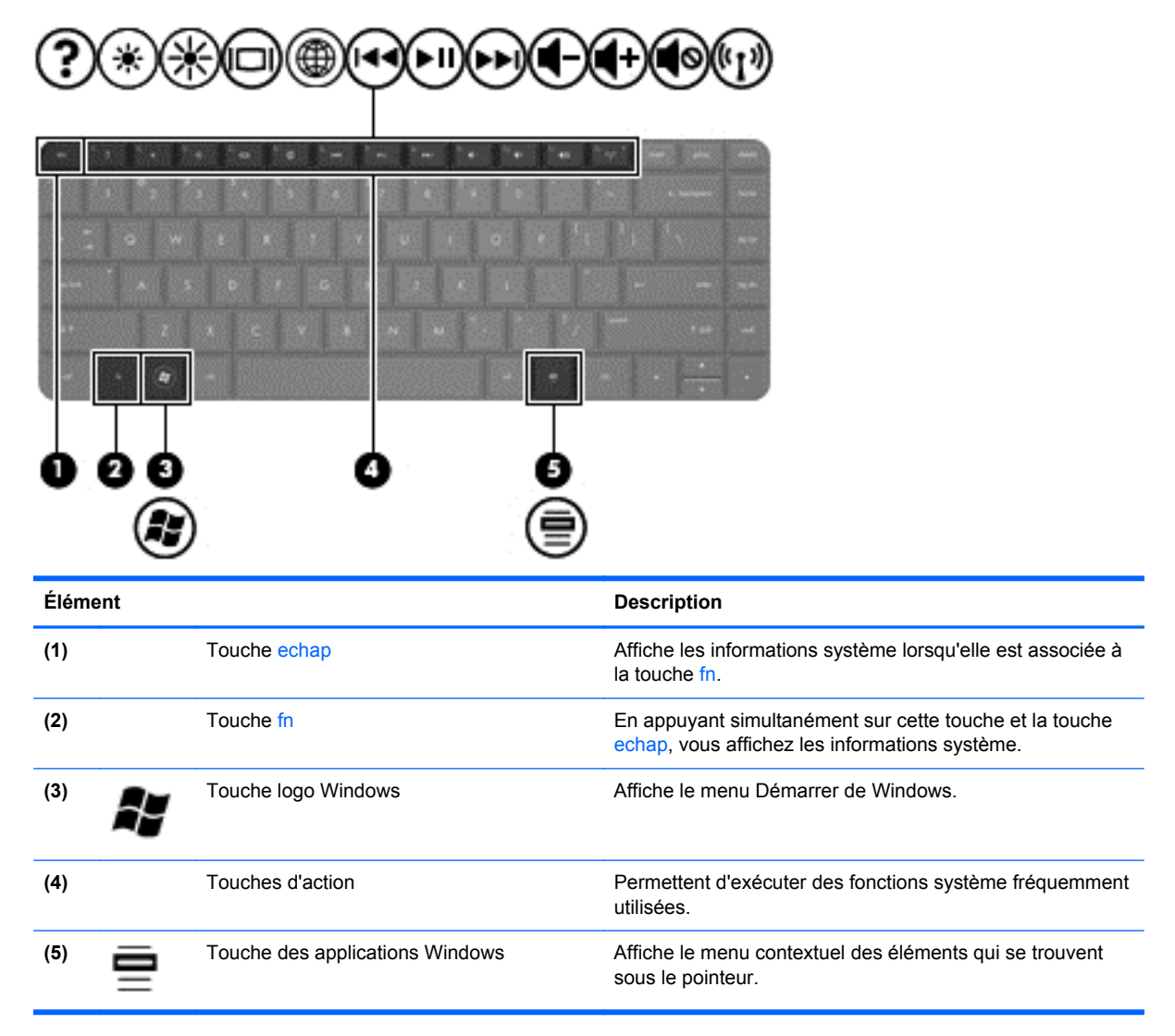

### <span id="page-21-0"></span>**Partie inférieure**

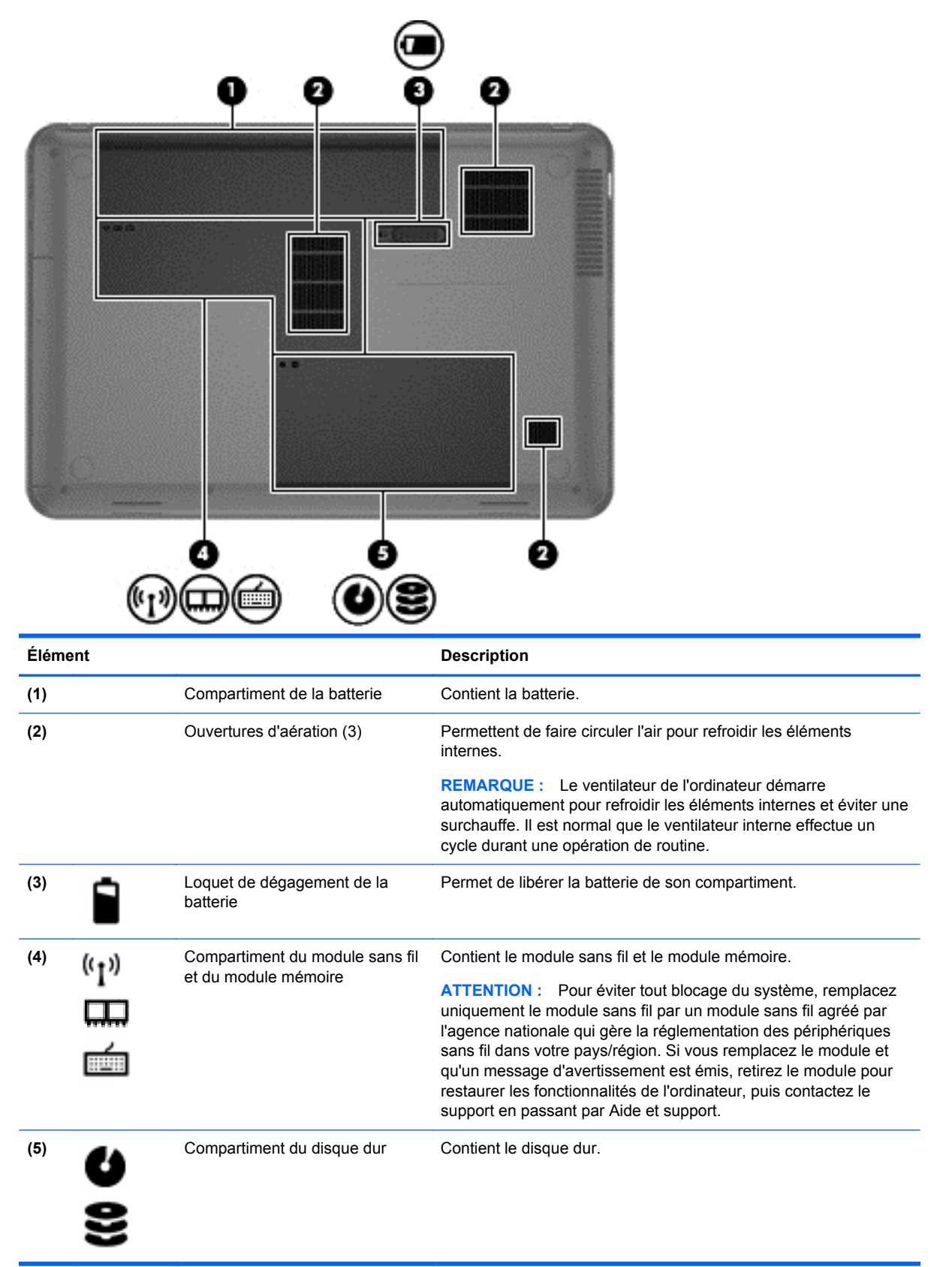

### <span id="page-22-0"></span>**Étiquettes**

Les étiquettes apposées sur l'ordinateur fournissent des informations qui peuvent être utiles en cas de résolution de problèmes liés au système ou de déplacement à l'étranger avec l'ordinateur. Les emplacements des étiquettes sont facilement accessibles.

Étiquette de service : fournit des informations importantes, et notamment :

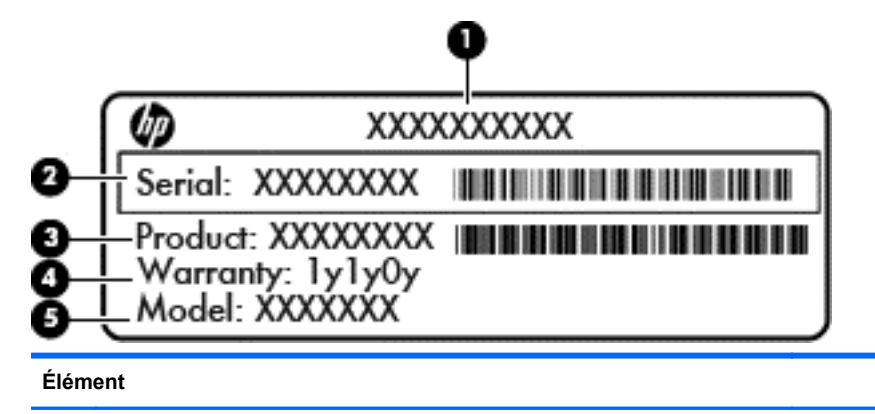

- **(1)** Nom du produit
- **(2)** Numéro de série
- **(3)** Numéro du produit
- **(4)** Période de garantie
- **(5)** Description du modèle (certains modèles)

Vous devez disposer de ces informations lorsque vous contactez le support. L'étiquette de service est apposée sous l'ordinateur.

- Certificat d'authenticité Microsoft® : contient la clé de produit Windows. Cette clé peut vous être utile pour mettre à jour le système d'exploitation ou résoudre les problèmes qui y sont liés. Le certificat d'authenticité Microsoft est apposé sous l'ordinateur.
- Étiquette de conformité : fournit des informations sur les réglementations applicables à l'ordinateur. L'étiquette de conformité est apposée dans le compartiment de la batterie.
- Étiquette(s) de certification des périphériques sans fil : fournissent des informations sur les périphériques sans fil en option, ainsi que les certificats d'homologation de certain(e)s pays/ régions où l'utilisation des périphériques a été agréée. Si votre modèle d'ordinateur intègre un ou plusieurs périphériques sans fil, une ou plusieurs étiquettes de certification ont été placées sur l'ordinateur. Ces informations peuvent vous être utiles lors de vos déplacements à l'étranger. Les étiquettes de certification des périphériques sans fil sont apposées à l'intérieur du compartiment de batterie.

# <span id="page-23-0"></span>**3 Connexion à un réseau**

L'ordinateur peut vous accompagner dans tous vos déplacements. Même lorsque vous êtes chez vous, vous pouvez parcourir le globe et accéder aux informations de millions de sites Web à l'aide de l'ordinateur et d'une connexion réseau filaire ou sans fil. Ce chapitre va vous aider à vous connecter au monde entier.

### **Connexion à un réseau sans fil**

La technologie sans fil transfère les données au moyen d'ondes radio au lieu d'utiliser des câbles. Votre ordinateur peut être équipé d'un ou de plusieurs des périphériques sans fil suivants :

- Périphérique de réseau local sans fil (WLAN) : connecte l'ordinateur aux réseaux locaux sans fil (communément appelés réseaux Wi-Fi, réseaux LAN sans fil ou réseaux WLAN) dans des entreprises, à votre domicile et dans des lieux publics tels que les aéroports, les restaurants, les cafés, les hôtels et les universités. Dans un WLAN, le périphérique sans fil de l'ordinateur communique avec un routeur sans fil ou un point d'accès sans fil.
- Périphérique Bluetooth : crée un réseau personnel qui permet de se connecter à d'autres périphériques Bluetooth tels que des ordinateurs, des téléphones, des imprimantes, des casques, des haut-parleurs et des appareils photos. Dans un réseau personnel, chaque périphérique communique directement avec les autres périphériques. Tous les périphériques doivent être relativement proches les uns des autres (en général, moins de 10 mètres).

Pour plus d'informations sur la technologie sans fil, consultez les informations et les liens vers les sites Web fournis dans Aide et support.

#### **Utilisation des commandes sans fil**

Les fonctionnalités suivantes vous permettent de contrôler les périphériques sans fil de l'ordinateur :

- Le bouton ou la touche des périphériques sans fil (appelée bouton des périphériques sans fil dans ce chapitre)
- Le logiciel HP Connection Manager
- Les commandes du système d'exploitation

#### **Utilisation du bouton des périphériques sans fil**

Selon le modèle, l'ordinateur comporte un bouton des périphériques sans fil, un ou plusieurs périphériques sans fil et un ou deux voyants des périphériques sans fil. Tous les périphériques sans fil de l'ordinateur sont activés en usine ; le voyant des périphériques sans fil est donc activé (blanc) quand vous mettez l'ordinateur sous tension.

Le voyant des périphériques sans fil indique l'état global de l'alimentation des périphériques sans fil et non l'état de chaque périphérique. Si le voyant est blanc, cela signifie qu'au moins un périphérique sans fil est activé. Si le voyant est orange, cela signifie que tous les périphériques sans fil sont désactivés.

Les périphériques sans fil sont activés en usine. Vous pouvez donc utiliser le bouton des périphériques sans fil pour les activer ou les désactiver simultanément. Vous pouvez commander un périphérique sans fil donné à l'aide du logiciel HP Connection Manager.

#### <span id="page-24-0"></span>**Utilisation des commandes du système d'exploitation**

Le Centre Réseau et partage vous permet de configurer une connexion ou un réseau, de vous connecter à un réseau, de gérer les réseaux sans fil et de diagnostiquer et résoudre les problèmes liés au réseau.

Pour utiliser les commandes du système d'exploitation, sélectionnez **Démarrer > Panneau de configuration > Réseau et Internet > Centre Réseau et partage**.

Pour plus d'informations, sélectionnez **Démarrer > Aide et support**.

#### **Utilisation d'un réseau WLAN**

Un périphérique WLAN permet d'accéder à un réseau local sans fil (WLAN), constitué d'autres ordinateurs et accessoires qui sont reliés par un routeur sans fil ou un point d'accès sans fil.

**REMARQUE :** Les termes *routeur sans fil* et *point d'accès sans fil* sont souvent utilisés indifféremment.

- Les réseaux WLAN de grande envergure, comme un réseau WLAN d'entreprise ou public, utilisent généralement des points d'accès sans fil, capables de prendre en charge un grand nombre d'ordinateurs et d'accessoires et de séparer les fonctions réseau vitales.
- Les réseaux WLAN domestiques ou ceux des petites entreprises utilisent généralement un routeur sans fil, qui permet à plusieurs ordinateurs filaires et sans fil de partager une connexion Internet, une imprimante et des fichiers sans besoin d'un équipement matériel ou d'un logiciel supplémentaire.

Pour utiliser un périphérique WLAN sur votre ordinateur, vous devez vous connecter à une infrastructure WLAN (délivrée par un prestataire de service, ou bien par un réseau public ou d'entreprise).

#### **Utilisation d'un fournisseur d'accès Internet**

Lorsque vous installez un accès Internet à votre domicile, vous devez créer un compte chez un fournisseur d'accès Internet (FAI). Contactez un FAI local pour vous abonner à un service d'accès à Internet et obtenir un modem. Le FAI vous aidera à configurer le modem, à installer un câble réseau pour connecter l'ordinateur sans fil au modem et à tester le service Internet.

**PEMARQUE :** Votre FAI vous attribuera un ID utilisateur et un mot de passe pour accéder à Internet. Enregistrez ces informations et conservez-les en lieu sûr.

#### <span id="page-25-0"></span>**Configuration d'un réseau WLAN**

Pour configurer un réseau WLAN et accéder à Internet, vous devez disposer du matériel suivant :

- Un modem à large bande (DSL ou câble) **(1)** et un accès Internet haut débit souscrit auprès d'un fournisseur d'accès Internet
- Un routeur sans fil (2) (acheté séparément)
- Un ordinateur sans fil **(3)**

**REMARQUE :** Certains modems sont dotés d'un routeur sans fil intégré. Contactez votre FAI pour déterminer votre type de modem.

L'illustration ci-après représente un exemple d'installation de réseau sans fil connecté à Internet.

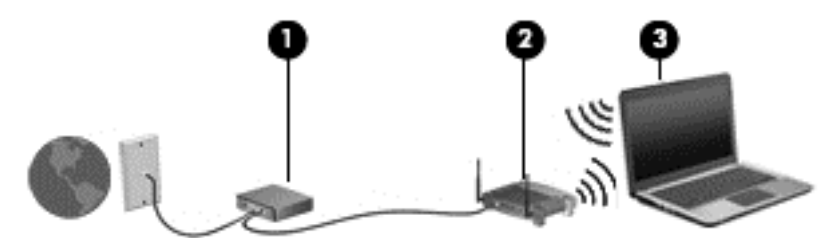

Au fur et à mesure que le réseau se développe, vous pouvez y connecter d'autres ordinateurs sans fil et filaires pour accéder à Internet.

Pour obtenir une aide pour installer votre réseau WLAN, reportez-vous aux informations fournies par le fabricant de votre routeur ou votre FAI.

#### **Configuration d'un routeur sans fil**

Pour obtenir de l'aide pour installer un réseau WLAN, reportez-vous aux informations fournies par le fabricant de votre routeur ou votre FAI.

**REMARQUE :** Nous vous recommandons de commencer par connecter votre nouvel ordinateur sans fil au routeur à l'aide du câble réseau fourni avec ce dernier. Lorsque l'ordinateur parvient à se connecter à Internet, vous pouvez déconnecter le câble et accéder à Internet par le biais de votre réseau sans fil.

#### **Protection de votre réseau WLAN**

Lorsque vous configurez un réseau WLAN ou accédez à un réseau WLAN existant, activez systématiquement les fonctions de sécurité pour protéger votre réseau contre tout accès non autorisé. Les réseaux WLAN situés dans les lieux publics (bornes d'accès), tels que les cafés et les aéroports, ne fournissent pas nécessairement de garantie de sécurité. Si la sécurité de votre ordinateur dans une borne d'accès vous préoccupe, limitez vos activités sur le réseau à l'échange de courriers électroniques non confidentiels et à une navigation standard sur Internet.

Les signaux radio sans fil se déplacent en dehors du réseau ; par conséquent, d'autres périphériques WLAN peuvent recevoir les signaux non-protégés. Prenez les mesures suivantes pour protéger votre réseau WLAN :

Utilisez un pare-feu.

Un pare-feu vérifie les données et les requêtes de données envoyées à votre réseau et élimine tout élément suspect. Les pare-feu peuvent être de type logiciel ou matériel. Certains réseaux utilisent une combinaison des deux types.

Utilisez un cryptage de réseau sans fil.

Le cryptage de réseau sans fil utilise des paramètres de sécurité pour crypter et décrypter les données transmises sur le réseau. Pour plus d'informations, reportez-vous à Aide et support.

#### <span id="page-26-0"></span>**Connexion à un réseau WLAN**

Pour vous connecter à un réseau WLAN, procédez comme suit :

- **1.** Assurez-vous que le périphérique WLAN est activé Si tel est le cas, le voyant des périphériques sans fil est blanc. Si le voyant est orange, appuyez sur le bouton des périphériques sans fil.
- **2.** Cliquez sur l'icône d'état du réseau dans la zone de notification, à l'extrémité droite de la barre des tâches.
- **3.** Sélectionnez votre réseau WLAN dans la liste.
- **4.** Cliquez sur **Connecter**.

S'il s'agit d'un réseau WLAN sécurisé, vous êtes invité à saisir un code de sécurité. Saisissez le code, puis cliquez sur **OK** pour terminer la connexion.

**REMARQUE :** Si aucun réseau WLAN ne figure dans la liste, vous êtes peut-être hors de portée d'un point d'accès ou d'un routeur sans fil.

**REMARQUE :** Si le réseau WLAN auquel vous souhaitez vous connecter n'apparaît pas dans la liste, cliquez sur **Ouvrir le Centre Réseau et partage**, puis sélectionnez **Configurer une nouvelle connexion ou un nouveau réseau**. Une liste d'options s'affiche, vous permettant de rechercher manuellement un réseau et de vous y connecter, ou de créer une connexion réseau.

Une fois la connexion établie, placez le pointeur de la souris sur l'icône d'état du réseau dans la zone de notification, à l'extrémité droite de la barre de tâches, pour vérifier le nom et l'état de la connexion.

**REMARQUE :** La plage de fonctionnement (distance parcourue par les signaux sans fil) dépend de l'implémentation WLAN, du fabricant du routeur et des interférences produites par d'autres appareils électroniques ou d'autres barrières structurelles telles que murs et sols.

#### **Utilisation de périphériques sans fil Bluetooth (certains modèles)**

Un périphérique Bluetooth permet d'établir des communications sans fil de faible portée, pouvant remplacer les connexions filaires physiques traditionnellement utilisées pour relier des périphériques électroniques, tels que :

- Les ordinateurs (de bureau, portable, PDA)
- Les téléphones (mobile, sans fil, smartphone)
- Les périphériques d'imagerie (imprimante, appareil photo)
- Les périphériques audio (écouteurs, haut-parleurs)
- La souris

Les périphériques Bluetooth offrent une fonctionnalité homologue qui vous permet de créer un réseau local personnel (PAN) de périphériques Bluetooth. Pour plus d'informations sur la configuration et l'utilisation des périphériques Bluetooth, consultez l'aide du logiciel Bluetooth.

### **Connexion à un réseau filaire**

Une connexion LAN utilise un câble réseau (vendu séparément).

**AVERTISSEMENT !** Pour éviter tout risque de choc électrique, d'incendie ou d'endommagement de l'équipement, ne branchez pas de câble modem ou téléphonique sur une prise RJ-45 (réseau).

### <span id="page-27-0"></span>**Connexion à un réseau local (LAN)**

Utilisez une connexion LAN si vous souhaitez connecter l'ordinateur directement à un routeur à votre domicile (au lieu de travailler sans fil) ou si vous souhaitez vous connecter à un réseau existant à votre bureau.

La connexion à un réseau local (LAN) nécessite un câble réseau RJ-45 à huit broches.

Pour connecter le câble réseau, procédez comme suit :

- **1.** Branchez le câble réseau sur la prise réseau **(1)** de l'ordinateur.
- **2.** Branchez l'autre extrémité du câble réseau sur une prise réseau murale **(2)** ou un routeur.
- **REMARQUE :** Si le câble réseau est doté d'un circuit de suppression des parasites **(3)** bloquant les interférences de réception TV et radio, orientez le côté circuit du câble vers l'ordinateur.

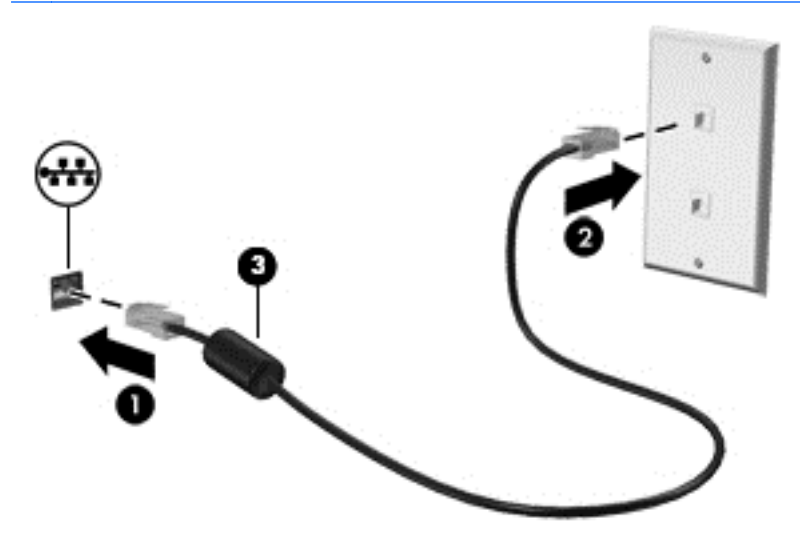

# <span id="page-28-0"></span>**4 Fonctionnalités de divertissement**

Utilisez l'ordinateur HP comme un centre de divertissement pour discuter par webcam, écouter et gérer votre musique et télécharger et regarder des films. Pour rendre votre ordinateur encore plus performant en tant que centre de divertissement, connectez des périphériques externes, tels que des haut-parleurs, un casque, un moniteur, un projecteur, un téléviseur et, sur certains modèles, des périphériques haute définition.

#### **Fonctionnalités multimédia**

Voici certaines des fonctionnalités de divertissement présentes sur l'ordinateur.

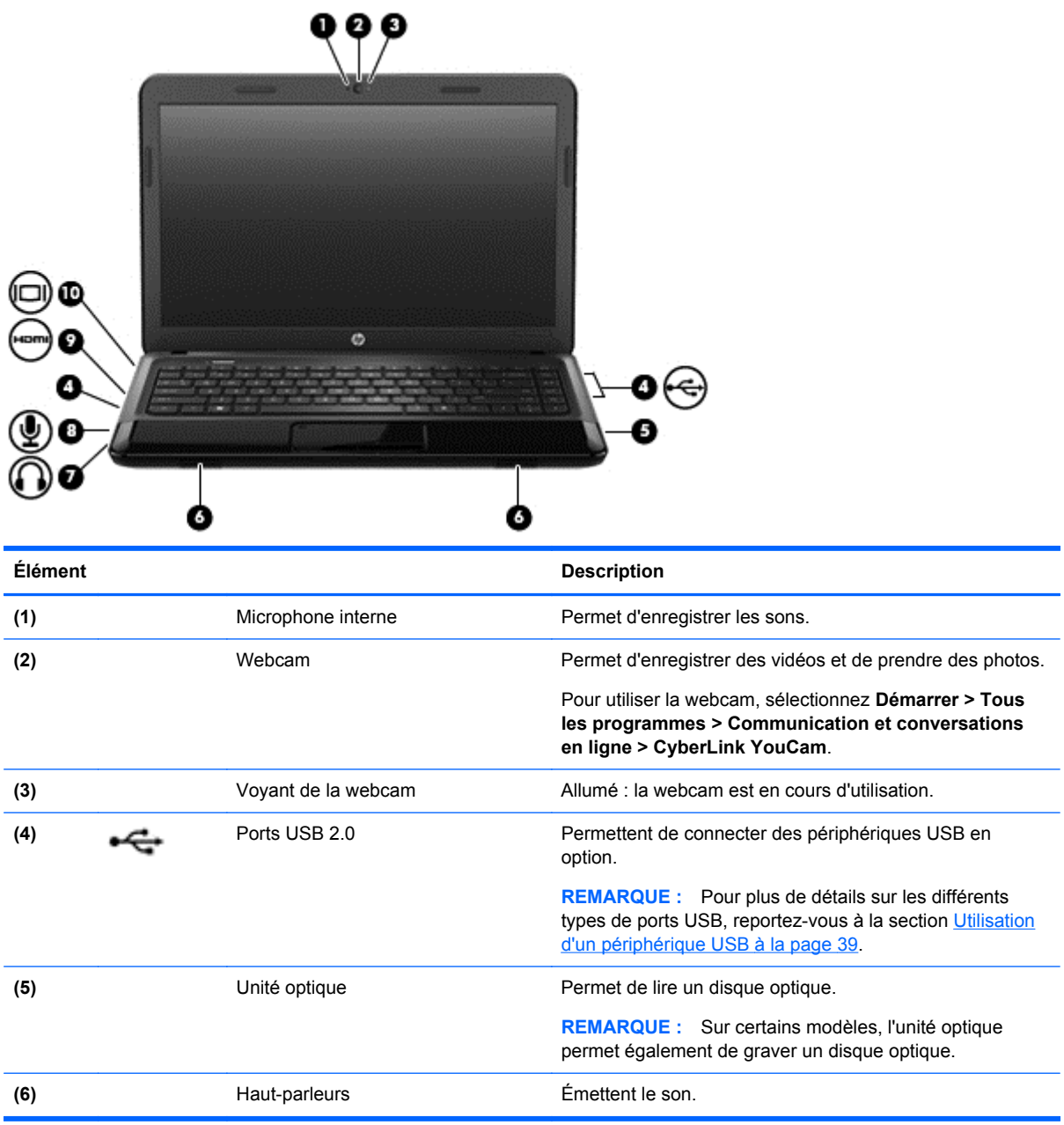

<span id="page-29-0"></span>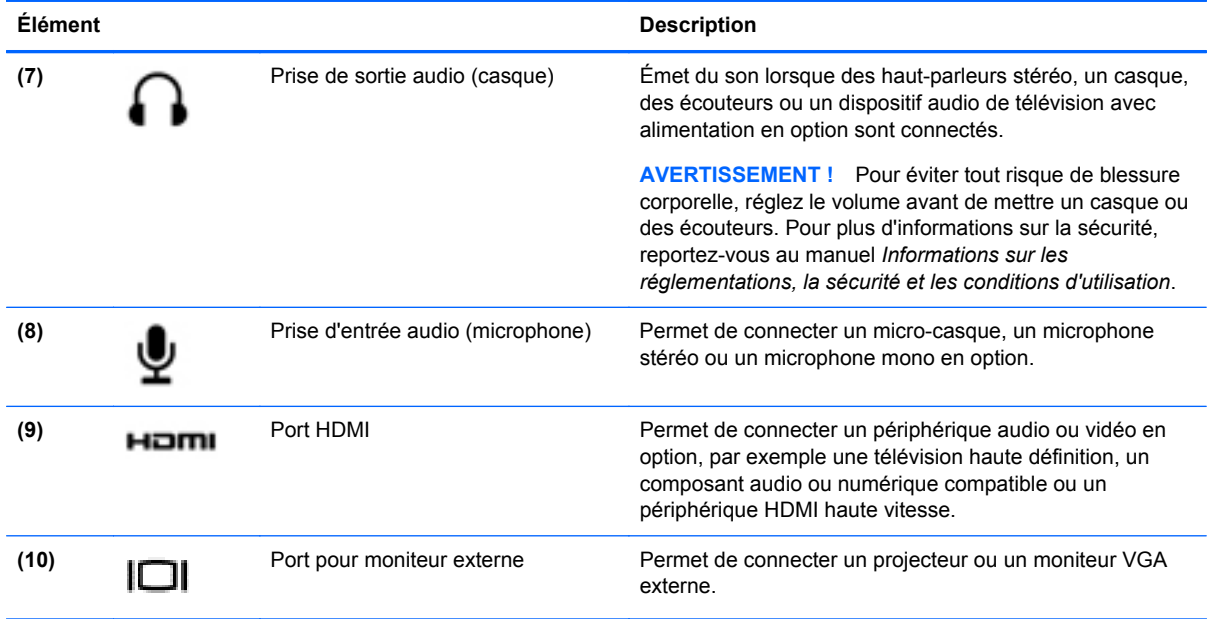

### **Utilisation de la webcam**

Votre ordinateur comporte une webcam intégrée, un puissant outil de réseaux sociaux qui vous permet de communiquer avec vos amis et vos collègues, qu'ils se trouvent à quelques mètres ou à l'autre bout de la planète. Grâce à la webcam, vous pouvez diffuser des vidéos par le biais de votre logiciel de messagerie instantanée, enregistrer des vidéos et les partager et prendre des photos.

Pour démarrer la webcam, sélectionnez **Démarrer > Tous les programmes > Communication et conversations en ligne > CyberLink YouCam**.

Pour plus d'informations sur l'utilisation de la webcam, sélectionnez **Démarrer > Aide et support**.

### **Utilisation du système audio**

L'ordinateur HP vous permet d'écouter des CD, de télécharger et d'écouter de la musique, de diffuser du contenu audio sur le Web (notamment la radio), d'enregistrer des pistes audio ou de mixer des pistes audio et vidéo pour créer du contenu multimédia. Pour améliorer votre expérience d'écoute, vous pouvez brancher des périphériques audio externes tels que des haut-parleurs ou un casque.

#### **Branchement de haut-parleurs**

Vous pouvez brancher des haut-parleurs filaires à l'ordinateur en les connectant aux ports USB (ou à la prise de sortie audio) de ce dernier ou d'une station d'accueil.

Pour connecter les haut-parleurs à votre ordinateur *sans aucun fil*, suivez les instructions fournies par le constructeur. Pour connecter des haut-parleurs haute définition, reportez-vous à la section [Configuration des paramètres audio \(avec téléviseur HDMI\) à la page 23](#page-32-0). Avant de connecter des périphériques audio, assurez-vous de régler le volume.

#### **Branchement d'un casque**

Vous pouvez brancher un casque filaire à la prise casque de l'ordinateur.

Pour brancher un casque *sans fil* à l'ordinateur, suivez les instructions du fabricant du périphérique.

<span id="page-30-0"></span>**AVERTISSEMENT !** Pour éviter tout risque de blessure corporelle, réglez le volume avant de mettre un casque ou des écouteurs. Pour plus d'informations sur la sécurité, reportez-vous au manuel *Informations sur les réglementations, la sécurité et les conditions d'utilisation*.

#### **Branchement d'un microphone**

Pour enregistrer des pistes audio, branchez un microphone sur la prise microphone de l'ordinateur. Pour de meilleurs résultats lors de l'enregistrement, parlez directement dans le micro et enregistrez le son dans un environnement silencieux.

#### **Vérification du son**

Pour vérifier les fonctions audio de votre ordinateur, procédez comme suit :

- **1.** Sélectionnez **Démarrer > Panneau de configuration > Matériel et audio > Son**.
- **2.** Dans la boîte de dialogue Son, cliquez sur l'onglet **Sons**. Sous **Evénements**, sélectionnez un événement audio, comme un bip ou une alarme, puis cliquez sur le bouton **Tester**.

Les haut-parleurs ou le casque connecté doivent alors émettre un son.

Pour vérifier les fonctions d'enregistrement de votre ordinateur, procédez comme suit :

- **1.** Sélectionnez **Démarrer > Tous les programmes > Accessoires > Magnétophone**.
- **2.** Cliquez sur **Démarrer l'enregistrement**, puis parlez dans le micro. Enregistrez le fichier sur le bureau.
- **3.** Ouvrez un programme multimédia et lisez l'enregistrement.

Pour confirmer ou modifier les paramètres audio de votre ordinateur, sélectionnez **Démarrer > Panneau de configuration > Matériel et audio > Son**.

### **Utilisation de la vidéo**

L'ordinateur HP est un périphérique vidéo performant qui vous permet de regarder des vidéos en continu sur vos sites Web favoris et de télécharger des vidéos et des films afin de les regarder sur l'ordinateur, sans avoir à accéder à un réseau.

Pour plus de divertissement, vous pouvez connecter un moniteur externe, un projecteur ou un téléviseur à l'un des ports vidéo de l'ordinateur. Les plupart des ordinateurs possèdent un port VGA (Video Graphics Array), qui permet de connecter des périphériques vidéo analogiques. Certains ordinateurs sont équipés d'un port d'interface multimédia haute définition (HDMI), qui vous permet de connecter un moniteur ou un téléviseur haute définition.

**IMPORTANT :** Vérifiez que le périphérique externe est branché sur le bon port de l'ordinateur, à l'aide du bon câble. Consultez les instructions du fabricant du périphérique en cas de questions.

#### **Connexion d'un moniteur ou d'un projecteur VGA**

Pour afficher l'écran de l'ordinateur sur un moniteur VGA externe ou le projeter pour une présentation, connectez un moniteur ou un projecteur au port VGA de l'ordinateur.

**REMARQUE :** Réglez la résolution de l'écran du périphérique externe, notamment si vous choisissez le mode Étendre. Sélectionnez **Démarrer > Panneau de configuration > Apparence et personnalisation > Modifier la résolution de l'écran** pour des résultats optimaux.

<span id="page-31-0"></span>Pour connecter un moniteur ou un projecteur :

**1.** Branchez le câble VGA du moniteur ou du projecteur sur le port VGA de l'ordinateur comme le montre l'illustration.

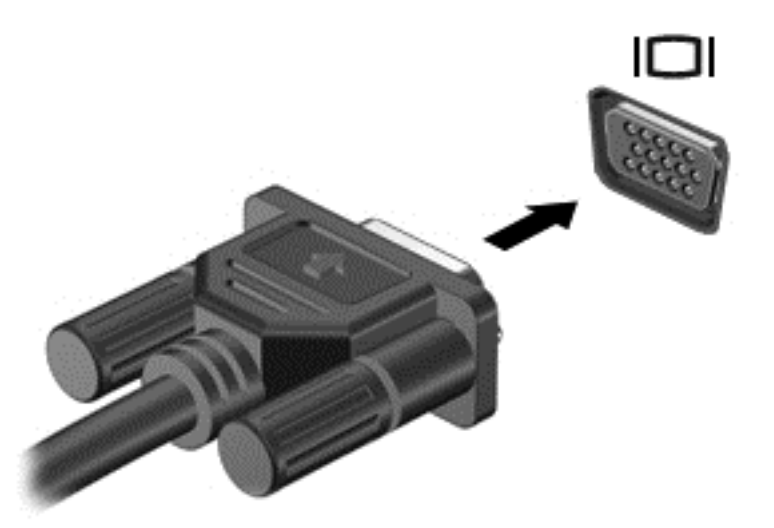

- **2.** Appuyez sur la touche f4 pour faire basculer l'image de l'écran entre 4 états d'affichage :
	- **Ordinateur uniquement : affiche l'image de l'écran uniquement sur l'ordinateur.**
	- **Dupliquer :** affiche l'image de l'écran *simultanément* sur l'ordinateur et sur le périphérique externe.
	- **Étendre :** étend l'image affichée *à la fois* à l'ordinateur et au périphérique externe.
	- **Périphérique externe uniquement :** affiche l'image de l'écran uniquement sur le périphérique externe.

Appuyez sur f4 pour basculer entre les différents écrans.

#### **Connexion d'un téléviseur ou d'un moniteur via le port HDMI**

Pour basculer l'image de l'écran d'ordinateur sur un téléviseur ou un moniteur haute définition, connectez le périphérique haute définition conformément aux instructions suivantes.

Pour connecter un périphérique HDMI à votre ordinateur, vous devez disposer d'un câble HDMI (vendu séparément).

**REMARQUE :** Réglez la résolution de l'écran du périphérique externe, notamment si vous choisissez le mode Étendre. Sélectionnez **Démarrer > Panneau de configuration > Apparence et personnalisation > Modifier la résolution de l'écran** pour des résultats optimaux.

<span id="page-32-0"></span>Pour connecter un téléviseur ou un moniteur haute définition à votre ordinateur :

**1.** Branchez une des extrémités du câble HDMI sur le port HDMI de l'ordinateur.

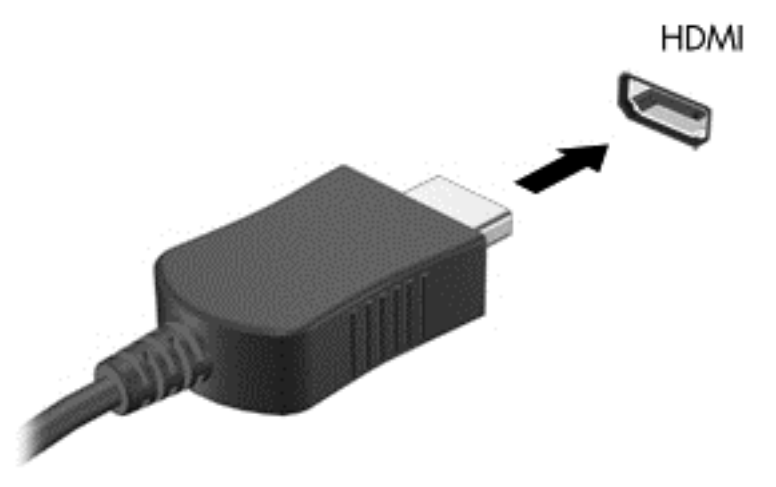

- **2.** Connectez l'autre extrémité du câble au téléviseur ou au moniteur haute définition.
- **3.** Appuyez sur la touche f4 pour faire basculer l'image de l'écran de l'ordinateur entre 4 états d'affichage :
	- **Ordinateur uniquement :** affiche l'image de l'écran uniquement sur l'ordinateur.
	- **Dupliquer :** affiche l'image de l'écran *simultanément* sur l'ordinateur et sur le périphérique externe.
	- **Étendre :** étend l'image affichée *à la fois* à l'ordinateur et au périphérique externe.
	- **Périphérique externe uniquement :** affiche l'image de l'écran uniquement sur le périphérique externe.

Appuyez sur f4 pour basculer entre les différents écrans.

#### **Configuration des paramètres audio (avec téléviseur HDMI)**

HDMI est la seule interface vidéo prenant en charge la vidéo et l'*audio* haute définition. Lorsqu un téléviseur HDMI est connecté à l'ordinateur, vous pouvez activer l'audio HDMI comme suit :

- **1.** Cliquez avec le bouton droit sur l'icône **Haut-parleurs** dans la zone de notification, à l'extrémité droite de la barre des tâches, puis sélectionnez **Périphériques de lecture**.
- **2.** Sur l'onglet Lecture, sélectionnez **Périphérique de sortie numérique (HDMI)**.
- **3.** Sélectionnez **Par défaut**, puis cliquez sur **OK**.

Pour réacheminer le flux audio vers les haut-parleurs de l'ordinateur, procédez comme suit :

- **1.** Cliquez avec le bouton droit sur l'icône **Haut-parleurs** dans la zone de notification, à l'extrémité droite de la barre des tâches, puis cliquez sur **Périphériques de lecture**.
- **2.** Dans l'onglet Lecture, cliquez sur **Haut-parleurs**.
- **3.** Sélectionnez **Par défaut**, puis cliquez sur **OK**.

### <span id="page-33-0"></span>**Gestion de vos fichiers audio et vidéo**

CyberLink PowerDVD (certains modèles) vous aide à gérer et retoucher vos collections de photos et de vidéos.

**▲** Pour démarrer CyberLink PowerDVD, sélectionnez **Démarrer > Tous les programmes > Musique, photos et vidéos**, puis cliquez sur **CyberLink PowerDVD**.

Pour plus d'informations sur l'utilisation de CyberLink PowerDVD, reportez-vous à l'aide du logiciel PowerDVD.

# <span id="page-34-0"></span>**5 Utilisation du clavier et des périphériques de pointage**

Avec votre ordinateur, la navigation à l'écran est facile grâce au clavier et au périphérique de pointage. Certains modèles possèdent également des touches d'action et des touches d'activation qui vous permettent de réaliser des tâches courantes. Le pavé tactile vous permet de réaliser des opérations à l'écran similaires à celles réalisées avec une souris externe.

Pour personnaliser les paramètres des périphériques de pointage, tels que la configuration des boutons, la vitesse du clic et les options du pointeur, sélectionnez **Démarrer > Panneau de configuration** et tapez souris dans la zone de recherche, en haut à droite de l'écran. Cliquez sur **Souris** pour explorer les fonctionnalités du périphérique de pointage et sélectionner vos paramètres préférés. Utilisez une souris USB externe (vendue séparément) en la connectant à l'un des ports USB de l'ordinateur.

Le clavier vous permet de saisir des informations. Les touches d'action et d'activation vous permettent d'exécuter des fonctions spécifiques. Pour plus d'informations sur les touches du clavier, reportez-vous à la section [Touches à la page 11](#page-20-0).

**REMARQUE :** Selon le pays ou la région, votre clavier peut comporter des touches et des fonctions différentes de celles présentées dans cette section.

### <span id="page-35-0"></span>**Utilisation des combinaisons de touches ALT GR**

Certains claviers possèdent une touche ALT GR utilisée pour les combinaisons de touches spéciales. Pour saisir le symbole de la roupie à l'aide d'un clavier possédant cette touche, utilisez la combinaison de touches alt gr+4. Des claviers spécifiques à certaines régions d'Inde peuvent afficher le symbole de la roupie à l'aide des touches ctrl+maj+4.

Pour en savoir plus sur les combinaisons de touches ALT GR, accédez au site Web Microsoft Office [\(http://www.office.microsoft.com\)](http://www.office.microsoft.com), puis effectuez une recherche sur ALT GR.

### **Utilisation des touches d'action**

Une touche d'action effectue une fonction attribuée. L'icône figurant sur chacune des touches f1 à f12 illustre la fonction attribuée à cette touche.

Pour exécuter la fonction affectée à la touche d'action, maintenez la touche enfoncée.

La fonction de la touche d'action est activée en usine. Vous pouvez désactiver cette fonction dans Setup Utility (BIOS). Pour plus d'instructions sur l'ouverture de Setup Utility (BIOS), reportez-vous au chapitre [Utilisation de Setup Utility \(BIOS\) et des diagnostics système à la page 59,](#page-68-0) puis suivez les instructions disponibles au bas de l'écran.

Pour activer la fonction affectée après désactivation de la fonction de la touche d'action, appuyez simultanément sur la touche fn et sur la touche d'action appropriée.

**ATTENTION :** Procédez avec la plus grande prudence lorsque vous apportez des modifications dans Setup Utility. Toute erreur pourrait empêcher l'ordinateur de fonctionner correctement.

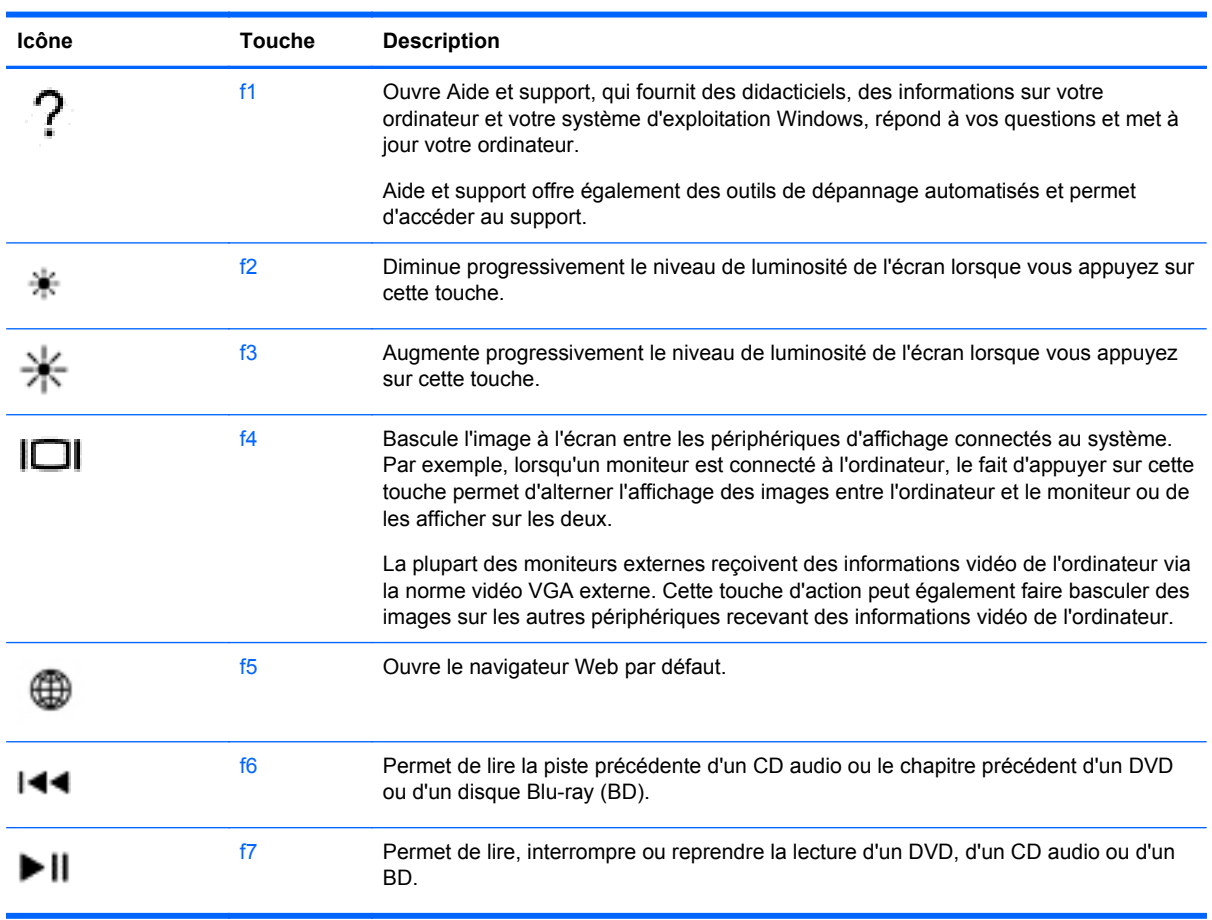
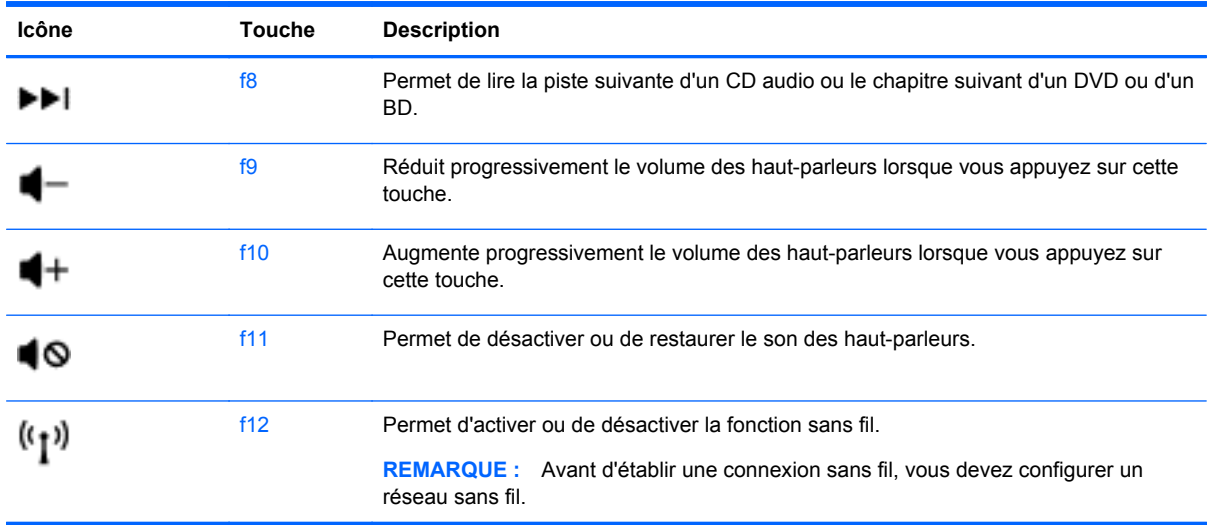

# **Utilisation des touches d'activation**

Pour utiliser une touche d'activation :

**▲** Appuyez brièvement sur la touche fn, puis sur la deuxième touche de la combinaison.

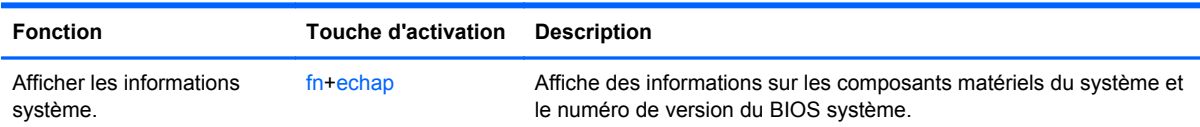

# **Utilisation du pavé tactile**

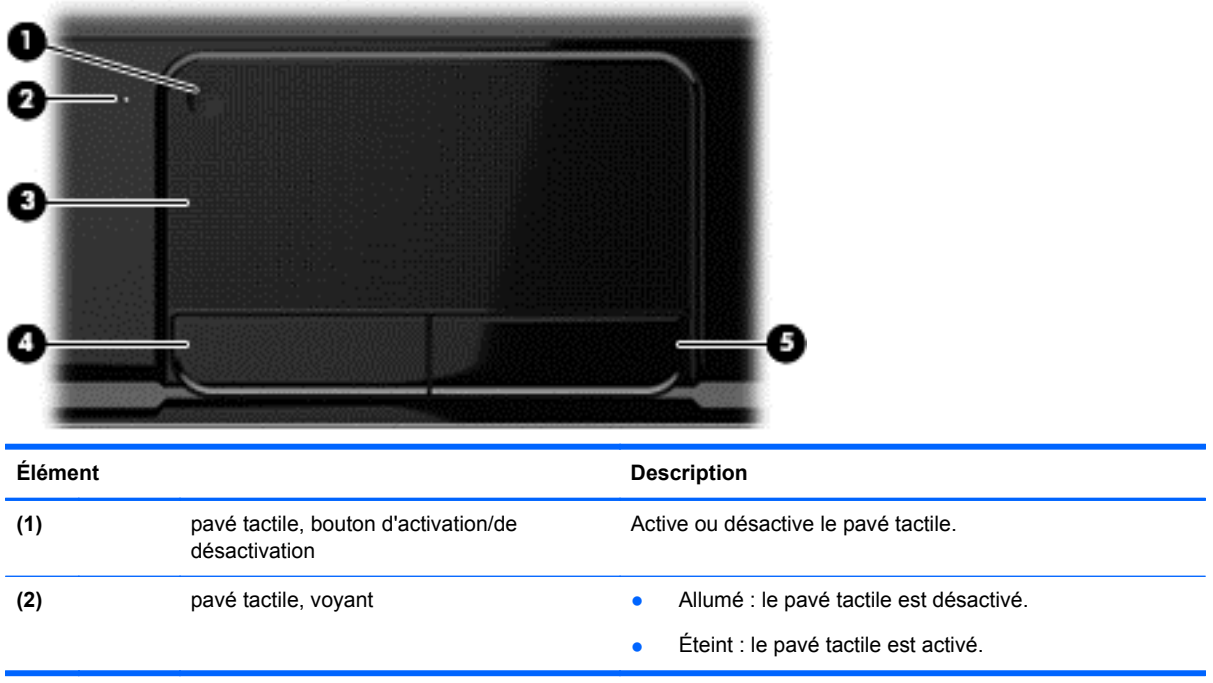

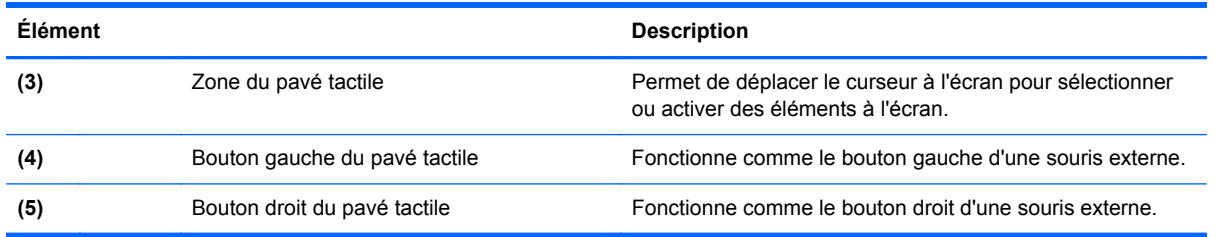

Pour déplacer le curseur, faites glisser un doigt sur le pavé tactile dans la direction souhaitée. Utilisez les touches gauche et droite du pavé tactile comme vous le feriez avec les boutons d'une souris externe.

### **Activation ou désactivation du pavé tactile**

Pour activer ou désactiver le pavé tactile, appuyez rapidement deux fois sur le bouton d'activation/ désactivation du pavé tactile.

Lorsque le pavé tactile est actif, son voyant est éteint.

## **Navigation**

Pour déplacer le curseur à l'écran, faites glisser un doigt sur le pavé tactile dans la direction souhaitée.

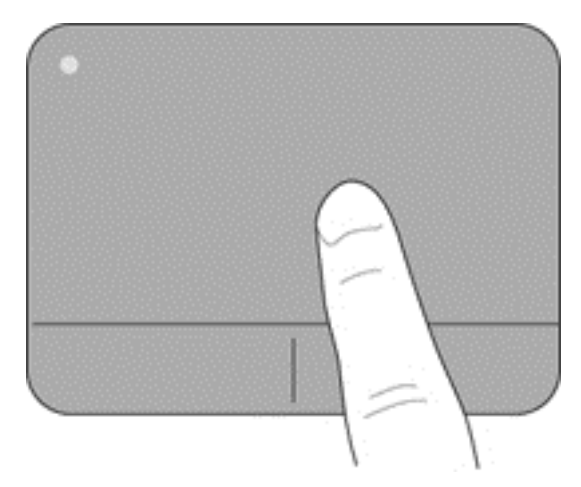

## **Sélection**

Utilisez les touches gauche et droite du pavé tactile comme vous le feriez avec les boutons correspondants d'une souris externe.

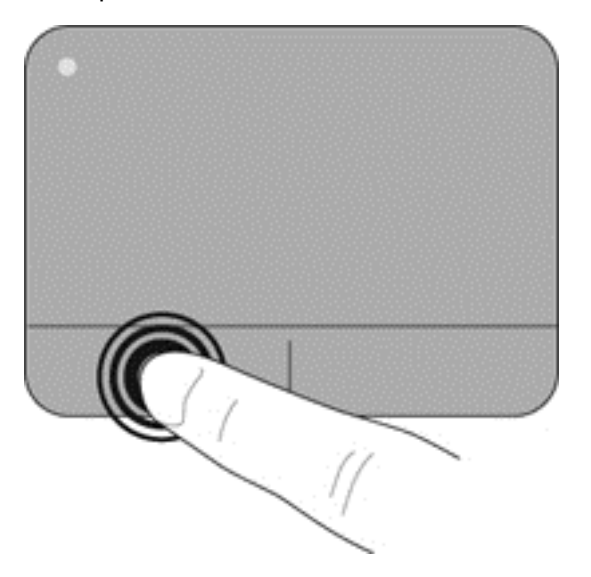

### **Utilisation des mouvements du pavé tactile**

Le pavé tactile prend en charge différents mouvements : vous pouvez effleurer, pincer ou pivoter les éléments du bureau avec votre doigt. Pour utiliser les mouvements du pavé tactile, placez deux doigts simultanément sur le pavé tactile.

**REMARQUE :** Certains mouvements du pavé tactile ne sont pas pris en charge dans certains programmes.

Pour afficher la démonstration d'un mouvement :

- **1.** Sélectionnez **Démarrer > Panneau de configuration > Matériel et audio**.
- **2.** Sélectionnez le périphérique Synaptics TouchPad.
- **3.** Sélectionnez un mouvement pour activer la démonstration.

Pour activer ou désactiver les mouvements :

- **1.** Sélectionnez **Démarrer > Panneau de configuration > Matériel et audio**.
- **2.** Sélectionnez le périphérique Synaptics TouchPad.
- **3.** Cochez la case en regard du mouvement à activer ou à désactiver.
- **4.** Cliquez sur **Apply** (Appliquer), puis sur **OK**.

#### **Défilement**

Le défilement permet de faire défiler une page ou une image vers le haut, vers le bas ou latéralement. Pour utiliser le défilement, placez deux doigts légèrement écartés sur le pavé tactile, puis déplacez-les horizontalement ou verticalement sur ce dernier.

**REMARQUE :** La vitesse de défilement est contrôlée par la vitesse du doigt.

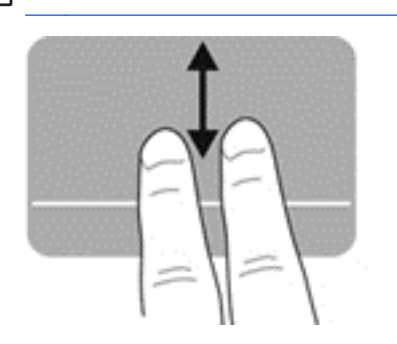

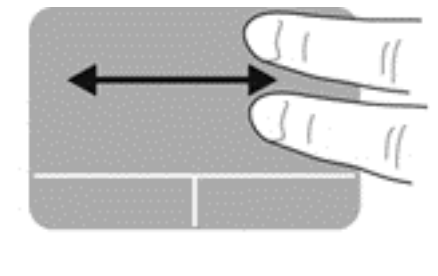

#### **Pincement/Zoom**

Le pincement vous permet de faire un zoom avant ou arrière sur des images ou du texte.

- Pour faire un zoom avant, placez deux doigts sur le pavé tactile et éloignez-les l'un de l'autre.
- Pour faire un zoom arrière, placez deux doigts légèrement écartés sur le pavé tactile et rapprochez-les.

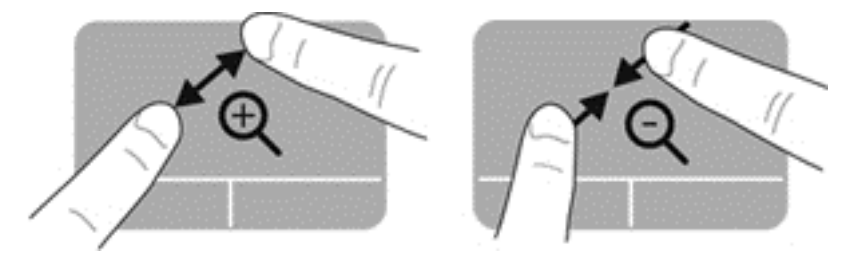

#### **Rotation**

La rotation permet de faire pivoter des éléments, comme des photos. Pour faire pivoter un élément, positionnez votre index gauche sur la zone tactile. Déplacez votre index droit autour de l'index gauche dans un mouvement circulaire d'un quart de tour dans le sens des aiguilles d'une montre. Pour faire pivoter l'élément dans l'autre sens, déplacez votre index droit d'un quart de tour dans le sens inverse des aiguilles d'une montre.

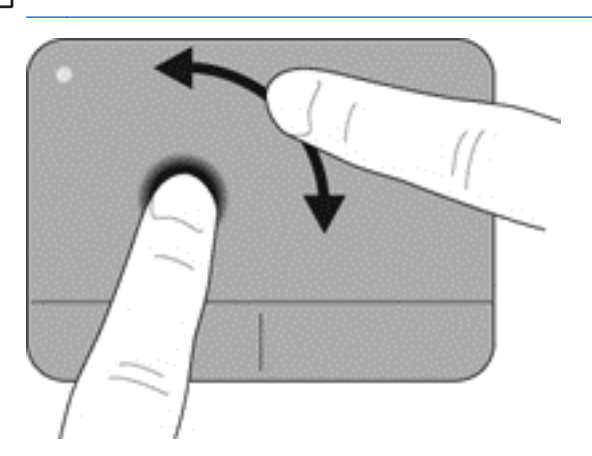

**REMARQUE :** La rotation est par défaut désactivée en usine.

#### **Effleurement**

Le mouvement d'effleurement vous permet de naviguer dans les écrans et de faire défiler rapidement les documents. Pour effectuer un mouvement d'effleurement, touchez la zone du pavé tactile à l'aide de trois doigts en effectuant un rapide mouvement vers le haut, le bas, la droite ou la gauche.

**REMARQUE :** L'effleurement à trois doigts est désactivé par défaut en usine.

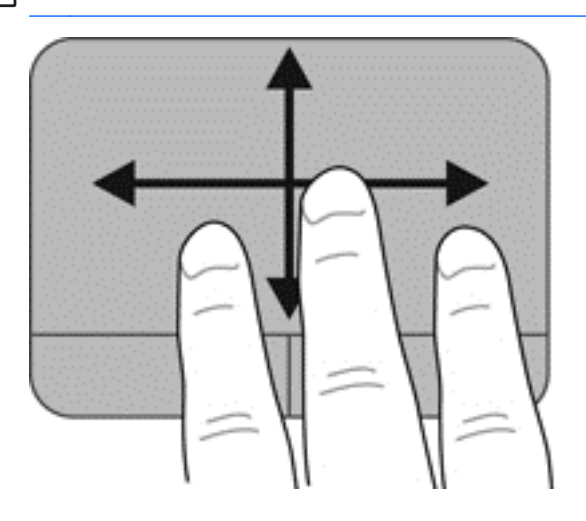

# **6 Gestion de l'alimentation**

Votre ordinateur peut fonctionner sur batterie ou sur l'alimentation secteur externe. Lorsque l'ordinateur fonctionne uniquement sur batterie et qu'aucune source d'alimentation secteur n'est disponible pour charger la batterie, veillez à contrôler et économiser la charge de la batterie. Votre ordinateur est doté de modes de gestion de l'alimentation qui permettent de gérer l'utilisation de l'alimentation pour trouver l'équilibre adéquat entre les performances de l'ordinateur et l'économie d'énergie.

## **Utilisation du mode veille ou veille prolongée**

Microsoft® Windows® comporte deux états d'économie d'énergie : veille et veille prolongée.

En mode veille, l'écran s'éteint et votre travail est enregistré en mémoire, ce qui vous permet de reprendre votre travail plus rapidement que lorsque vous quittez le mode veille prolongée. Si l'ordinateur est en mode veille pendant une période prolongée ou que la batterie atteint un niveau de charge critique en mode veille, l'ordinateur active le mode veille prolongée.

En mode veille prolongée, votre travail est enregistré dans un fichier de mise en veille prolongée stocké sur le disque dur et l'ordinateur s'éteint.

**ATTENTION :** Pour éviter tout risque d'altération audio ou vidéo, de perte de fonctionnalité de lecture audio ou vidéo ou de perte d'informations, n'activez pas le mode veille ou veille prolongée pendant la lecture ou la gravure d'un disque ou d'une carte multimédia externe.

**PEMARQUE :** Il est impossible d'établir des communications réseau ou d'exécuter les fonctions de l'ordinateur lorsque ce dernier est en mode veille ou veille prolongée.

### **Activation et désactivation du mode veille**

Le système est configuré en usine pour activer le mode veille après un certain délai d'inactivité, selon le mode de fonctionnement (sur batterie ou sur alimentation externe).

Les paramètres d'alimentation et les délais peuvent être modifiés dans les options d'alimentation du Panneau de configuration Windows.

Lorsque l'ordinateur est allumé, vous pouvez activer le mode veille comme suit :

- Appuyez brièvement sur l'interrupteur d'alimentation.
- Fermez l'écran.
- Cliquez sur **Démarrer**, cliquez sur la flèche en regard du bouton Arrêter, puis sélectionnez **Mettre en veille**.

Pour quitter le mode veille :

- Appuyez brièvement sur l'interrupteur d'alimentation.
- Si l'écran est fermé, ouvrez-le.
- Appuyez sur une touche du clavier.
- Tapez ou effleurez le pavé tactile.

<span id="page-43-0"></span>Lorsque l'ordinateur quitte le mode veille, les voyants d'alimentation s'allument et votre travail s'affiche à l'écran à l'endroit où vous vous êtes arrêté.

**REMARQUE :** Si vous avez défini un mot de passe pour sortir du mode veille, vous devez entrer votre mot de passe Windows pour que votre travail s'affiche à l'écran.

#### **Activation et désactivation du mode veille prolongée**

Le système est configuré en usine pour activer le mode veille prolongée après un certain délai d'inactivité selon le mode de fonctionnement (sur batterie ou sur alimentation externe), ou lorsque la batterie atteint un niveau critique.

Les paramètres d'alimentation et les délais peuvent être modifiés dans le Panneau de configuration Windows.

Pour activer le mode veille prolongée, sélectionnez **Démarrer**, cliquez sur la flèche en regard du bouton Arrêter, puis sur **Mettre en veille prolongée**.

Pour quitter le mode veille prolongée, appuyez brièvement sur l'interrupteur d'alimentation.

Les voyants d'alimentation s'allument et l'ordinateur restaure votre travail à l'écran à l'endroit où vous vous êtes arrêté.

**REMARQUE :** Si vous avez défini un mot de passe pour sortir du mode veille, vous devez entrer votre mot de passe Windows pour que votre travail s'affiche à l'écran.

#### **Définition d'une protection par mot de passe pour quitter la mise en veille**

Pour configurer l'ordinateur afin qu'il demande à l'utilisateur d'entrer un mot de passe pour quitter le mode veille ou veille prolongée, procédez comme suit :

- **1.** Sélectionnez **Démarrer > Panneau de configuration > Système et sécurité > Options d'alimentation**.
- **2.** Dans le volet gauche, cliquez sur **Demander un mot de passe pour sortir de veille**.
- **3.** Cliquez sur **Modifier des paramètres actuellement non disponibles**.
- **4.** Cliquez sur **Exiger un mot de passe (recommandé)**.

**REMARQUE :** Si vous souhaitez créer un mot de passe pour votre compte ou modifier le mot de passe existant, cliquez sur **Créer ou modifier le mot de passe de votre compte utilisateur**, puis suivez les instructions à l'écran.

**5.** Cliquez sur **Enregistrer les modifications**.

## **Utilisation de la jauge d'alimentation**

La jauge d'alimentation vous permet d'accéder rapidement aux paramètres d'alimentation et d'afficher la charge de la batterie.

- Pour afficher le pourcentage de charge restante de la batterie et le mode d'alimentation actuel, déplacez le curseur sur l'icône de jauge d'alimentation, située à l'extrémité droite de la barre des tâches.
- Pour accéder aux options d'alimentation ou modifier le mode de gestion de l'alimentation, cliquez sur l'icône de la jauge d'alimentation et sélectionnez un élément dans la liste.

Différentes icônes de jauge d'alimentation indiquent si l'ordinateur fonctionne sur batterie ou sur l'alimentation externe. L'icône de batterie affiche également un message si la batterie atteint un niveau bas ou critique.

## **Sélection d'un mode de gestion de l'alimentation**

Un mode de gestion de l'alimentation gère la manière dont l'ordinateur utilise l'alimentation et vous aide à économiser l'énergie et à optimiser les performances.

Les modes de gestion suivants sont disponibles :

- **Recommandé par HP**. Équilibre automatiquement les performances et la consommation d'énergie.
- **Économiseur d'énergie**. Économise l'énergie en réduisant les performances système et la luminosité de l'écran.
- Performances élevées. Favorise les performances, mais peut consommer beaucoup d'énergie.

Vous pouvez créer votre propre mode de gestion de l'alimentation et le personnaliser en fonction de vos besoins.

Utilisez HP Power Manager (certains modèles) ou le Panneau de configuration Windows pour sélectionner un mode de gestion de l'alimentation ou créer le vôtre.

Pour démarrer HP Power Manager, sélectionnez **Démarrer > Panneau de configuration > Matériel et audio > HP Power Manager**.

Pour accéder aux options d'alimentation du Panneau de configuration, sélectionnez **Démarrer > Panneau de configuration > Système et sécurité > Options d'alimentation**, puis sélectionnez un mode de gestion de l'alimentation dans la liste.

## **Fonctionnement sur batterie**

Lorsque l'ordinateur dispose d'une batterie chargée et qu'aucune source d'alimentation secteur n'y est reliée, il fonctionne alors uniquement sur batterie et la luminosité de l'affichage est réduite afin d'économiser la charge de la batterie. La batterie de l'ordinateur se décharge lentement lorsque l'ordinateur est éteint et qu'il n'est branché sur aucune source d'alimentation externe.

La durée de vie d'une batterie d'ordinateur varie en fonction des paramètres de gestion de l'alimentation, des applications exécutées, de la luminosité de l'affichage, des périphériques externes connectés à l'ordinateur, ainsi que d'autres facteurs.

#### **Retrait d'une batterie remplaçable par l'utilisateur**

Votre ordinateur possède une batterie remplaçable par l'utilisateur.

**AVERTISSEMENT !** Pour réduire les risques de sécurité potentiels, utilisez uniquement la batterie remplaçable par l'utilisateur fournie avec l'ordinateur, une batterie de rechange fournie par HP ou une batterie compatible achetée auprès de HP.

**ATTENTION :** Le retrait d'une batterie constituant l'unique source d'alimentation pour l'ordinateur peut entraîner une perte de données. Par conséquent, avant de retirer la batterie, enregistrez votre travail et activez le mode veille prolongée ou arrêtez l'ordinateur via Windows.

Pour retirer la batterie :

- **1.** Retournez l'ordinateur sur une surface plane.
- **2.** Faites glisser le loquet de dégagement de la batterie **(1)** pour déverrouiller celle-ci.

**REMARQUE :** Le loquet de dégagement de la batterie reprend automatiquement sa position initiale.

**3.** Faites pivoter la batterie **(2)** vers le haut et retirez-la **(3)** de l'ordinateur.

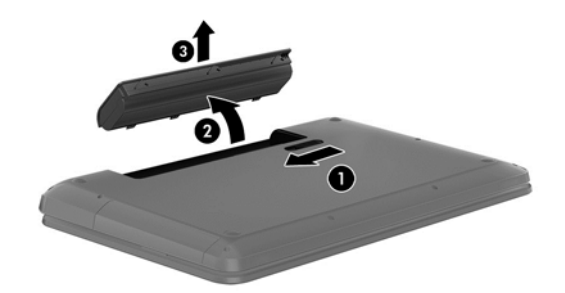

### **Recherche d'informations sur la batterie**

La section Aide et support fournit les informations et les outils suivants sur la batterie :

- Outil Contrôle de la batterie pour tester les performances de la batterie
- Informations sur le calibrage, sur la gestion de l'alimentation, sur l'entretien et sur le stockage afin de prolonger au maximum la durée de vie d'une batterie
- Informations sur les types, caractéristiques, cycles de vie et capacités des batteries

Pour accéder aux informations sur la batterie, sélectionnez **Démarrer > Aide et support > Apprendre > Mode de gestion de l'alimentation : Foire aux questions**.

### **Économie de l'énergie de la batterie**

Appliquez les conseils suivants pour économiser l'énergie de la batterie et optimiser sa durée de vie :

- Réduisez la luminosité de l'écran.
- Sélectionnez le paramètre **Économies d'énergie** dans Options d'alimentation.
- Retirez la batterie de l'ordinateur lorsque vous ne l'utilisez pas ou que vous ne la rechargez pas.
- Désactivez les périphériques sans fil lorsque vous ne les utilisez pas.
- Déconnectez les périphériques externes non utilisés qui ne sont pas branchés sur une source d'alimentation externe, tel qu'un disque dur externe connecté à un port USB.
- Arrêtez, désactivez ou supprimez les cartes multimédia externes que vous n'utilisez pas.
- Si vous vous absentez, activez le mode veille ou veille prolongée ou arrêtez l'ordinateur.

#### **Identification des niveaux bas de batterie**

Lorsqu'une batterie constituant la seule source d'alimentation de l'ordinateur atteint un niveau de charge faible ou critique, l'icône de jauge d'alimentation affiche une notification dans la zone de notification.

**REMARQUE :** Pour plus d'informations sur la jauge d'alimentation, reportez-vous à la section [Utilisation de la jauge d'alimentation à la page 34](#page-43-0).

L'ordinateur prend les mesures suivantes dans le cas d'un niveau critique de charge :

- Si le mode veille prolongée est activé et que l'ordinateur est sous tension ou en mode veille, le mode veille prolongée est appliqué.
- Si le mode veille prolongée est désactivé et que l'ordinateur est sous tension ou en mode veille, l'ordinateur reste brièvement en mode veille avant de s'éteindre. Les données non enregistrées sont alors perdues.

#### **Stockage d'une batterie remplaçable par l'utilisateur**

**ATTENTION :** Pour éviter d'endommager une batterie, ne l'exposez pas à des températures élevées pendant une période prolongée.

Si un ordinateur n'est pas utilisé ni branché sur une source d'alimentation externe pendant plus de deux semaines, retirez la batterie et stockez-la séparément dans un endroit frais et sec, de manière à prolonger la charge de la batterie.

Une batterie stockée doit être contrôlée tous les 6 mois. Si sa capacité est inférieure à 50 %, rechargez-la avant de la restocker.

### **Mise au rebut d'une batterie remplaçable par l'utilisateur**

**AVERTISSEMENT !** Pour réduire le risque d'incendie ou de brûlures, abstenez-vous de démonter, d'écraser, de perforer, de jeter dans l'eau ou dans le feu une batterie ou encore de court-circuiter ses connecteurs externes.

Pour plus d'informations sur la mise au rebut des batteries, reportez-vous au manuel *Informations sur les réglementations, la sécurité et les conditions d'utilisation*. Pour y accéder, sélectionnez **Démarrer > Aide et support > Manuels de l'utilisateur**.

#### **Remplacement d'une batterie remplaçable par l'utilisateur**

L'outil Contrôle de la batterie, dans Aide et support, vous invite à remplacer la batterie lorsqu'une cellule interne ne se charge pas correctement ou lorsque la capacité de stockage de la batterie a atteint un niveau faible. Si la batterie est couverte par une garantie HP, un numéro de garantie figure dans les instructions. Un message vous renvoie au site Web de HP pour plus d'informations sur la commande d'une batterie de rechange.

## **Fonctionnement sur alimentation externe**

Pour plus d'informations sur la connexion à une alimentation secteur, reportez-vous au poster *Instructions d'installation* fourni avec l'ordinateur.

L'ordinateur n'utilise pas la batterie lorsqu'il est branché sur une alimentation externe via un adaptateur secteur agréé, via une station d'accueil ou via un dispositif d'extension (facultatif).

**AVERTISSEMENT !** Pour limiter les problèmes de sécurité potentiels, utilisez uniquement l'adaptateur secteur fourni avec l'ordinateur, un adaptateur secteur de remplacement fourni par HP ou un adaptateur secteur compatible acheté auprès de HP.

Connectez l'ordinateur à une alimentation externe dans l'une des conditions suivantes :

**AVERTISSEMENT !** Ne chargez pas la batterie de l'ordinateur lorsque vous êtes à bord d'un avion.

- Lors du chargement ou du calibrage d'une batterie
- Lors de l'installation ou de la modification du logiciel système
- Lors de la gravure d'informations sur un disque (pour certains modèles)
- Lors de l'exécution du défragmenteur de disque sur des ordinateurs dotés de disques durs internes
- Lors de l'exécution d'une sauvegarde ou d'une récupération

Lorsque vous connectez l'ordinateur à l'alimentation externe :

- La batterie commence à se charger.
- La luminosité de l'écran augmente.
- L'icône de la jauge de batterie située dans la zone de notification change d'aspect.

Lorsque vous déconnectez l'alimentation externe, les événements suivants se produisent :

- L'ordinateur bascule sur l'alimentation par batterie.
- La luminosité de l'écran est automatiquement réduite pour prolonger la durée de vie de la batterie.
- L'icône de la jauge de batterie située dans la zone de notification change d'aspect.

# **Arrêt de l'ordinateur**

A **ATTENTION :** Les informations non enregistrées seront perdues lors de l'arrêt de l'ordinateur.

La commande Arrêter ferme toutes les applications ouvertes, y compris le système d'exploitation, puis éteint l'écran et met l'ordinateur hors tension.

Arrêtez l'ordinateur dans les cas suivants :

- Lorsque vous devez remplacer la batterie ou accéder à des composants à l'intérieur de l'ordinateur
- Lorsque vous vous connectez à un périphérique externe non connecté à un port USB ou vidéo
- Lorsque l'ordinateur n'est pas utilisé ni branché sur l'alimentation externe pendant une période prolongée

Même si l'interrupteur d'alimentation permet d'arrêter l'ordinateur, nous vous recommandons d'utiliser la commande Arrêter de Windows :

REMARQUE : Si l'ordinateur est en mode veille ou veille prolongée, vous devez d'abord quitter ce mode pour pouvoir arrêter l'ordinateur.

- **1.** Enregistrez votre travail et fermez toutes les applications.
- **2.** Sélectionnez **Démarrer > Arrêter**.

Si vous ne parvenez pas à arrêter l'ordinateur et que vous ne pouvez pas utiliser les procédures d'arrêt précédentes, essayez les procédures d'urgence ci-après dans l'ordre indiqué :

- Appuyez sur les touches ctrl+alt+suppr, puis cliquez sur le bouton **Arrêter** à l'écran.
- Appuyez sur l'interrupteur d'alimentation pendant au moins 5 secondes.
- Déconnectez l'ordinateur de la source d'alimentation externe.
- Sur les modèles équipés d'une batterie remplaçable par l'utilisateur, retirez cette dernière.

# **7 Gestion et partage d'informations**

Les unités sont des périphériques de stockage numérique ou disques à semi-conducteurs qui vous permettent de stocker, gérer, partager et accéder aux informations. Votre ordinateur est équipé d'un disque dur interne sur lequel sont stockés le logiciel et le système d'exploitation de votre ordinateur. Ce disque dur offre un espace de stockage pour tous vos fichiers personnels. Certains ordinateurs sont également équipés d'une unité optique qui vous permet de lire ou d'écrire sur un CD, DVD ou disque Blu-ray (sur certains modèles) pour lire et enregistrer des fichiers audio et vidéo.

Pour bénéficier de capacités ou de fonctionnalités supplémentaires, connectez une unité externe (vendue séparément), telle qu'une unité optique ou un disque dur, ou insérez une carte de stockage numérique pour importer des données directement depuis votre téléphone ou votre appareil photo. Une unité flash USB (Universal Serial Bus), connectée au port USB de votre ordinateur, vous permet de transférer rapidement des données. Certains périphériques s'alimentent sur l'ordinateur ; d'autres possèdent leur propre source d'alimentation. Pour faire fonctionner certains périphériques, vous devrez installer des logiciels.

**REMARQUE :** Pour plus d'informations sur la connexion de périphériques externes sans fil. reportez-vous au chapitre [Connexion à un réseau à la page 14](#page-23-0).

**REMARQUE :** Pour plus d'informations sur les pilotes ou logiciels requis ou sur le port d'ordinateur à utiliser, reportez-vous à la documentation du fabricant.

## **Utilisation d'un périphérique USB**

La plupart des ordinateurs sont équipés de plusieurs ports USB car cette interface flexible vous permet de brancher de nombreux types de périphériques externes à votre ordinateur, tels qu'un clavier USB, une souris, une unité externe, une imprimante, un scanner ou un concentrateur USB.

Votre ordinateur peut être équipé de plusieurs types de ports USB. Pour plus d'informations sur les types de ports USB dont dispose votre ordinateur, reportez-vous au chapitre [Découverte de](#page-12-0) [l'ordinateur à la page 3](#page-12-0). Veillez à acheter des périphériques compatibles avec votre ordinateur.

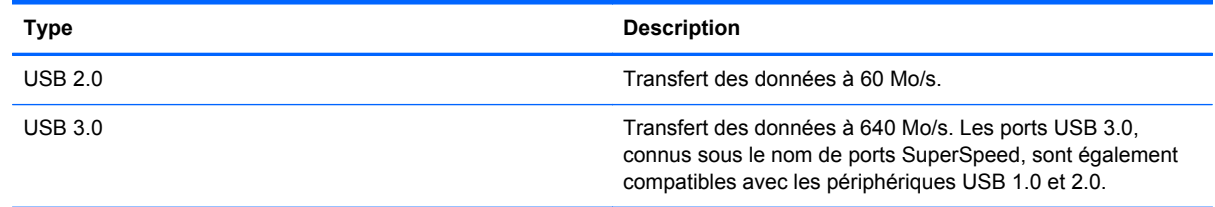

## **Connexion d'un périphérique USB**

**ATTENTION :** Afin de ne pas endommager le connecteur USB, évitez de forcer lors de la connexion d'un périphérique.

Connectez un câble USB pour le périphérique au port USB.

**EMARQUE :** Le port USB de votre ordinateur peut légèrement différer de l'illustration présentée dans cette section.

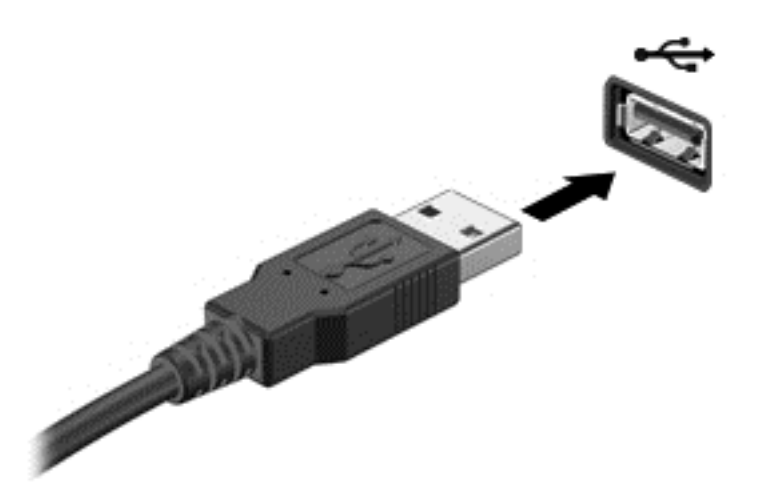

Un son est émis, indiquant que le périphérique a été détecté.

**REMARQUE :** La première fois que vous connectez un périphérique USB, un message s'affiche dans la zone de notification pour vous indiquer que l'ordinateur reconnaît le périphérique.

### **Retrait d'un périphérique USB**

**ATTENTION :** Pour ne pas endommager un connecteur USB, ne tirez pas sur le câble pour retirer le périphérique USB.

**ATTENTION :** Pour éviter toute perte d'informations ou toute absence de réponse du système, procédez comme suit pour retirer le périphérique USB en toute sécurité.

1. Pour retirer un périphérique USB, enregistrez vos informations et fermez toutes les applications associées au périphérique.

2. Cliquez sur l'icône de retrait des périphériques dans la zone de notification, à l'extrémité droite de la barre des tâches, puis suivez les instructions à l'écran.

3. Retirez le périphérique.

## **Insertion et retrait d'une carte mémoire numérique**

Pour insérer une carte mémoire numérique :

A **ATTENTION :** Afin d'éviter d'endommager les connecteurs, évitez de forcer lors de l'insertion d'une carte numérique.

**1.** Tenez la carte avec la face de l'étiquette vers le haut et les connecteurs orientés vers l'ordinateur.

**2.** Insérez la carte dans le connecteur de carte numérique, puis appuyez dessus jusqu'à ce qu'elle s'enclenche.

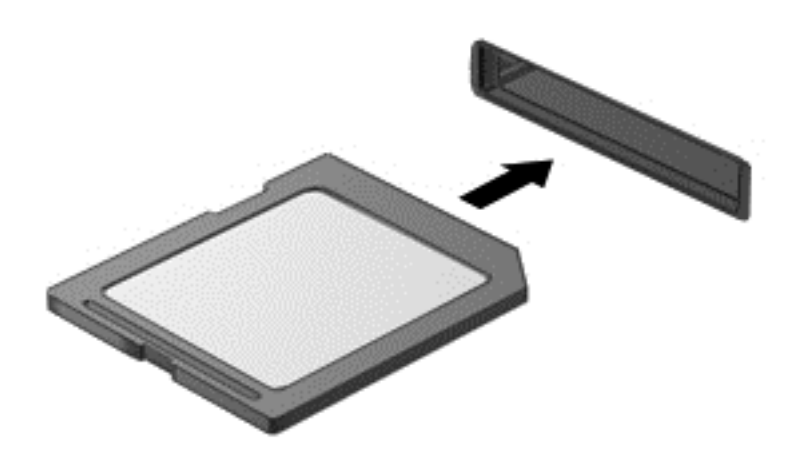

Un son est émis lorsque le périphérique est détecté et un menu d'options peut s'afficher.

Pour retirer une carte mémoire numérique :

**ATTENTION :** Afin d'éviter toute perte de données ou de bloquer le système, suivez la procédure ci-dessous pour retirer la carte numérique en toute sécurité.

- **1.** Enregistrez vos informations et fermez toutes les applications associées à la carte numérique.
- **2.** Cliquez sur l'icône de retrait des périphériques dans la zone de notification, à l'extrémité droite de la barre des tâches. Suivez ensuite les instructions à l'écran.
- **3.** Appuyez sur la carte **(1)**, puis retirez-la du connecteur **(2)**.

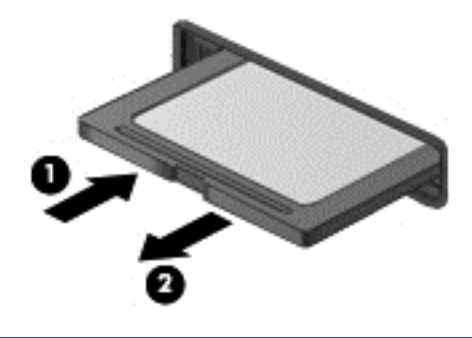

**REMARQUE :** Si la carte ne s'éjecte pas, sortez-la de son connecteur.

# **Utilisation des unités optiques**

Une unité de disque optique utilise un laser pour lire ou stocker de grandes quantités d'informations. Certaines unités peuvent uniquement lire des informations, tandis que d'autres peuvent également écrire (graver) des informations sur un disque vierge.

Pour des performances optimales de votre unité optique, appliquez les conseils suivants :

- Lorsque la batterie est la seule source d'alimentation, vérifiez qu'elle est suffisamment chargée avant d'écrire sur un support.
- N'utilisez pas le clavier de l'ordinateur et ne déplacez pas l'ordinateur lorsque l'unité optique grave un disque. Cette opération est sensible aux vibrations.
- Assurez-vous d'avoir installé les dernières mises à jour logicielles de l'unité.
- Si le disque que vous utilisez n'est pas propre, essuyez-le délicatement à l'aide d'un chiffon doux, sec et non pelucheux.

Votre ordinateur peut être équipé d'une unité optique prenant en charge un ou plusieurs disques parmi les suivants :

- CD : disque compact, qui stocke des données lues par un laser à partir de l'unité de disque optique. Les formats de CD suivants sont disponibles :
	- Le CD enregistrable (CD-R), qui permet à l'ordinateur de lire des informations et d'en enregistrer sur le CD (une seule fois). Une fois les informations enregistrées sur le CD-R, il est impossible de les modifier ou de les effacer. Elles sont enregistrées de manière permanente.
	- Le CD réinscriptible (CD-RW), qui vous permet de lire des informations et d'en enregistrer sur le CD, et ce à plusieurs reprises. Il est possible d'effacer des informations enregistrées sur ce type de CD.
- DVD : disque vidéo numérique, qui est un disque optique haute capacité. Il est possible d'y stocker plus d'informations que sur un CD. Un DVD recto verso peut stocker jusqu'à 17 Go de données. Les formats de DVD suivants sont disponibles :
	- Le DVD enregistrable (DVD-R ou DVD+R), qui permet à l'ordinateur de lire des informations et d'en enregistrer une seule fois sur le DVD. Une fois les informations enregistrées sur le disque, il est impossible de les modifier ou de les effacer. Elles sont enregistrées de manière permanente. Les DVD sont compatibles avec les lecteurs DVD±R.
	- Le DVD réinscriptible (DVD-RW ou DVD+RW), qui vous permet de lire des informations et d'en enregistrer sur le disque, et ce à plusieurs reprises. Il est possible d'effacer des informations enregistrées sur ce type de disque. Les DVD sont compatibles avec les lecteurs DVD±R.
- BD : disque Blu-ray, qui contient plus d'informations que les autres disques optiques. En outre, il est possible d'y enregistrer des vidéos en haute définition, de les réécrire et de les lire (HD).

Lorsque vous utilisez des disques Blu-ray, appliquez les recommandations suivantes :

- CyberLink PowerDVD est installé sur l'ordinateur pour lire des films BD (certains modèles).
- La lecture de la plupart des films Blu-ray sur un périphérique d'affichage externe requiert une connexion numérique HDMI. L'ordinateur prend en charge une résolution allant jusqu'à 1080 pixels sur un périphérique d'affichage externe, ce qui nécessite un téléviseur HD ou un écran compatible 1080 pixels.
- Une erreur est susceptible de se produire si vous tentez de lire un film enregistré sur un disque Blu-ray simultanément sur un périphérique d'affichage interne et sur un périphérique d'affichage externe. Ne choisissez que l'un de ces périphériques.
- Pour des raisons de protection, des clés AACS (Advanced Access Content System) sont intégrées à l'ordinateur. Ces clés doivent être ponctuellement mises à jour afin de prendre en charge la lecture de nouveaux films Blu-ray. CyberLink PowerDVD demandera une mise à jour

afin de continuer à lire un film enregistré sur un disque Blu-ray inséré dans l'unité. Suivez les instructions à l'écran pour installer la mise à jour.

● Si des lignes apparaissent à l'écran lors de la lecture d'un disque Blu-ray, cela peut être dû à des interférences du réseau sans fil. Pour résoudre le problème, fermez toutes les applications ouvertes et désactivez la fonction sans fil.

#### **Insertion d'un disque optique**

- **1.** Mettez l'ordinateur sous tension.
- **2.** Appuyez sur le bouton de dégagement **(1)** situé sur la face avant de l'unité pour ouvrir le chargeur.
- **3.** Tirez sur le chargeur **(2)**.
- **4.** Tenez le disque par les bords pour éviter de toucher la surface et placez-le sur l'axe du chargeur en orientant l'étiquette vers le haut.
- **REMARQUE :** Si le chargeur n'est pas totalement accessible, inclinez délicatement le disque pour le placer sur l'axe de rotation.
- **5.** Poussez délicatement le disque **(3)** sur l'axe de rotation du chargeur jusqu'à ce qu'il s'enclenche.

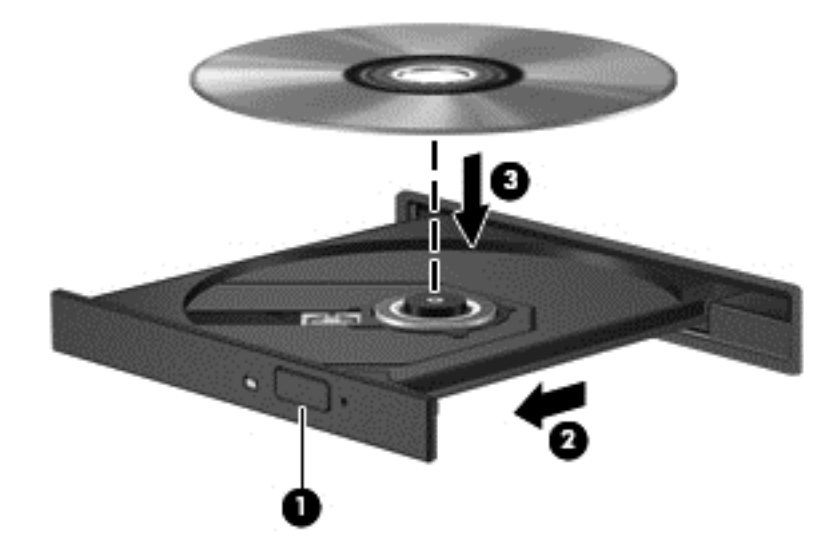

**6.** Fermez le chargeur.

**REMARQUE :** Une fois le disque inséré, une courte pause a lieu. Si vous n'avez pas sélectionné de lecteur multimédia, une boîte de dialogue de lecture automatique s'affiche et vous invite à sélectionner une méthode d'utilisation pour le contenu du disque.

#### **Retrait d'un disque optique**

**1.** Appuyez sur le bouton de dégagement **(1)** situé sur la face avant de l'unité pour ouvrir le chargeur, puis tirez délicatement celui-ci **(2)** jusqu'à ce qu'il s'arrête.

- **2.** Retirez le disque **(3)** du chargeur en appuyant délicatement sur l'axe de rotation tout en extrayant le disque par ses bords. Tenez le disque par les bords en évitant de toucher les surfaces planes.
	- **REMARQUE :** Si le chargeur n'est pas entièrement accessible, inclinez légèrement le disque pendant son retrait.

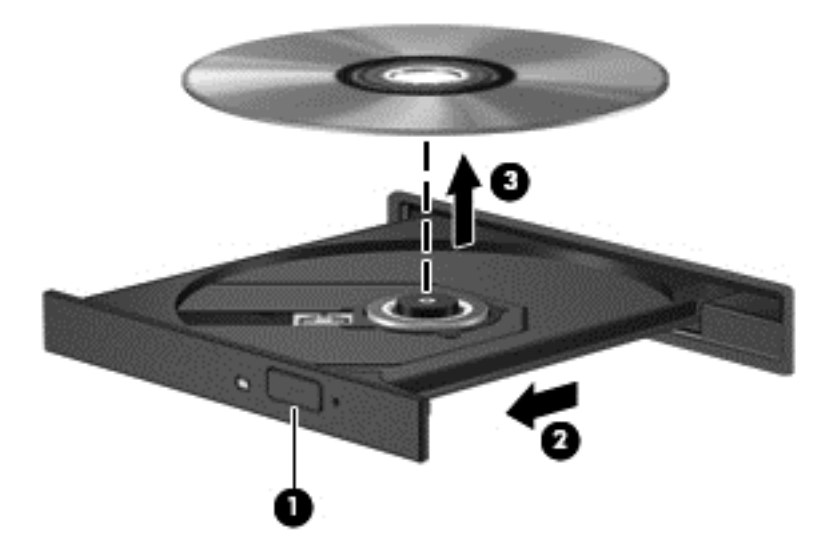

**3.** Fermez le chargeur de disque et placez le disque dans un étui de protection.

Si le chargeur de disque ne s'ouvre pas correctement, reportez–vous à la section [Problèmes de](#page-80-0) [l'unité de disque à la page 71.](#page-80-0)

#### **Partage d'unités sur le réseau**

Vous pouvez accéder à des logiciels et à des données, ainsi qu'installer des applications, en partageant des unités connectées à un autre ordinateur de votre réseau.

**REMARQUE :** Certains disques, par exemple des films et des jeux sur DVD, peuvent être protégés contre la copie et, par conséquent, être inutilisables dans le cadre du partage d'un lecteur de DVD ou de CD.

Pour effectuer un partage sur le même réseau :

- **1.** Sur l'ordinateur partagé, sélectionnez **Démarrer > Ordinateur**.
- **2.** Cliquez avec le bouton droit sur l'unité à partager, puis cliquez sur **Propriétés**.
- **3.** Cliquez sur l'onglet **Partage**, puis sélectionnez **Partage avancé**.
- **4.** Cochez la case **Partager ce dossier**.
- **5.** Saisissez un nom dans la zone de texte **Nom de partage**.
- **6.** Cliquez sur **Appliquer**, puis sur **OK**.
- **7.** Pour afficher l'unité partagée :
	- **▲** Sélectionnez **Démarrer > Panneau de configuration > Réseau et Internet > Centre Réseau et partage**.

# <span id="page-54-0"></span>**8 Entretien de l'ordinateur**

Il convient de procéder à une maintenance régulière pour assurer le bon fonctionnement de votre ordinateur. Ce chapitre apporte des informations sur l'amélioration des performances de votre ordinateur en utilisant des outils tels que le défragmenteur de disque dur et le nettoyage de disque et en procédant au remplacement d'un disque dur ou à l'ajout de mémoire. Il fournit également des informations sur la mise à jour des logiciels et pilotes, des instructions sur le nettoyage de votre ordinateur et des conseils pour vos déplacements avec votre ordinateur.

## **Optimisation des performances**

Tout le monde souhaite avoir un ordinateur rapide. En effectuant un entretien régulier à l'aide d'outils tels que le défragmenteur de disque et le nettoyage de disque, vous pouvez améliorer de manière significative les performances de votre ordinateur. Et lorsque votre ordinateur prend de l'âge, vous pouvez également envisager d'installer des unités plus importantes et d'ajouter de la mémoire.

### **Manipulation des unités**

Respectez les précautions suivantes :

- Avant de retirer ou d'installer une unité, mettez l'ordinateur hors tension. Si vous ne savez pas si l'ordinateur est hors tension, en mode veille ou en mode veille prolongée, mettez-le sous tension, puis hors tension via le système d'exploitation.
- Avant de manipuler une unité, libérez-vous de l'électricité statique en touchant une surface métallique non peinte de l'unité.
- Ne touchez pas les broches des connecteurs d'une unité amovible ou de l'ordinateur.
- Ne forcez pas lors de l'insertion d'une unité dans un compartiment.
- Lorsque la batterie est la seule source d'alimentation, vérifiez qu'elle est suffisamment chargée avant d'écrire sur un support.
- Si vous devez envoyer une unité par la poste, empaquetez-la dans un emballage à bulles d'air ou un autre emballage protecteur et apposez l'inscription « FRAGILE ».
- Évitez d'exposer l'unité à des champs magnétiques. Les portiques de détection et les bâtons de sécurité utilisés dans les aéroports sont des dispositifs de sécurité qui génèrent des champs magnétiques. Les tapis roulants et dispositifs de sécurité aéroportuaires similaires qui contrôlent les bagages utilisent généralement des rayons X et non des champs magnétiques, ce qui ne représente aucun risque pour les unités.
- Retirez le support d'une unité avant de la retirer de son compartiment, ou encore avant de la transporter, de l'envoyer ou de la stocker.
- N'utilisez pas le clavier de l'ordinateur et ne déplacez pas l'ordinateur lorsque l'unité optique grave un disque. Cette opération est sensible aux vibrations.
- Avant de déplacer un ordinateur branché sur un disque dur externe, passez en mode veille et attendez que l'écran s'éteigne ou débranchez correctement le disque dur externe.

## **Remplacement d'un disque dur**

A **ATTENTION :** Les unités sont des composants fragiles que vous devez manipuler avec soin. Évitez de faire tomber une unité, de placer des objets dessus, ou encore de l'exposer à des liquides, à une température élevée ou à une humidité extrême. Reportez-vous à la section [Manipulation des unités](#page-54-0) [à la page 45](#page-54-0) pour obtenir des instructions sur les précautions de manipulation.

**ATTENTION :** Pour éviter le blocage du système et la perte de données :

Avant de retirer ou d'installer une unité, mettez l'ordinateur hors tension. Si vous ne savez pas si l'ordinateur est hors tension, en mode veille ou en mode veille prolongée, mettez-le sous tension, puis hors tension via le système d'exploitation.

- **1.** Enregistrez votre travail et arrêtez l'ordinateur.
- **2.** Débranchez tous les périphériques externes connectés à l'ordinateur.
- **3.** Débranchez le cordon d'alimentation de la prise secteur.
- **4.** Retournez l'ordinateur sur une surface plane.
- **5.** Retirez la batterie de l'ordinateur.

**REMARQUE :** Pour accéder à la vis du cache du disque dur, vous devez commencer par retirer le cache du compartiment du module sans fil et du module mémoire.

Retirez le cache du compartiment du module sans fil et du module mémoire :

**▲** Desserrez la vis du cache du compartiment du module sans fil et du module mémoire **(1)**, puis soulevez **(2)** et retirez le cache **(3)**.

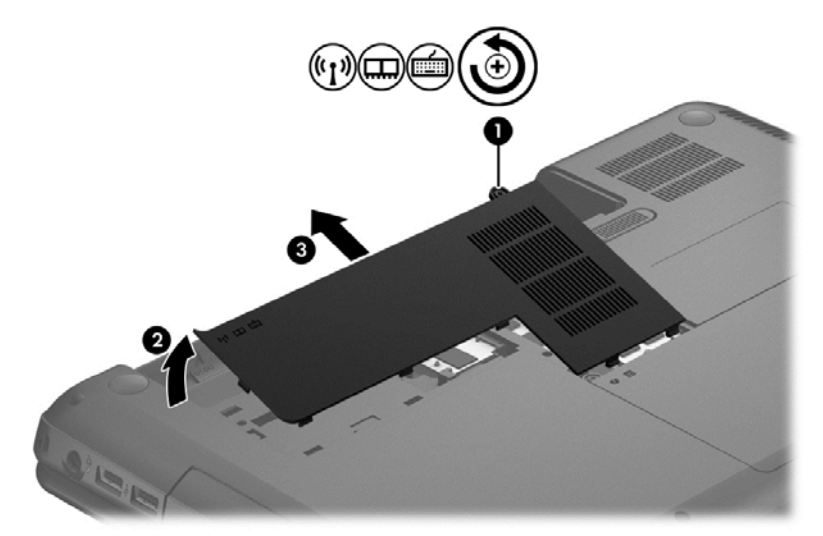

Pour retirer le disque dur :

**1.** Desserrez la vis du cache du disque dur **(1)** (ou les vis, selon votre modèle), puis soulevez **(2)** et retirez le cache **(3)**.

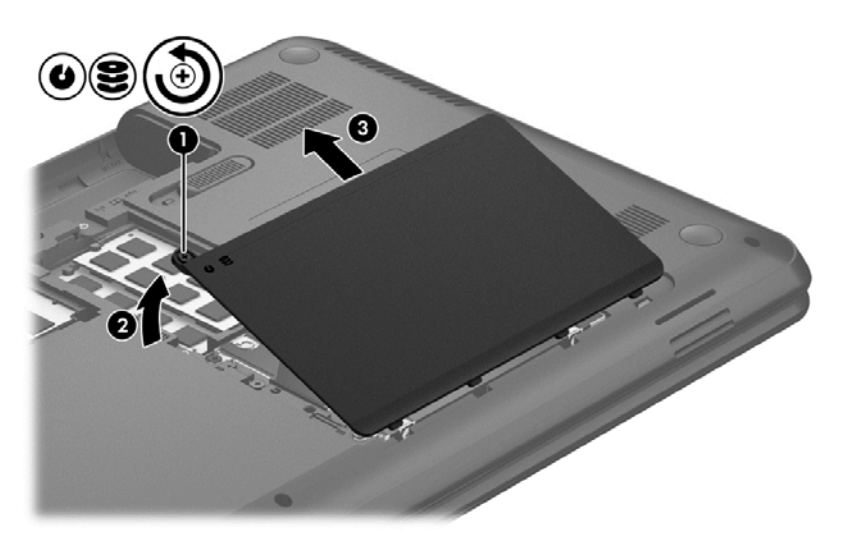

- **2.** Déconnectez le câble du disque dur **(1)** de la carte mère.
- **3.** Retirez le disque dur **(2)** de son compartiment.

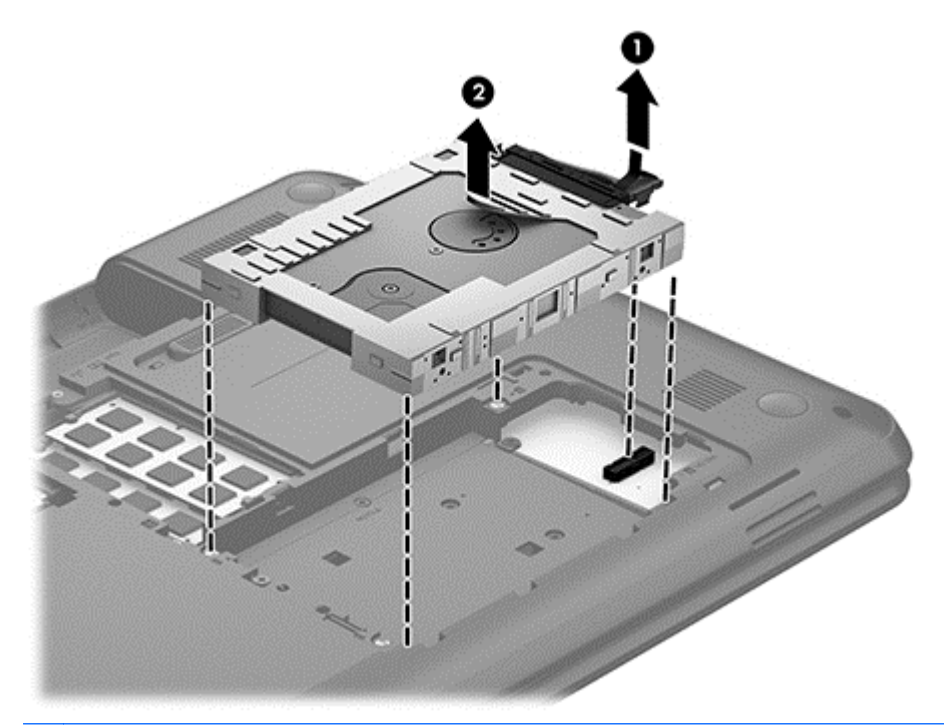

**REMARQUE :** Après avoir retiré le disque dur de l'ordinateur, vous devez retirer le support du disque dur pour accéder au disque dur lui-même.

- **4.** Retournez le disque dur, puis déconnectez le câble du disque dur **(1)**.
- **5.** Écartez les bords du support du disque dur **(2)**.

**6.** Retirez le disque dur **(3)** du support.

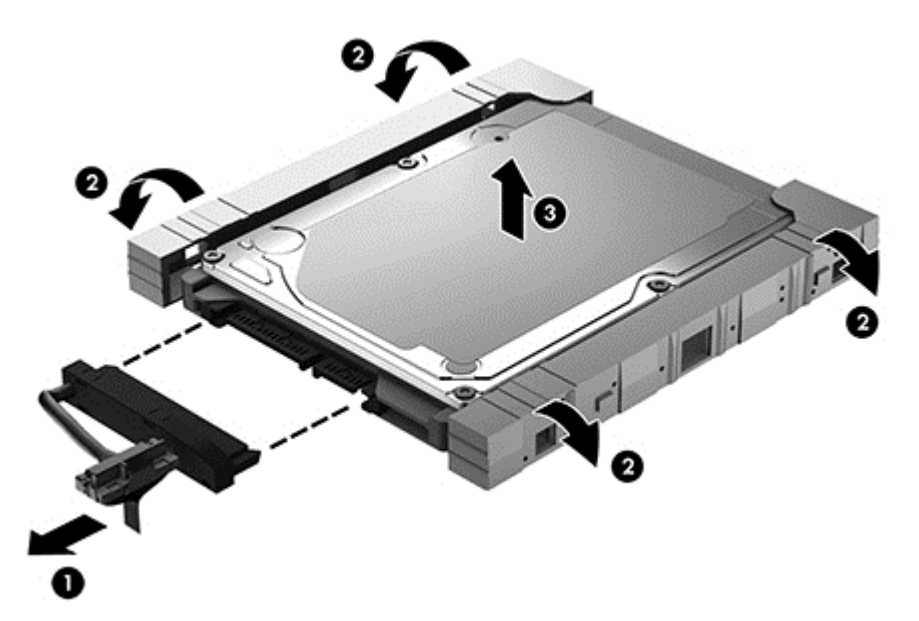

Pour installer un disque dur, effectuez la procédure inverse.

#### **Utilisation du défragmenteur de disque**

Au fil du temps, les fichiers sur le disque dur se fragmentent. Un disque fragmenté signifie que les données qui s'y trouvent ne sont pas contiguës (séquentielles). De ce fait, il est plus difficile pour le disque dur de localiser des fichiers, ce qui ralentit l'ordinateur. Le défragmenteur de disque rassemble (ou réorganise physiquement) les fichiers et les dossiers fragmentés sur le disque dur afin d'en améliorer le fonctionnement.

**REMARQUE :** Il n'est pas nécessaire d'exécuter le défragmenteur de disque sur les disques durs électroniques.

Une fois que vous avez lancé le défragmenteur, il fonctionne de façon autonome. Toutefois, selon la taille de votre disque dur et le nombre de fichiers fragmentés, cette opération peut durer plus d'une heure.

HP vous recommande de défragmenter votre disque dur au moins une fois par mois. Vous pouvez définir le défragmenteur de disque pour qu'il s'exécute tous les mois, mais vous pouvez défragmenter manuellement votre disque dur à tout moment.

Pour exécuter le défragmenteur de disque :

- **1.** Connectez l'ordinateur à l'alimentation secteur.
- **2.** Cliquez sur **Démarrer > Tous les programmes > Accessoires > Outils système > Défragmenteur de disque**.
- **3.** Suivez les instructions à l'écran.

Pour plus d'informations, consultez l'aide du défragmenteur de disque.

#### **Utilisation du nettoyage de disque**

Le nettoyage de disque recherche sur le disque dur les fichiers inutiles que vous pouvez supprimer en toute sécurité pour libérer de l'espace et pour permettre à l'ordinateur de fonctionner plus efficacement.

Pour exécuter le nettoyage de disque :

- **1.** Cliquez sur **Démarrer > Tous les programmes > Accessoires > Outils système > Nettoyage de disque**.
- **2.** Suivez les instructions à l'écran.

#### **Ajout ou remplacement de modules mémoire**

L'ajout de mémoire peut améliorer les performances de votre ordinateur. Celui-ci est similaire à un espace de travail physique. Le disque dur représente le classeur dans lequel vous stockez votre travail, et la mémoire représente votre bureau. Lorsque votre mémoire n'est pas suffisante pour contenir tout votre travail, tel un bureau surchargé de documents, votre productivité ralentit. L'augmentation de la mémoire de votre ordinateur constitue donc une bonne solution pour améliorer les performances.

L'ordinateur est doté de deux connecteurs de module mémoire. Les connecteurs de module mémoire sont situés sous l'ordinateur, sous le cache du disque dur. La capacité de mémoire de l'ordinateur peut être mise à niveau grâce à l'ajout d'un module mémoire ou le remplacement du module mémoire existant dans l'un des connecteurs de module mémoire.

**AVERTISSEMENT !** Pour éviter tout risque d'électrocution ou d'endommagement de l'équipement, débranchez le cordon d'alimentation et retirez toutes les batteries avant d'installer un module mémoire.

A **ATTENTION** : Les décharges électrostatiques peuvent endommager les composants électroniques. Avant de commencer toute procédure, touchez un objet métallique relié à la terre pour vous décharger de l'électricité statique.

**EXARICUE :** Pour utiliser une configuration à deux canaux avec un deuxième module mémoire, assurez-vous que les deux modules mémoire sont identiques.

Pour ajouter ou remplacer un module mémoire :

**ATTENTION :** Pour éviter le blocage du système et la perte de données :

Arrêtez l'ordinateur avant de procéder à l'ajout ou au remplacement de modules mémoire. Ne retirez pas le module mémoire lorsque l'ordinateur est sous tension, en mode veille ou en mode veille prolongée.

Si vous ne savez pas si l'ordinateur est éteint ou en mode veille prolongée, mettez-le sous tension en appuyant sur l'interrupteur d'alimentation. Mettez-le ensuite hors tension via le système d'exploitation.

- **1.** Enregistrez votre travail et arrêtez l'ordinateur.
- **2.** Débranchez tous les périphériques externes connectés à l'ordinateur.
- **3.** Débranchez le cordon d'alimentation de la prise secteur.
- **4.** Retournez l'ordinateur sur une surface plane.
- **5.** Retirez la batterie de l'ordinateur.
- **6.** Retirez le cache du compartiment du module sans fil et du module mémoire de l'ordinateur :
- **7.** Si vous remplacez un module mémoire, retirez le module existant :
	- **a.** Retirez les loquets de retenue **(1)** situés de chaque côté du module mémoire. Le module mémoire se soulève.
- **b.** Saisissez le module mémoire **(2)** par les bords, puis retirez-le délicatement de son connecteur.
- **ATTENTION :** Tenez le module mémoire par les bords uniquement, afin de ne pas l'endommager. Ne touchez pas ses composants.

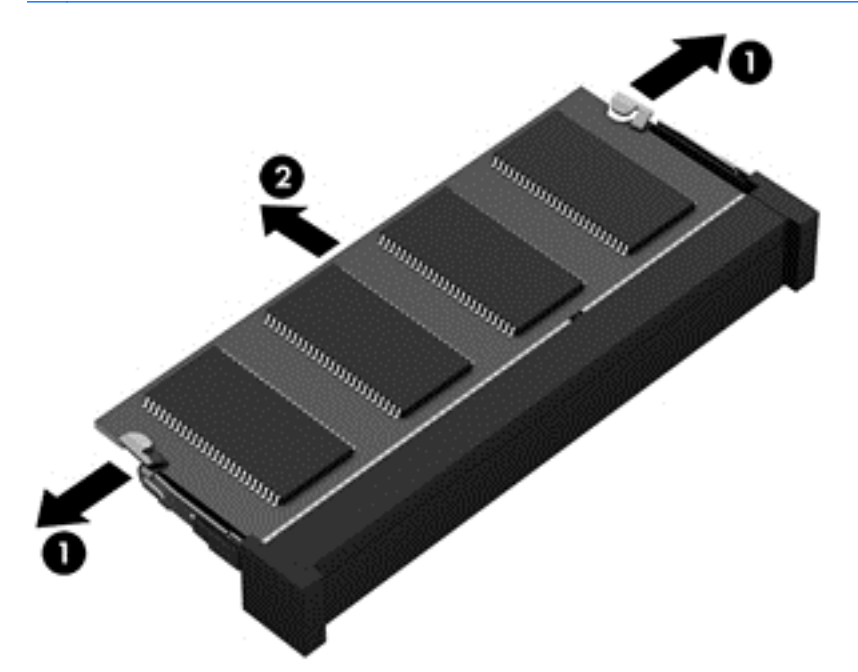

Pour protéger un module mémoire après son retrait, placez-le dans un emballage de protection contre l'électricité statique.

**8.** Insérez un nouveau module mémoire :

**ATTENTION :** Tenez le module mémoire par les bords uniquement, afin de ne pas l'endommager. Ne touchez pas ses composants.

- **a.** Alignez le bord à encoche **(1)** du module mémoire sur le taquet du connecteur de module mémoire.
- **b.** Orientez le module selon un angle de 45 degrés par rapport à la surface du compartiment du module mémoire, puis insérez-le dans le connecteur du module mémoire **(2)** jusqu'à ce qu'il soit en place.
- **c.** Appuyez délicatement sur le module mémoire **(3)**, en appliquant la même force sur ses bords gauche et droit, jusqu'à l'enclenchement des loquets de retenue.

**ATTENTION :** Veillez à ne pas plier le module mémoire afin de ne pas l'endommager.

<span id="page-60-0"></span>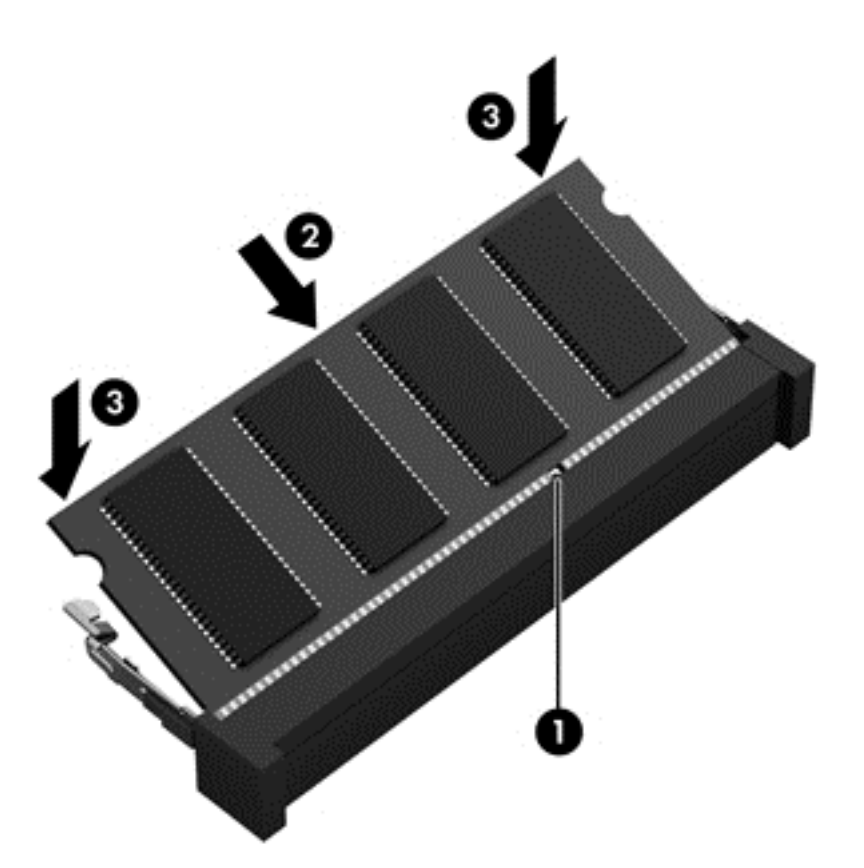

- **9.** Remettez en place le cache du compartiment du module sans fil et du module mémoire.
- **10.** Remettez en place la batterie.
- **11.** Orientez le côté droit de l'ordinateur vers le haut et reconnectez l'alimentation externe et les périphériques externes.
- **12.** Mettez l'ordinateur sous tension.

## **Mise à jour des logiciels et des pilotes**

HP recommande de mettre à jour régulièrement vos logiciels et pilotes avec les versions les plus récentes. Les mises à jour permettent de résoudre les problèmes et d'obtenir les nouvelles fonctions et options. Les avancées technologiques sont constantes ; la mise à jour des logiciels et des pilotes vous permet d'avoir accès aux dernières améliorations. Par exemple, les anciens composants graphiques ne fonctionnent peut-être pas correctement avec les logiciels de jeux les plus récents. Sans les derniers pilotes en date, il ne vous serait pas possible de tirer le meilleur parti de votre matériel.

Accédez à la page<http://www.hp.com/support> pour télécharger les dernières versions des logiciels et pilotes HP. Vous pouvez également vous inscrire pour recevoir des notifications automatiques de mise à jour dès qu'elles sont disponibles.

## **Nettoyage de l'ordinateur**

Le nettoyage de l'ordinateur et des périphériques externes les maintient en bon état. Sans nettoyage, la poussière et les dépôts peuvent s'accumuler.

A **ATTENTION :** Évitez d'utiliser les produits d'entretien suivants pour nettoyer votre ordinateur :

Les solvants forts, notamment l'alcool, l'acétone, le chlorure d'ammonium, le chlorure de méthylène et les hydrocarbures qui peuvent endommager de façon permanente la surface de l'ordinateur.

#### **Nettoyage de l'écran, des côtés et du couvercle**

Essuyez délicatement l'écran à l'aide d'un chiffon doux et non pelucheux imprégné d'un nettoyant pour vitres *sans alcool*. Laissez l'écran sécher avant de refermer le couvercle de l'ordinateur.

Utilisez une lingette humide jetable pour nettoyer les parties latérales et le capot. Les matières fibreuses, telles que les serviettes en papier, peuvent rayer l'ordinateur.

**REMARQUE :** Lors du nettoyage du couvercle de l'ordinateur, effectuez un mouvement circulaire pour mieux retirer les poussières et dépôts.

#### **Nettoyage du pavé tactile et du clavier**

- A **ATTENTION** : Ne laissez jamais du liquide s'infiltrer entre les touches et le clavier, même lors du nettoyage de l'ordinateur. Vous risqueriez d'endommager de façon permanente les composants internes.
	- Pour nettoyer le pavé tactile et le clavier, utilisez une lingette en microfibre ou un chiffon antistatique non-gras (par exemple, une peau de chamois) imprégné d'un nettoyant pour vitres *sans alcool* ou utilisez une lingette jetable.
	- Pour éviter que les touches ne collent et retirer la poussière, les peluches et les particules du clavier, utilisez une bombe dépoussiérante à air comprimé avec embout directionnel.
		- **AVERTISSEMENT !** Pour éviter tout risque de choc électrique et toute détérioration des composants internes, n'utilisez pas d'embout d'aspirateur pour nettoyer le clavier. L'utilisation d'un aspirateur peut entraîner le dépôt de poussières ménagères sur le clavier.

## **Transport ou envoi de l'ordinateur**

Si vous devez voyager avec votre ordinateur ou l'envoyer, voici quelques conseils à garder à l'esprit pour assurer la sécurité de votre matériel.

- Préparez votre ordinateur avant de le transporter ou de l'envoyer :
	- Sauvegardez vos données sur une unité externe.
	- Retirez tous les disques et toutes les cartes numériques externes, telles que les cartes de stockage numériques, de l'ordinateur.
	- Éteignez et débranchez tous les périphériques externes.
	- Retirez tout support de l'unité avant de retirer l'unité de son compartiment.

**ATTENTION :** Effectuez cette action avant l'envoi, le stockage ou le transport d'une unité. Cela réduira les risques de détérioration de l'ordinateur ou d'une unité et les risques de perte d'informations.

- Arrêtez l'ordinateur.
- Emportez une copie de sauvegarde de vos informations. Conservez la copie de sauvegarde à l'écart de l'ordinateur.
- Lorsque vous voyagez en avion, prenez l'ordinateur avec vos bagages à main. Ne l'enregistrez pas avec vos bagages en soute.
- **ATTENTION :** Évitez d'exposer l'unité à des champs magnétiques. Les portiques de détection et les bâtons de sécurité utilisés dans les aéroports sont des dispositifs de sécurité qui génèrent des champs magnétiques. Les tapis roulants et dispositifs de sécurité aéroportuaires similaires qui contrôlent les bagages utilisent généralement des rayons X et non des champs magnétiques, ce qui ne représente aucun risque pour les unités.
- Si vous envisagez d'utiliser l'ordinateur en vol, écoutez les annonces des agents de bord qui vous informent des moments auxquels vous pouvez l'utiliser. L'utilisation en vol de l'ordinateur est à la discrétion de la compagnie aérienne.
- Si l'ordinateur reste inutilisé et débranché de toute source d'alimentation externe pendant plus de deux semaines, retirez la batterie et stockez-la séparément.
- Si vous devez envoyer l'ordinateur ou une unité par la poste, empaquetez-le dans un emballage à bulles ou autre emballage protecteur et apposez l'inscription « FRAGILE ».
- Si l'ordinateur est doté d'un périphérique sans fil, il est possible que l'utilisation de celui-ci soit limitée dans certains endroits. Ces restrictions peuvent s'appliquer à bord des avions, dans les hôpitaux, dans les lieux à proximité d'explosifs et dans les environnements dangereux. Si vous ne connaissez pas la politique relative à l'utilisation d'un périphérique particulier, demandez l'autorisation d'utiliser votre ordinateur avant de le mettre sous tension.
- Si vous vous déplacez à l'étranger, appliquez les recommandations suivantes :
	- Vérifiez les réglementations douanières relatives aux ordinateurs pour tous les pays/ régions où vous vous rendez.
	- Vérifiez les spécifications des cordons d'alimentation et des adaptateurs dans les pays/ régions où vous prévoyez d'utiliser votre ordinateur. En effet, les spécifications de tension, de fréquence et de prise varient selon les pays/régions.

**AVERTISSEMENT !** Afin de réduire le risque d'électrocution, d'incendie ou de détérioration du matériel, n'essayez pas d'alimenter l'ordinateur au moyen d'un kit de conversion de tension destiné aux équipements ménagers.

# **9 Protection de votre ordinateur et de vos informations**

La sécurité de l'ordinateur est indispensable pour protéger la confidentialité, l'intégrité et la disponibilité de vos informations. Les solutions de sécurité standard fournies par le système d'exploitation Windows, les applications HP, l'utilitaire non Windows Setup Utility (BIOS) et d'autres logiciels tiers peuvent vous aider à protéger votre ordinateur contre un large éventail de risques, notamment les virus, les vers et d'autres types de codes malveillants.

**IMPORTANT :** Certaines fonctions de sécurité décrites dans ce chapitre peuvent ne pas être disponibles sur votre ordinateur.

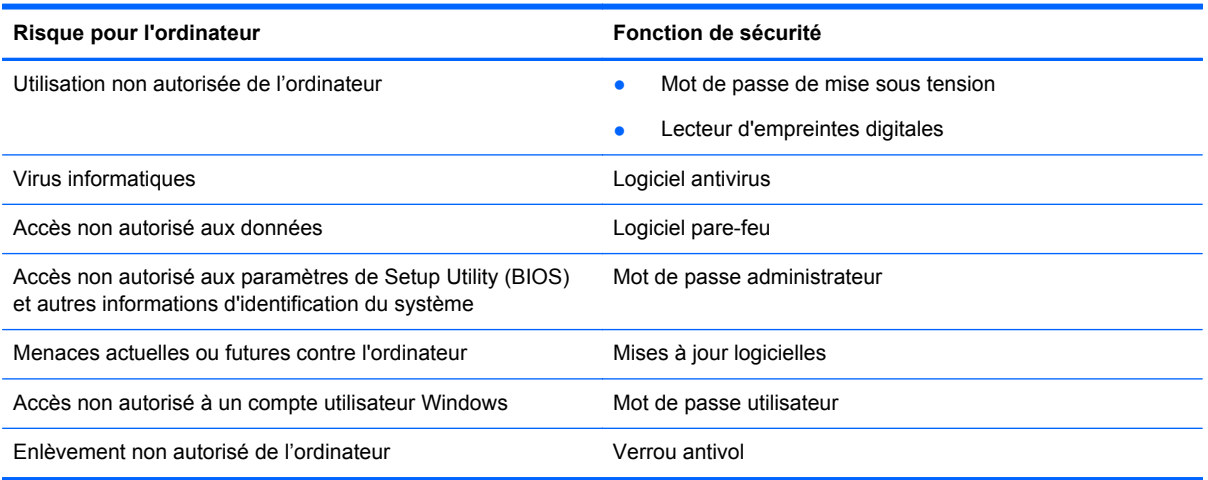

# **Localisation du logiciel de sécurité**

HP Security Assistant (certains modèles) constitue un emplacement central pour un accès rapide à un ensemble d'applications de sécurité organisées par tâche. Au lieu d'accéder à chaque application via le menu Démarrer et le Panneau de configuration, HP Security Assistant vous permet d'accéder aux applications pour les tâches de sécurité suivantes :

- configuration de la sécurité Internet et de la sécurité par antivirus ;
- sauvegarde et restauration de fichiers ;
- gestion des mots de passe, comptes utilisateur et contrôles parentaux ;
- protection de votre ordinateur et installation des dernières mises à jour HP et Windows.

Pour ouvrir HP Security Assistant, sélectionnez **Démarrer** > **Tous les programmes** > **Sécurité et protection** > **HP Security Assistant**.

## **Utilisation des mots de passe**

Un mot de passe est un ensemble de caractères utilisés pour sécuriser les informations contenues sur votre ordinateur et protéger les transactions en ligne. Plusieurs types de mots de passe peuvent être définis. Par exemple, lorsque vous configurez votre ordinateur pour la première fois, vous êtes invité à créer un mot de passe utilisateur pour protéger votre ordinateur. Des mots de passe supplémentaires peuvent être définis dans Windows ou dans HP Setup Utility (BIOS) qui est préinstallé sur l'ordinateur.

Vous trouverez peut-être pratique d'utiliser le même mot de passe pour une fonction de Setup Utility (BIOS) et pour une fonction de sécurité Windows.

Suivez les conseils suivants pour créer et enregistrer vos mots de passe :

- Pour réduire le risque de blocage de l'ordinateur, notez chaque mot de passe et conservez-les en lieu sûr, à l'écart de l'ordinateur. Ne les stockez pas dans un fichier sur l'ordinateur.
- Lorsque vous créez des mots de passe, suivez les instructions définies par le programme.
- Changez vos mots de passe au moins tous les trois mois.
- Le mot de passe idéal est long et possède des lettres, signes de ponctuation, symboles et chiffres.
- Avant d'envoyer votre ordinateur pour réparation, sauvegardez vos fichiers, supprimez vos fichiers confidentiels, puis supprimez tous les réglages de mots de passe.

Pour plus d'informations sur les mots de passe Windows, tels que les mots de passe pour écran de veille, sélectionnez **Démarrer > Aide et support**.

#### **Définition des mots de passe Windows**

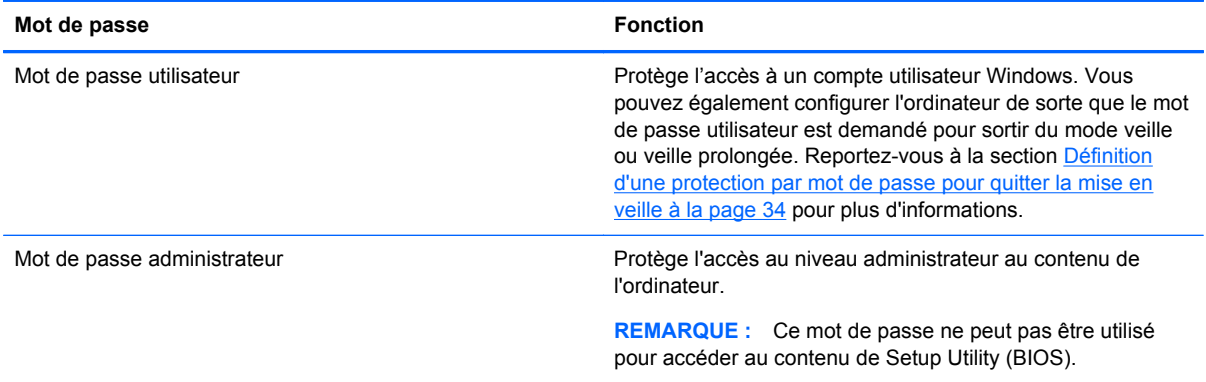

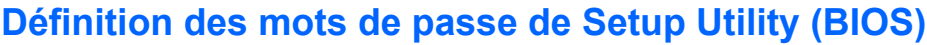

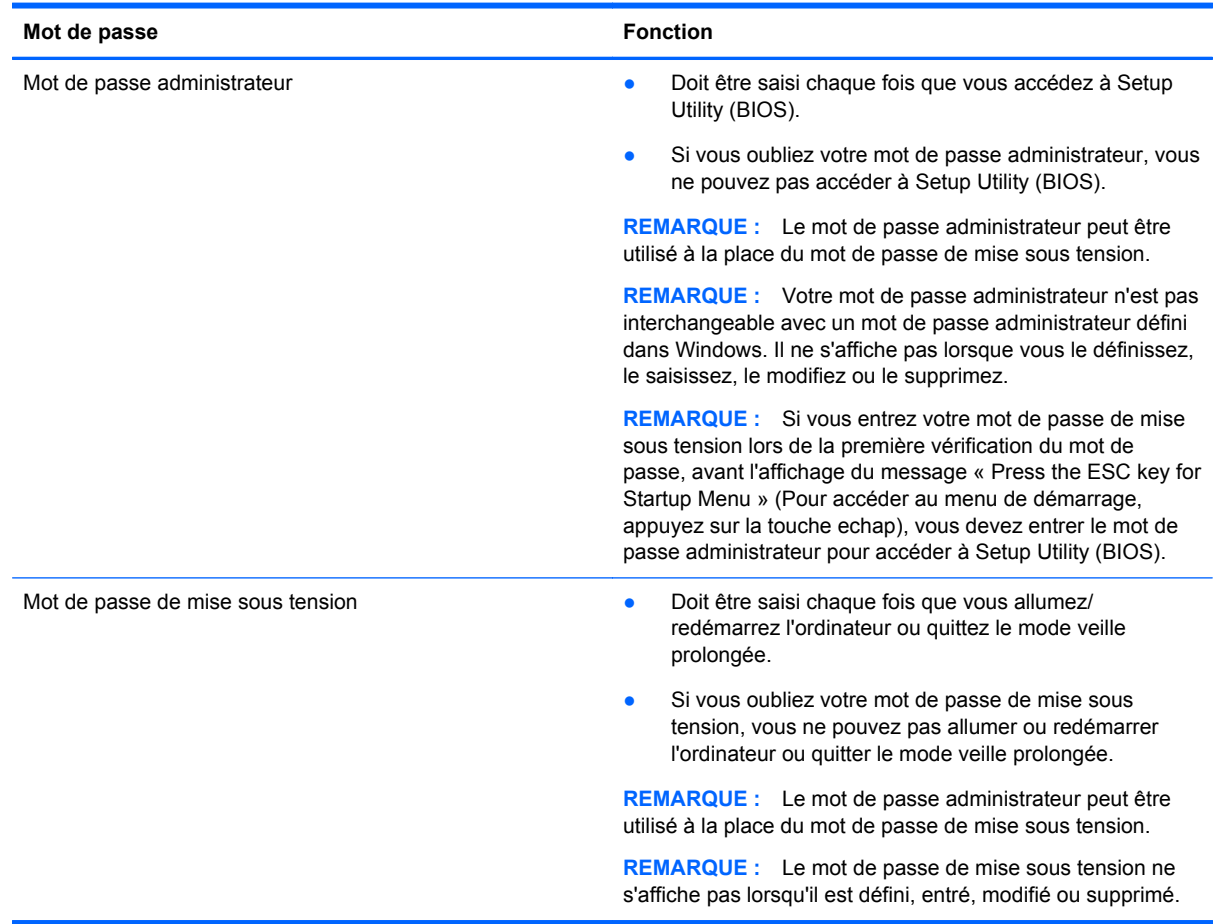

Pour définir, modifier ou supprimer le mot de passe administrateur ou de mise sous tension dans Setup Utility (BIOS) :

- **1.** Ouvrez Setup Utility (BIOS) en mettant sous tension ou en redémarrant l'ordinateur. Lorsque le message « Press the ESC key for Startup Menu » (Pour accéder au menu de démarrage, appuyez sur la touche echap) apparaît dans le coin inférieur gauche de l'écran, appuyez sur la touche echap.
- **2.** Utilisez les touches de direction et suivez les instructions à l'écran. Lorsque le menu de démarrage s'affiche, appuyez sur f10.
- **3.** À l'aide des touches de direction, sélectionnez **Security** (Sécurité), puis suivez les instructions à l'écran.

Vos modifications prennent effet au redémarrage de l'ordinateur.

# **Utilisation de logiciels de sécurité Internet**

Lorsque vous utilisez l'ordinateur pour accéder à la messagerie électronique, au réseau ou à Internet, vous l'exposez à des virus informatiques, logiciels espions et autres menaces en ligne. Pour protéger votre ordinateur, un logiciel de sécurité sur Internet comprenant un antivirus et des fonctions de parefeu peut être installé sur votre ordinateur en version d'essai. Le logiciel de sécurité doit être mis à jour régulièrement afin de fournir une protection permanente contre les nouveaux virus détectés et les

autres risques de sécurité. Il est vivement recommandé de mettre à niveau la version d'évaluation du logiciel de sécurité ou d'acheter le logiciel de votre choix afin de protéger entièrement l'ordinateur.

#### **Utilisation d'un logiciel antivirus**

Les virus informatiques peuvent désactiver les applications, les utilitaires ou le système d'exploitation, ou les empêcher de fonctionner normalement. Les logiciels antivirus peuvent détecter la plupart des virus et les détruire. Dans la majorité des cas, ils peuvent réparer les dégâts occasionnés.

Pour plus d'informations sur les virus informatiques, tapez virus dans le champ de recherche d'Aide et support.

#### **Utilisation de logiciels pare-feu**

Les pare-feu visent à empêcher tout accès non autorisé à un système ou à un réseau. Un pare-feu peut être un logiciel que vous installez sur l'ordinateur et/ou sur un réseau ou une solution à la fois matérielle et logicielle.

Deux types de pare-feu sont à envisager :

- Pare-feu au niveau de l'hôte : logiciel qui protège uniquement l'ordinateur sur lequel il est installé.
- Pare-feu au niveau du réseau : installé entre le modem DSL ou câble et le réseau domestique afin de protéger tous les ordinateurs présents sur le réseau.

Lorsqu'un pare-feu est installé sur un système, toutes les données envoyées du système et vers celui-ci sont surveillées et comparées à un ensemble de critères de sécurité définis par l'utilisateur. Toutes les données qui ne satisfont pas à ces critères sont bloquées.

## **Installation des mises à jour logicielles**

Les logiciels HP, Microsoft Windows et tiers installés sur votre ordinateur doivent être régulièrement mis à jour pour corriger les problèmes de sécurité et améliorer les performances. Pour plus d'informations, reportez-vous à la section [Mise à jour des logiciels et des pilotes à la page 51](#page-60-0).

#### **Installation des mises à jour de sécurité Windows**

Des mises à jour du système d'exploitation et des logiciels installés peuvent être disponibles après la livraison de l'ordinateur. Microsoft envoie des alertes relatives aux mises à jour critiques. Pour protéger l'ordinateur contre les failles de sécurité et les virus, installez les mises à jour critiques dès que vous recevez une alerte de Microsoft.

Pour vous assurer que toutes les mises à jour disponibles ont été installées sur l'ordinateur, respectez les consignes suivantes :

- Exécutez Windows Update dès que possible après la configuration de votre ordinateur. Sélectionnez **Démarrer > Tous les programmes > Windows Update**.
- Par la suite, exécutez Windows Update une fois par mois.
- Procédez aux mises à jour de Windows et des programmes Microsoft dès leur parution, à partir du site Web de Microsoft et par l'intermédiaire du lien des mises à jour dans Aide et support.

#### **Installation des mises à jour logicielles HP et tierces**

HP vous recommande de mettre régulièrement à jour les logiciels et pilotes préinstallés sur votre ordinateur. Pour télécharger les dernières versions, accédez à la page <http://www.hp.com/support>.

Vous pourrez également vous y inscrire pour recevoir des notifications automatiques de mise à jour dès qu'elles sont disponibles.

Si vous avez installé des logiciels tiers après l'achat de votre ordinateur, mettez-les régulièrement à jour. Les éditeurs de logiciels fournissent des mises à jour de leurs produits pour corriger les problèmes de sécurité et améliorer les performances.

## **Protection de votre réseau sans fil**

Lorsque vous configurez votre réseau sans fil, activez toujours les fonctions de sécurité. Pour plus d'informations, reportez-vous à la section [Protection de votre réseau WLAN à la page 16.](#page-25-0)

## **Sauvegarde des applications logicielles et des données**

Sauvegardez régulièrement vos applications logicielles et vos données pour éviter toute perte ou altération permanente suite à une attaque de virus ou à une panne logicielle ou matérielle. Pour plus d'informations, reportez-vous au chapitre [Sauvegarde, restauration et récupération à la page 62](#page-71-0).

## **Utilisation d'un antivol à câble en option**

L'antivol à câble, vendu séparément, a un caractère dissuasif, mais ne constitue pas une garantie contre une utilisation malveillante ou le vol du produit. Les verrous antivol constituent une méthode parmi d'autres que vous pouvez utiliser dans le cadre d'une solution de sécurité complète afin d'optimiser votre protection contre le vol.

L'emplacement pour câble antivol de votre ordinateur peut être légèrement différent de l'illustration présentée ici. Pour localiser l'emplacement du câble antivol sur votre ordinateur, reportez-vous au chapitre [Découverte de l'ordinateur à la page 3.](#page-12-0)

- **1.** Enroulez l'antivol à câble autour d'un objet fixe.
- **2.** Insérez la clé **(1)** dans le verrou de l'antivol à câble **(2)**.
- **3.** Insérez le verrou du câble antivol dans son connecteur sur l'ordinateur **(3)**, puis verrouillez-le à l'aide de la clé.

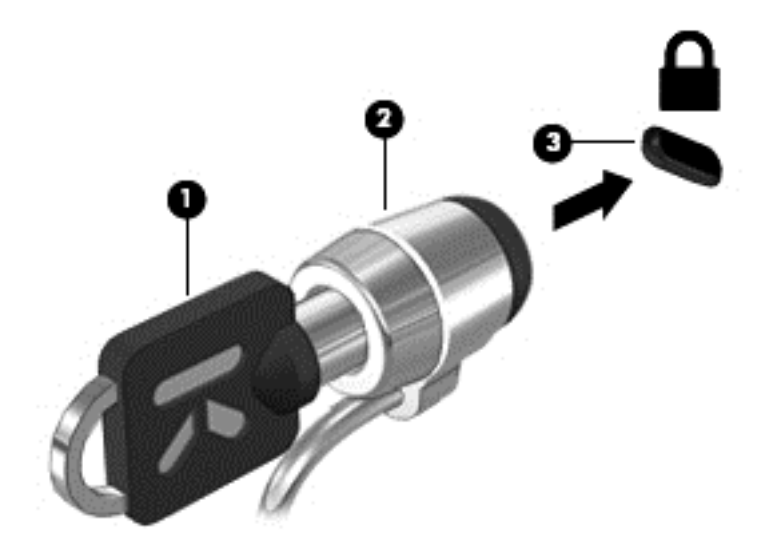

**4.** Retirez la clé et conservez-la en lieu sûr.

# **10 Utilisation de Setup Utility (BIOS) et des diagnostics système**

L'utilitaire Setup Utility, à savoir le BIOS (Basic Input/Output System), contrôle la communication entre tous les périphériques d'entrée et de sortie du système (par exemple, les unités de disques, écrans, claviers, souris et imprimantes). Setup Utility (BIOS) inclut les paramètres des types de périphériques installés, la séquence de démarrage de l'ordinateur, ainsi que la quantité de mémoire système et de mémoire étendue.

## **Démarrage de Setup Utility (BIOS)**

Pour démarrer Setup Utility (BIOS), procédez comme suit :

- **1.** Allumez ou redémarrez l'ordinateur et appuyez sur la touche echap lorsque le message « Press the ESC key for Startup Menu » (Pour accéder au menu de démarrage, appuyez sur la touche echap) s'affiche en bas de l'écran.
- **2.** Appuyez sur la touche f10 pour accéder à Setup Utility (BIOS).

Les informations relatives à la navigation dans Setup Utility (BIOS) apparaissent en bas de l'écran.

**REMARQUE :** Procédez avec la plus grande prudence lorsque vous apportez des modifications dans Setup Utility (BIOS). Toute erreur pourrait empêcher l'ordinateur de fonctionner correctement.

## **Mise à jour du BIOS**

Des versions mises à jour du BIOS peuvent être disponibles sur le site Web HP.

La plupart des mises à jour du BIOS proposées sur le site Web HP se présentent sous la forme de fichiers compressés appelés *SoftPaqs*.

Certaines mises à jour intègrent un fichier appelé Readme.txt qui contient des informations sur l'installation du fichier et la résolution de problèmes qui y sont liés.

#### **Identification de la version du BIOS**

Pour déterminer si les mises à jour du BIOS disponibles sont ultérieures aux versions du BIOS actuellement installées sur l'ordinateur, vous devez connaître la version actuelle du BIOS du système.

Vous pouvez afficher les informations concernant la version du BIOS (également appelée *Date ROM* et *BIOS système*) en appuyant sur les touches fn+echap (si vous êtes déjà sous Windows) ou en utilisant Setup Utility (BIOS).

- **1.** Démarrez Setup Utility (BIOS).
- **2.** Utilisez les touches de direction pour sélectionner **Main** (Principal).
- **3.** Pour quitter Setup Utility (BIOS) sans enregistrer vos modifications, utilisez la touche de tabulation et les touches de direction pour sélectionner **Exit** (Quitter) **> Exit Discarding Changes** (Quitter en ignorant les modifications), puis appuyez sur la touche entrée.

## **Téléchargement d'une mise à jour du BIOS**

**ATTENTION :** Pour éviter d'endommager l'ordinateur ou de faire échouer l'installation, téléchargez et installez une mise à jour du BIOS uniquement lorsque l'ordinateur est connecté à une source d'alimentation externe fiable via un adaptateur secteur. N'effectuez ni téléchargement, ni installation de mise à jour du BIOS si l'ordinateur fonctionne sur batterie, s'il est installé dans un dispositif d'accueil en option ou s'il est connecté à une source d'alimentation en option. Au cours du téléchargement et de l'installation, suivez les instructions ci-dessous :

Ne pas couper l'alimentation de l'ordinateur en débranchant le cordon d'alimentation de la prise secteur.

Ne pas arrêter l'ordinateur, ni activer le mode veille ou veille prolongée.

Ne pas insérer, retirer, connecter, ni déconnecter un périphérique, un câble ou un cordon.

- **1.** Sélectionnez **Démarrer > Aide et support > Entretenir**.
- **2.** Suivez les instructions à l'écran pour identifier votre ordinateur et accéder à la mise à jour du BIOS que vous souhaitez télécharger.
- **3.** Dans la zone de téléchargement, procédez comme suit :
	- **a.** Identifiez la mise à jour du BIOS qui est plus récente que celle actuellement installée sur l'ordinateur. Notez la date, le nom ou tout autre identifiant. Ces informations vous seront utiles pour rechercher la mise à jour une fois qu'elle aura été téléchargée sur le disque dur.
	- **b.** Suivez les instructions à l'écran pour télécharger les éléments sélectionnés sur le disque dur.

Notez le chemin d'accès à l'emplacement où sera téléchargée la mise à jour du BIOS sur le disque dur. Vous devrez accéder à cet emplacement lorsque vous serez prêt à installer la mise à jour.

**REMARQUE :** Si vous connectez votre ordinateur à un réseau, consultez l'administrateur réseau avant d'installer toute mise à jour logicielle, en particulier celles du BIOS du système.

Les procédures d'installation du BIOS varient. Une fois le téléchargement terminé, suivez les instructions à l'écran. Si aucunes n'apparaissent, procédez comme suit :

- **1.** Ouvrez l'Explorateur Windows en sélectionnant **Démarrer > Ordinateur**.
- **2.** Double-cliquez sur la désignation du disque dur. Il s'agit généralement de Disque local (C:).
- **3.** À l'aide du chemin d'accès noté précédemment, ouvrez le dossier du disque dur qui contient la mise à jour.
- **4.** Double-cliquez sur le fichier dont l'extension est .exe (par exemple, *nomfichier*.exe).

L'installation du BIOS démarre.

**5.** Terminez l'installation en suivant les instructions à l'écran.

**REMARQUE :** Après l'affichage de l'écran indiquant la réussite de l'installation, vous pouvez supprimer le fichier téléchargé du disque dur.

# **Utilisation des diagnostics système**

Les diagnostics système vous permettent d'exécuter des tests de diagnostic pour déterminer si les éléments matériels de l'ordinateur fonctionnent correctement.

Pour démarrer les diagnostics système :

- **1.** Mettez l'ordinateur sous tension ou redémarrez-le. Lorsque le message « Press the ESC key for Startup Menu » (Pour accéder au menu de démarrage, appuyez sur la touche echap) apparaît dans le coin inférieur gauche de l'écran, appuyez sur la touche echap. Lorsque le menu de démarrage s'affiche, appuyez sur f2.
- **2.** Cliquez sur le test de diagnostic désiré, puis suivez les instructions à l'écran.

**REMARQUE :** Si vous avez besoin d'arrêter un test en cours d'exécution, appuyez sur echap.

# <span id="page-71-0"></span>**11 Sauvegarde, restauration et récupération**

Votre ordinateur comprend des outils fournis par le système d'exploitation et par HP pour vous aider à protéger vos données et à les récupérer si besoin est.

## **Création de sauvegardes**

- **1.** Utilisez HP Recovery Manager pour créer des supports de récupération dès la fin de la configuration de l'ordinateur.
- **2.** Chaque fois que vous ajoutez du matériel et des logiciels, créez des points de restauration système.
- **3.** Chaque fois que vous ajoutez des photos, des vidéos, de la musique ou d'autres fichiers personnels, créez une sauvegarde du système et de vos données personnelles.

#### **Création de supports de récupération pour récupérer le système d'origine**

Après avoir correctement installé l'ordinateur, il est fortement recommandé de créer des disques de récupération ou une unité flash de récupération au moyen de HP Recovery Manager. Vous aurez besoin de ces disques ou de cette unité de récupération pour effectuer une récupération du système si les données du disque dur sont endommagées. La récupération du système réinstalle le système d'exploitation d'origine, puis configure les paramètres des programmes par défaut.

#### **Éléments à prendre en compte**

- Un seul jeu de supports de récupération peut être créé. Manipulez ces outils de récupération avec précaution et conservez-les en lieu sûr.
- HP Recovery Manager examine l'ordinateur et détermine la capacité de stockage nécessaire pour l'unité flash ou le nombre de DVD vierges nécessaires.

Utilisez des DVD-R, DVD+R, DVD-R double couche ou DVD+R double couche, ou une unité flash. N'utilisez pas de disques réinscriptibles, tels que les CD±RW, les DVD±RW, les DVD±RW double couche et les BD-RE (Blu-ray réinscriptibles) qui ne sont pas compatibles avec le logiciel HP Recovery Manager.

- Si aucune unité optique n'est intégrée à l'ordinateur, vous pouvez utiliser une unité optique externe en option (vendue séparément) afin de créer des disques de récupération ou bien obtenir des disques de récupération pour votre ordinateur sur le site Web HP. Si vous possédez une unité optique externe, elle doit être connectée à un port USB de l'ordinateur et non au port USB d'un périphérique externe (de type concentrateur USB).
- L'ordinateur doit être raccordé au secteur avant la création du support de récupération.
- Le processus de création peut durer une heure ou davantage. Ne l'interrompez pas.
- Conservez les supports de récupération dans un lieu sûr, séparément de l'ordinateur.
- Si nécessaire, vous pouvez quitter l'application avant d'avoir fini de créer le support de récupération. À l'ouverture suivante de HP Recovery Manager, vous serez invité à poursuivre la procédure.
#### <span id="page-72-0"></span>**Création du support de récupération**

- **1.** Cliquez sur **Démarrer** et tapez recovery dans le champ de recherche. Sélectionnez **Recovery Manager** dans la liste. Continuer si une invite à cet effet s'affiche.
- **2.** Cliquez sur **Création du support de récupération**.
- **3.** Suivez les instructions à l'écran pour poursuivre.

Pour effectuer une récupération, reportez-vous à la section [Récupération du système d'origine à](#page-75-0) [l'aide de HP Recovery Manager à la page 66.](#page-75-0)

## **Création de points de restauration système**

Un point de restauration système est un instantané d'un contenu spécifique du disque dur enregistré par l'outil Restauration du système de Windows à un moment spécifique dans le temps. Il contient des informations comme les paramètres de registre utilisés par Windows. La restauration à un point précédent permet d'annuler les modifications apportées au système depuis la création du point de restauration.

La restauration à un point de restauration système antérieur n'a aucune incidence sur les fichiers de données enregistrés, ni sur les messages électroniques créés depuis le dernier point de restauration, mais elle a un impact sur les logiciels installés.

Par exemple, si vous téléchargez une photo à partir d'un appareil photo numérique, puis que vous restaurer l'ordinateur à l'état du jour précédent, la photo est toujours présente.

En revanche, si vous installez un logiciel de gestion de photos, puis que vous restaurer l'ordinateur à l'état du jour précédent, le logiciel est désinstallé et vous ne pourrez plus l'utiliser.

#### **Éléments à prendre en compte**

- Si vous restaurez l'ordinateur à un point de restauration et que vous changez d'avis par la suite, vous pouvez annuler la restauration.
- Il est fortement conseillé de créer des points de restauration système :
	- avant d'ajouter ou de modifier du matériel ou des logiciels ;
	- régulièrement (lorsque l'ordinateur fonctionne normalement).
- La restauration du système enregistre également les clichés instantanés des fichiers qui ont été modifiés depuis la création du dernier point de restauration. Pour plus d'informations sur la restauration à partir de clichés instantanés, reportez-vous à Aide et support.

#### **Création d'un point de restauration système**

- **1.** Sélectionnez **Démarrer > Panneau de configuration > Système et sécurité > Système**.
- **2.** Dans le volet gauche, cliquez sur **Protection du système**.
- **3.** Cliquez sur l'onglet **Protection du système**.
- **4.** Cliquez sur **Créer**, puis suivez les instructions à l'écran.

Pour effectuer une restauration, reportez-vous à la section [Restauration du système à un point de](#page-74-0) [restauration système précédent à la page 65.](#page-74-0)

# **Sauvegarde des données système et personnelles**

Votre ordinateur stocke des informations qui sont importantes pour vous, comme les fichiers, les messages électroniques et les photos, que vous souhaiterez conserver même si le système est attaqué par un virus ou qu'il ne fonctionne plus correctement. L'étendue de la récupération de vos fichiers dépend de la date de votre dernière sauvegarde. À mesure que vous ajoutez de nouveaux logiciels et fichiers de données, il est fortement conseillé de créer régulièrement des sauvegardes.

#### **Conseils pour la bonne création d'une sauvegarde**

- Numérotez les disques de sauvegarder avant de les insérer dans l'unité optique.
- Stockez des fichiers personnels dans les bibliothèques Documents, Musique, Images et Vidéos, et sauvegardez régulièrement ces dossiers.
- Sauvegardez les paramètres personnalisés d'une fenêtre, d'une barre d'outils ou d'une barre de menus en prenant une capture de l'écran de vos paramètres. La capture d'écran peut vous permettre de gagner du temps si vous devez entrer de nouveau vos préférences.

Pour effectuer une capture d'écran :

- **1.** Affichez l'écran à enregistrer.
- **2.** Copiez l'image de cet écran :

Pour copier uniquement la fenêtre active, appuyez sur alt+imp écr.

Pour copier l'écran complet, appuyez sur imp écr.

- **3.** Ouvrez un programme de traitement de texte ou d'édition graphique, puis sélectionnez **Édition > Coller**. L'image de l'écran est ajoutée au document.
- **4.** Enregistrez et imprimez le document.

#### **Éléments à prendre en compte**

- Vous pouvez sauvegarder vos informations sur un disque dur externe en option, une unité flash, une unité réseau ou des disques.
- Connectez l'ordinateur à l'alimentation secteur pendant les sauvegardes.
- Prévoyez suffisamment de temps pour la sauvegarde. En fonction de la taille des fichiers, ce processus peut durer plus d'une heure.
- Vérifiez l'espace libre sur le périphérique de stockage de sauvegardes avant d'effectuer la sauvegarde.
- Effectuez une sauvegarde :
	- avant d'ajouter ou de modifier du matériel ou des logiciels ;
	- avant de réparer ou de restaurer l'ordinateur ;
	- régulièrement pour vous assurer de disposer de copies récentes de vos informations personnelles ;
	- après l'ajout d'un grand nombre de fichiers, par exemple, après l'ajout de vidéos d'une fête d'anniversaire ;
	- avant d'utiliser un logiciel antivirus pour supprimer un programme malveillant ;
	- après l'ajout d'informations difficiles à remplacer, par exemple des photos, des vidéos, de la musique, des fichiers de projet ou des enregistrements de données.

#### <span id="page-74-0"></span>**Création d'une sauvegarde à l'aide de la fonction Sauvegarde et restauration Windows**

Windows vous permet de sauvegarder des fichiers au moyen de la fonction Sauvegarde et restauration. Vous pouvez sélectionner le niveau de sauvegarde, allant de dossiers donnés à des unités entières. Les sauvegardes sont compressées pour économiser de la place. Pour effectuer une sauvegarde :

- **1.** Sélectionnez **Démarrer > Panneau de configuration > Système et sécurité > Sauvegarder et restaurer**.
- **2.** Suivez les instructions à l'écran pour planifier et créer une sauvegarde.

**REMARQUE :** Windows inclut la fonction Contrôle de compte d'utilisateur, destinée à améliorer la sécurité de l'ordinateur. Vous pouvez être invité à donner votre autorisation ou à fournir un mot de passe pour des tâches telles que l'installation de logiciels, l'exécution d'utilitaires ou la modification de paramètres Windows. Pour plus d'informations, reportez-vous à Aide et support.

Pour effectuer une restauration, reportez-vous à la section Restauration de fichiers spécifiques à l'aide de Sauvegarde et restauration Windows à la page 65.

# **Restauration et récupération**

# **Restauration du système à un point de restauration système précédent**

L'installation d'un logiciel entraine parfois le comportement imprévisible de votre ordinateur ou de Windows. En général, il suffit de désinstaller le logiciel pour corriger le problème. Dans le cas contraire, il est possible de restaurer l'ordinateur à un point de restauration système précédent (créé à une date et à une heure antérieures).

Pour restaurer à un point de restauration système précédent où l'ordinateur fonctionnait normalement :

- **1.** Sélectionnez **Démarrer > Panneau de configuration > Système et sécurité > Système**.
- **2.** Dans le volet gauche, cliquez sur **Protection du système**.
- **3.** Cliquez sur l'onglet **Protection du système**.
- **4.** Cliquez sur **Restauration du système**, puis suivez les instructions à l'écran.

## **Restauration de fichiers spécifiques**

Si des fichiers ont été supprimés par erreur du disque dur et qu'ils ne peuvent pas être restaurés à partir de la Corbeille, ou si les fichiers sont endommagés, il est possible d'effectuer une restauration de fichiers spécifiques. Cette opération est également utile si vous choisissez d'effectuer la récupération du système d'origine au moyen de HP Recovery Manager. Vous pouvez uniquement restaurer des fichiers que vous avez préalablement sauvegardés.

#### **Restauration de fichiers spécifiques à l'aide de Sauvegarde et restauration Windows**

Windows vous permet de restaurer les fichiers qui ont été sauvegardés au moyen de la fonction Sauvegarde et restauration :

- **1.** Sélectionnez **Démarrer > Panneau de configuration > Système et sécurité > Sauvegarder et restaurer**.
- **2.** Suivez les instructions à l'écran pour restaurer votre sauvegarde.

<span id="page-75-0"></span>**REMARQUE :** Windows inclut la fonction Contrôle de compte d'utilisateur, destinée à améliorer la sécurité de l'ordinateur. Vous pouvez être invité à donner votre autorisation ou à fournir un mot de passe pour des tâches telles que l'installation de logiciels, l'exécution d'utilitaires ou la modification de paramètres Windows. Pour plus d'informations, reportez-vous à Aide et support.

# **Récupération du système d'origine à l'aide de HP Recovery Manager**

Le logiciel HP Recovery Manager permet de réparer l'ordinateur ou de récupérer son état d'origine.

#### **Éléments à prendre en compte**

- HP Recovery Manager ne récupère que les logiciels installés en usine. Pour les logiciels non fournis avec cet ordinateur, vous devez soit les télécharger sur le site Web de l'éditeur, soit les réinstaller à l'aide du disque fourni par l'éditeur.
- En cas de problème informatique, la récupération du système doit être utilisée en dernier recours. Si vous n'avez pas encore utilisé les points de restauration (voir [Restauration du](#page-74-0) [système à un point de restauration système précédent à la page 65\)](#page-74-0) ou les restaurations partielles (voir [Restauration de fichiers spécifiques à la page 65\)](#page-74-0), faites-le avant d'employer HP Recovery Manager pour récupérer le système.
- La récupération du système est nécessaire en cas de panne du disque dur ou lorsque toutes les tentatives de correction des problèmes de fonctionnement ont échoué.
- Si le support de récupération ne fonctionne pas, vous pouvez obtenir des disques de récupération sur le site Web HP.
- L'utilisation de l'option Récupération d'image réduite est recommandée pour les utilisateurs avancés uniquement. Tous les pilotes et les programmes se rapportant au matériel sont réinstallés, les autres applications logicielles ne le sont pas. N'interrompez pas le processus avant la fin, autrement la récupération échouera.

#### **Récupération à partir de la partition HP Recovery (certains modèles)**

La partition HP Recovery (certains modèles) vous permet de restaurer le système sans avoir recours à des disques ou une unité de récupération. Ce type de récupération ne peut être utilisé que si le disque dur fonctionne encore.

Pour vérifier l'existence d'une partition de récupération, sélectionnez **Démarrer**, cliquez avec le bouton droit sur **Ordinateur**, puis sélectionnez **Gérer > Gestion des disques**. S'il existe une partition, une unité de récupération est répertoriée dans la fenêtre.

**ELEMARQUE :** Des disques de récupération sont fournis si votre ordinateur ne possède pas de partition de récupération.

- **1.** Ouvrez HP Recovery Manager en utilisant l'une des méthodes suivantes :
	- Cliquez sur **Démarrer** et tapez recovery dans le champ de recherche. Sélectionnez **Recovery Manager** dans la liste.
		- $-$  ou  $-$
	- Allumez ou redémarrez l'ordinateur et appuyez sur la touche echap lorsque le message « Press the ESC key for Startup Menu » (Pour accéder au menu de démarrage, appuyez sur la touche echap) s'affiche en bas de l'écran. Appuyez ensuite sur f11 lorsque le message « F11 (System Recovery) » (F11 Récupération du système) s'affiche à l'écran.
- **2.** Cliquez sur **Récupération du système** dans la fenêtre **HP Recovery Manager**.
- **3.** Suivez les instructions à l'écran.

#### <span id="page-76-0"></span>**Récupération à l'aide des supports de récupération**

- **1.** Dans la mesure du possible, sauvegardez tous les fichiers personnels.
- **2.** Insérez le premier disque de récupération dans l'unité optique de votre ordinateur ou dans une unité optique externe en option, puis redémarrez l'ordinateur.

 $-$  ou  $-$ 

Insérez l'unité flash de récupération dans un port USB de l'ordinateur, puis redémarrez l'ordinateur.

- **REMARQUE :** Si l'ordinateur ne redémarre pas automatiquement dans HP Recovery Manager, modifiez l'ordre d'amorçage de l'ordinateur. Voir la section Modification de l'ordre d'amorçage de l'ordinateur à la page 67.
- **3.** Appuyez sur f<sup>9</sup> au démarrage du système.
- **4.** Sélectionnez l'unité optique ou l'unité flash.
- **5.** Suivez les instructions à l'écran.

#### **Modification de l'ordre d'amorçage de l'ordinateur**

Pour modifier l'ordre d'amorçage pour les disques de récupération :

- **1.** Redémarrez l'ordinateur.
- **2.** Appuyez sur la touche echap au redémarrage de l'ordinateur, puis appuyez sur la touche f9 pour afficher les options d'amorçage.
- **3.** Sélectionnez **Internal CD/DVD ROM Drive** (Lecteur de CD/DVD ROM interne) dans la fenêtre des options d'amorçage.

Pour modifier l'ordre d'amorçage pour une unité flash de récupération :

- **1.** Insérez l'unité flash dans un port USB.
- **2.** Redémarrez l'ordinateur.
- **3.** Appuyez sur la touche echap au redémarrage de l'ordinateur, puis appuyez sur la touche f9 pour afficher les options d'amorçage.
- **4.** Sélectionnez l'unité flash dans la fenêtre des options d'amorçage.

# <span id="page-77-0"></span>**12 Caractéristiques techniques**

# **Tension d'entrée**

Les informations relatives à l'alimentation contenues dans cette section peuvent s'avérer utiles si vous voyagez à l'étranger avec votre ordinateur.

L'ordinateur utilise une alimentation continue, qui peut être fournie par une source d'alimentation en courant alternatif ou continu. La source d'alimentation en courant alternatif doit être comprise entre 100 et 240 V, 50–60 Hz. Bien que l'ordinateur puisse fonctionner sur une source d'alimentation en courant continu autonome, il est vivement recommandé d'utiliser uniquement un adaptateur secteur ou une source d'alimentation en courant continu fournis ou agréés par HP pour alimenter l'ordinateur.

L'ordinateur peut fonctionner sur une alimentation en courant continu correspondant aux caractéristiques ci-après. La tension et l'intensité de fonctionnement varie selon les plates-formes.

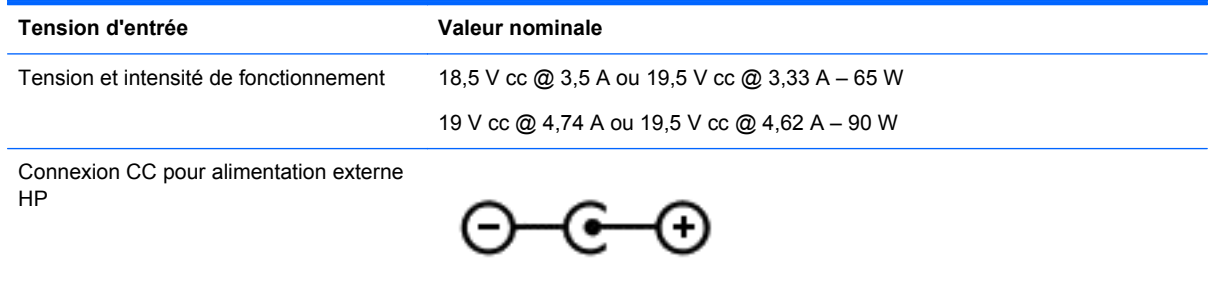

**REMARQUE :** Ce produit est conçu pour des systèmes électriques en Norvège ayant une tension phase à phase ne dépassant pas 240 Vrms.

**PEMARQUE :** La tension et l'intensité de fonctionnement de l'ordinateur sont indiquées sur l'étiquette de conformité du système.

# <span id="page-78-0"></span>**Environnement d'exploitation**

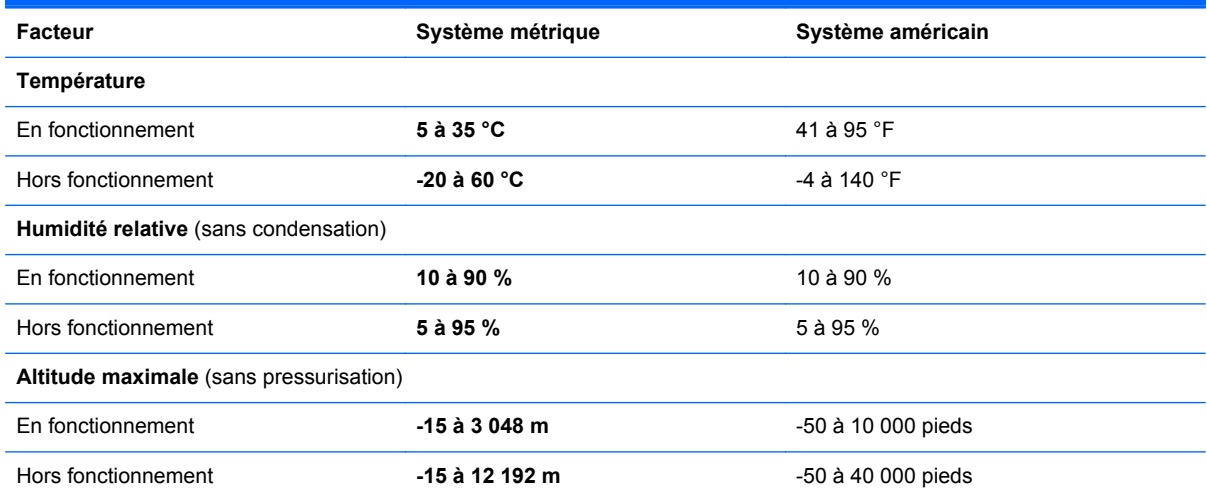

# <span id="page-79-0"></span>**13 Dépannage et support technique**

- [Résolution des problèmes](#page-80-0)
- [Contact du support](#page-85-0)

# <span id="page-80-0"></span>**Résolution des problèmes**

# **Problèmes de l'unité de disque**

Si le chargeur de disque ne s'ouvre pas correctement, procédez comme suit :

- **1.** Introduisez l'extrémité d'un trombone dans le trou d'éjection situé sur la face avant de l'unité **(1)**.
- **2.** Appuyez délicatement sur le trombone jusqu'au dégagement du chargeur, puis tirez celui-ci **(2)** jusqu'à ce qu'il s'arrête.
- **3.** Retirez le disque **(3)** du chargeur en appuyant délicatement sur l'axe de rotation tout en extrayant le disque par ses bords. Tenez le disque par les bords en évitant de toucher les surfaces planes.
- **REMARQUE :** Si le chargeur n'est pas entièrement accessible, inclinez légèrement le disque pendant son retrait.

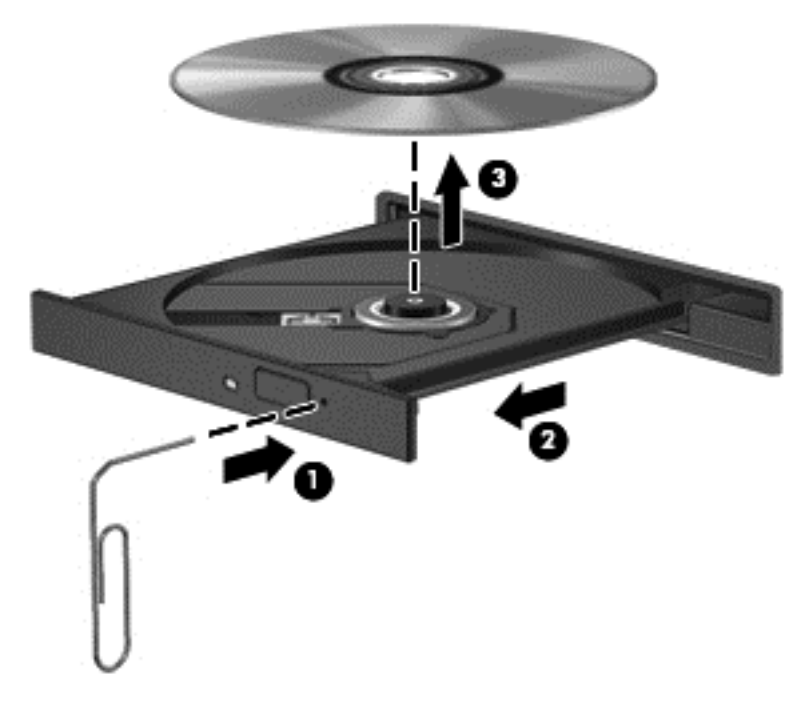

**4.** Fermez le chargeur de disque et placez le disque dans un étui de protection.

## **Problèmes de la connexion sans fil**

Les principales causes des problèmes de connexion sans fil sont les suivantes :

- Le périphérique sans fil n'est pas sous tension.
- Le périphérique sans fil n'est pas correctement installé ou a été désactivé.
- Il y a interférence entre le périphérique sans fil et d'autres périphériques.
- Le périphérique sans fil ou le routeur a connu une défaillance.

**REMARQUE :** Des périphériques de réseau sans fil sont fournis avec certains modèles d'ordinateur uniquement. Si la mise en réseau sans fil ne figure pas dans la liste des fonctions indiquée sur le côté de l'emballage de l'ordinateur, vous pouvez ajouter cette fonction en achetant un périphérique de mise en réseau sans fil.

#### **Impossible de se connecter à un WLAN**

Si vous rencontrez des difficultés pour vous connecter à un réseau WLAN, vérifiez que le périphérique WLAN est sous tension et correctement installé sur l'ordinateur.

- **1.** Si le voyant de réseau sans fil est éteint ou orange, appuyez sur le bouton ou la touche de réseau sans fil pour allumer le périphérique.
- **2.** Tentez de vous connecter de nouveau au WLAN.

Si vous ne pouvez toujours pas vous connecter, procédez comme suit.

- **1.** Sélectionnez **Démarrer > Panneau de configuration > Système et sécurité**.
- **2.** Dans la zone Système, cliquez sur **Gestionnaire de périphériques**.
- **3.** Cliquez sur la flèche en regard de **Cartes réseau** pour développer la liste et afficher toutes les cartes.
- **4.** Identifiez le périphérique WLAN dans la liste des cartes réseau. Il peut être désigné par les termes *sans fil*, *LAN sans fil*, *WLAN* ou *802.11*.

Si aucun périphérique WLAN n'apparaît dans la liste, cela signifie qu'il n'y a pas de périphérique WLAN installé sur votre ordinateur ou que le pilote du périphérique WLAN n'a pas été correctement installé.

Pour plus d'informations sur la résolution de problèmes des WLAN, consultez les liens vers les sites Web fournis dans Aide et support.

#### **Impossible de se connecter à un réseau préféré**

Il est possible que vous ne puissiez pas vous connecter à un réseau préféré car celui-ci est un WLAN sécurisé. Vous devez disposer du code de sécurité pour vous connecter à ce type de WLAN. Consultez la section suivante pour obtenir des informations complémentaires.

Si le problème ne se situe pas au niveau du code de sécurité, il est possible que votre connexion WLAN soit endommagée. Bien souvent, Windows peut automatiquement réparer une connexion WLAN endommagée.

Si une icône d'état du réseau apparaît dans la zone de notification à l'extrémité droite de la barre des tâches, cliquez avec le bouton droit sur l'icône, puis cliquez sur **Résoudre les problèmes**.

Windows réinitialise le périphérique réseau et tente de se reconnecter à l'un des réseaux préférés.

- Si l'icône d'état du réseau n'apparaît pas dans la zone de notification, procédez comme suit :
	- **1.** Cliquez sur **Démarrer > Panneau de configuration > Réseau et Internet > Centre Réseau et partage**.
	- **2.** Cliquez sur **Résoudre les problèmes** et sélectionnez le réseau à réparer.

#### **Les codes de sécurité réseau actuels ne sont pas disponibles**

Si vous êtes invité à entrer un code de sécurité (ou clé de réseau) ou un nom (SSID) lors de la connexion à un réseau WLAN, le réseau est protégé par une fonction de sécurité. Vous devez disposer des codes actuels pour établir une connexion sur un réseau sécurisé. Le SSID et le code de sécurité sont composés de caractères alphanumériques que vous saisissez pour identifier l'ordinateur auprès du réseau.

- Si le réseau est connecté à votre routeur sans fil, suivez les instructions du manuel de l'utilisateur du routeur relatives à la configuration de codes SSID identiques sur le routeur et le périphérique WLAN.
- Pour un réseau privé, tel que le réseau d'un bureau ou d'un cybercafé, contactez l'administrateur réseau pour obtenir les codes, puis saisissez ces codes lorsque le système vous y invite.

Sur certains réseaux, les codes SSID ou de clé réseau utilisés sur les routeurs ou points d'accès sont régulièrement modifiés afin d'optimiser la sécurité. Vous devez modifier le code correspondant sur votre ordinateur en conséquence.

Si vous recevez de nouvelles clés de réseau sans fil et de nouveaux codes SSID pour un réseau et que vous vous êtes déjà connecté à ce réseau, suivez les étapes ci-dessous pour établir la connexion au réseau :

- **1.** Sélectionnez **Démarrer > Panneau de configuration > Réseau et Internet > Centre Réseau et partage**.
- **2.** Dans le panneau gauche, cliquez sur **Gérer les réseaux sans fil**.

Une liste indiquant les réseaux WLAN disponibles s'affiche. Si vous vous trouvez près d'une borne d'accès où plusieurs réseaux locaux sans fil sont actifs, ils s'affichent tous.

- **3.** Sélectionnez le réseau dans la liste, cliquez sur celui-ci avec le bouton droit, puis cliquez sur **Propriétés**.
- **REMARQUE :** Si le réseau voulu ne figure pas dans la liste, vérifiez auprès de l'administrateur réseau que le routeur ou le point d'accès fonctionne.
- **4.** Cliquez sur l'onglet **Sécurité** et saisissez les données de cryptage sans fil appropriées dans la zone **Clé de sécurité réseau**.
- **5.** Cliquez sur **OK** pour enregistrer ces paramètres.

#### **La connexion WLAN est très faible**

Si la connexion est très faible ou si l'ordinateur ne parvient pas à se connecter au WLAN, réduisez les interférences provenant des autres périphériques en procédant comme suit :

- Placez l'ordinateur plus près du routeur sans fil ou du point d'accès.
- Débranchez temporairement les appareils sans fil tels que four à micro-ondes, téléphone sans fil ou téléphone mobile afin de vous assurer qu'aucun périphérique sans fil ne produit d'interférences.

Si la qualité de la connexion ne s'améliore pas, essayez de forcer le périphérique à rétablir toutes les valeurs de connexion :

- **1.** Sélectionnez **Démarrer > Panneau de configuration > Réseau et Internet > Centre Réseau et partage**.
- **2.** Dans le panneau gauche, cliquez sur **Gérer les réseaux sans fil**.

Une liste indiquant les réseaux WLAN disponibles s'affiche. Si vous vous trouvez près d'une borne d'accès où plusieurs réseaux locaux sans fil sont actifs, ils s'affichent tous.

**3.** Cliquez sur un réseau, puis sur **Supprimer**.

#### <span id="page-83-0"></span>**Impossible de se connecter au routeur sans fil**

Si vos tentatives de connexion au routeur sans fil échouent, réinitialisez le routeur en le mettant hors tension pendant 10 à 15 secondes.

Si l'ordinateur ne parvient toujours pas à se connecter au WLAN, redémarrez le routeur sans fil. Pour plus de détails, reportez-vous aux instructions du fabricant du routeur.

#### **L'icône d'état du réseau n'apparaît pas**

Si l'icône d'état du réseau n'apparaît pas dans la zone de notification une fois le réseau WLAN configuré, le pilote du logiciel est soit manquant, soit endommagé. Un message d'erreur Windows « Périphérique introuvable » peut également s'afficher. Le pilote doit être réinstallé.

Vous pouvez obtenir la dernière version du logiciel et des pilotes du périphérique WLAN de votre ordinateur sur le site Web HP à l'adresse<http://www.hp.com>. Si vous avez acheté séparément le périphérique WLAN que vous utilisez, recherchez la dernière version du logiciel sur le site Web du fabricant.

Pour vous procurer la version la plus récente du logiciel de périphérique WLAN, procédez comme suit :

- **1.** Ouvrez votre navigateur Internet et accédez à <http://www.hp.com/support>.
- **2.** Sélectionnez votre pays/région.
- **3.** Cliquez sur l'option Téléchargement de pilotes et de logiciels, puis entrez la référence du modèle de votre ordinateur dans le champ de recherche.
- **4.** Appuyez sur entrée, puis suivez les instructions à l'écran.

**PEMARQUE :** Si vous avez acheté séparément le périphérique WLAN que vous utilisez, recherchez la dernière version du logiciel sur le site Web du fabricant.

### **Problèmes de son**

Pour vérifier les fonctions audio de votre ordinateur, procédez comme suit :

- **1.** Sélectionnez **Démarrer > Panneau de configuration > Matériel et audio > Son**.
- **2.** Dans la boîte de dialogue Son, cliquez sur l'onglet **Sons**. Sous Événements, sélectionnez un événement audio, par exemple un bip ou une alarme, puis cliquez sur le bouton **Tester**.

Les haut-parleurs ou le casque connecté doivent alors émettre un son.

Pour vérifier les fonctions d'enregistrement de votre ordinateur, procédez comme suit :

- **1.** Sélectionnez **Démarrer > Tous les programmes > Accessoires > Magnétophone**.
- **2.** Cliquez sur **Démarrer l'enregistrement**, puis parlez dans le micro. Enregistrez le fichier sur le bureau.
- **3.** Ouvrez un programme multimédia et lisez le son.

Pour confirmer ou modifier les paramètres audio de votre ordinateur, sélectionnez **Démarrer > Panneau de configuration > Matériel et audio > Son**.

# <span id="page-84-0"></span>**Problèmes de gestion de l'alimentation**

Les principales causes des problèmes de gestion de l'alimentation sont les suivantes :

- niveaux de batterie faibles;
- problèmes d'adaptateur secteur.

#### **Résolution d'un niveau bas de batterie**

#### **Résolution d'un niveau bas de batterie lorsqu'une source d'alimentation externe est disponible**

- Connectez un adaptateur secteur.
- Connectez un périphérique d'amarrage ou d'extension en option.
- Connectez un adaptateur d'alimentation en option acheté comme accessoire auprès de HP.

#### **Résolution d'un niveau de batterie faible lorsqu'aucune source d'alimentation n'est disponible**

- Activez le mode veille prolongée.
- Enregistrez votre travail et arrêtez l'ordinateur.

#### **Résolution d'un niveau de batterie faible lorsque l'ordinateur ne peut pas quitter le mode veille prolongée**

Lorsque l'ordinateur ne dispose pas d'une puissance suffisante pour quitter le mode veille prolongée, procédez comme suit :

- **1.** Remplacez la batterie déchargée (peut être effectué par l'utilisateur) par une batterie chargée ou connectez l'adaptateur secteur à l'ordinateur et à l'alimentation externe.
- **2.** Quittez le mode veille prolongée en appuyant sur l'interrupteur d'alimentation.

#### **Dépannage d'un adaptateur secteur**

Testez l'adaptateur secteur si l'ordinateur présente l'un des symptômes suivants lorsqu'il est connecté au secteur :

- L'ordinateur ne démarre pas.
- L'écran ne s'allume pas.
- Les voyants d'alimentation sont éteints.

Pour tester l'adaptateur secteur :

- **1.** Arrêtez l'ordinateur.
- **2.** Retirez la batterie de l'ordinateur.
- **3.** Connectez l'ordinateur à une prise électrique à l'aide de l'adaptateur secteur.
- **4.** Mettez l'ordinateur sous tension.
	- Si les voyants d'alimentation *s'allument*, l'adaptateur secteur fonctionne correctement.
	- Si les voyants d'alimentation *restent éteints*, vérifiez la connexion entre l'adaptateur secteur et l'ordinateur et la connexion entre l'adaptateur secteur et la prise secteur pour vous assurer que les connexions sont sécurisées.
	- Si les connexions sont sécurisées et que les voyants d'alimentation restent *éteints*, cela signifie que l'adaptateur secteur ne fonctionne pas correctement et doit être remplacé.

Contactez le support pour obtenir plus d'informations sur le remplacement d'un adaptateur secteur.

# <span id="page-85-0"></span>**Contact du support**

Si les informations fournies dans ce manuel de l'utilisateur ou dans Aide et support ne vous ont pas permis de résoudre votre problème, vous pouvez contacter le support. Pour accéder au support des États-Unis, ouvrez la page<http://www.hp.com/go/contactHP>. Pour accéder au support international, ouvrez la page [http://welcome.hp.com/country/us/en/wwcontact\\_us.html.](http://welcome.hp.com/country/us/en/wwcontact_us.html)

À cette adresse, vous pouvez :

Discuter en ligne avec un technicien HP.

**REMARQUE :** Lorsque la discussion avec le spécialiste n'est pas disponible dans une langue donnée, elle est toujours disponible en anglais.

- **•** Envoyer un courrier électronique au support.
- Trouver les numéros de téléphone du support.
- Localiser un centre de service HP.

# <span id="page-86-0"></span>**14 Décharge électrostatique**

Une décharge électrostatique est la décharge d'électricité statique produite lorsque deux objets entrent en contact (comme lorsque vous marchez sur un tapis et touchez une poignée de porte en métal).

Une décharge d'électricité statique émise par les doigts ou par tout autre conducteur électrostatique est susceptible d'endommager les composants électroniques. Afin d'éviter tout risque de détérioration de l'ordinateur, d'une unité ou toute perte d'informations, respectez les précautions suivantes :

- Si les instructions d'installation ou de retrait vous indiquent de débrancher l'ordinateur, faites-le après vous être assuré d'être correctement relié à la terre et avant de retirer un couvercle.
- Conservez les composants dans leur emballage de protection contre l'électricité statique jusqu'à ce que vous soyez prêt à les installer.
- Évitez de toucher les broches, les conducteurs et les circuits. Manipulez les composants électroniques aussi peu que possible.
- Utilisez des outils non magnétiques.
- Avant de manipuler les composants, débarrassez-vous de l'électricité statique en touchant une surface métallique non peinte du composant.
- Si vous retirez un composant, placez-le dans un emballage de protection contre l'électricité statique.

Pour plus d'informations sur l'électricité statique ou le retrait et l'installation des composants, contactez le support.

# **Index**

### **A**

adaptateur secteur [4](#page-13-0) alimentation batterie [35](#page-44-0) économie [36](#page-45-0) alimentation, identification de l'interrupteur [10](#page-19-0) alimentation, identification des voyants [6](#page-15-0), [9](#page-18-0) alimentation, identification du connecteur [4](#page-13-0) alimentation par batterie [35](#page-44-0) alimentation secteur externe, utilisation [37](#page-46-0) antivol à câble, installation [58](#page-67-0) applications Windows, identification de la touche [11](#page-20-0) arrêt [38](#page-47-0) arrêt de l'ordinateur [38](#page-47-0)

# **B**

batterie économie de l'énergie [36](#page-45-0) mise au rebut [37](#page-46-0) remplacement [37](#page-46-0) stockage [37](#page-46-0) batterie, compartiment [12,](#page-21-0) [13](#page-22-0) batterie, loquet de dégagement [12](#page-21-0) BIOS identification de la version [59](#page-68-0) mise à jour [59](#page-68-0) téléchargement d'une mise à jour [60](#page-69-0) Bluetooth, étiquette [13](#page-22-0) boutons éjection de l'unité optique [4](#page-13-0) pavé tactile, activation/ désactivation [8](#page-17-0) pavé tactile, bouton droit [8,](#page-17-0) [28](#page-37-0) pavé tactile, bouton gauche [8](#page-17-0) pavé tactile, gauche [28](#page-37-0)

#### **C**

câble antivol, identification de l'emplacement [4](#page-13-0) câbles USB [40](#page-49-0) câble USB, connexion [40](#page-49-0) carte numérique insertion [40](#page-49-0) certificat d'authenticité, étiquette [13](#page-22-0) certificat d'authenticité Microsoft, étiquette [13](#page-22-0) choses amusantes à faire [1](#page-10-0) clé de produit [13](#page-22-0) commandes sans fil bouton [14](#page-23-0) système d'exploitation [14](#page-23-0) Wireless Assistant, logiciel [14](#page-23-0) concentrateurs [39](#page-48-0) concentrateurs USB [39](#page-48-0) configuration audio pour HDMI [23](#page-32-0) connecteur d'alimentation [4](#page-13-0) connecteur de carte numérique, identification [6](#page-15-0) connecteurs carte numérique [6](#page-15-0) connexion à un réseau WLAN [17](#page-26-0) connexion Internet, configuration [16](#page-25-0) CyberLink PowerDVD [24](#page-33-0)

#### **D**

décharge électrostatique [77](#page-86-0) définition d'une protection par mot de passe pour quitter la mise en veille [34](#page-43-0) défragmenteur de disque [48](#page-57-0) dépannage adaptateur secteur [75](#page-84-0) connexion sans fil [71](#page-80-0) fonctions audio [74](#page-83-0) gestion de l'alimentation [75](#page-84-0) niveau bas de batterie [75](#page-84-0) unité de disque [71](#page-80-0)

Dépannage et support technique [70](#page-79-0) déplacement avec l'ordinateur [13](#page-22-0), [37](#page-46-0) dispositifs de sécurité aéroportuaires [45](#page-54-0) disque dur, identification du compartiment [12](#page-21-0) disque dur, voyant [6](#page-15-0) disque optique insertion [43](#page-52-0) retrait [43](#page-52-0) disques de récupération [62](#page-71-0) disques pris en charge [62](#page-71-0)

## **E**

echap, identification de la touche [11](#page-20-0) économie, énergie [36](#page-45-0) éjection de l'unité optique, identification du bouton [4](#page-13-0) éléments côté droit [4](#page-13-0) côté gauche [5](#page-14-0) écran [7](#page-16-0) partie avant [3](#page-12-0) partie inférieure [12](#page-21-0) partie supérieure [8](#page-17-0) emplacements câble antivol [4](#page-13-0) entrée audio (microphone), prise [5,](#page-14-0) [20](#page-29-0) entretien défragmenteur de disque [48](#page-57-0) nettoyage de disque [48](#page-57-0) entretien de l'ordinateur [51](#page-60-0) environnement d'exploitation [69](#page-78-0) envoi de l'ordinateur [52](#page-61-0) étiquettes Bluetooth [13](#page-22-0) certificat d'authenticité Microsoft [13](#page-22-0) numéro de série [13](#page-22-0) périphériques sans fil, certification [13](#page-22-0)

réglementations [13](#page-22-0) service [13](#page-22-0) WLAN [13](#page-22-0) étiquettes de service localisation [13](#page-22-0)

#### **F**

fichiers supprimés restauration [65](#page-74-0) fn, identification de la touche [11](#page-20-0) fonctions audio, vérification [21](#page-30-0)

#### **H**

haut-parleurs, identification [3,](#page-12-0) [19](#page-28-0) HDMI configuration audio [23](#page-32-0) HDMI, identification du port [5](#page-14-0), [20](#page-29-0) HP Recovery Manager [66](#page-75-0)

#### **I**

informations sur la batterie, recherche [36](#page-45-0) informations système, touches d'activation [27](#page-36-0) installation antivol à câble en option [58](#page-67-0) mises à jour de sécurité critiques [57](#page-66-0) interrupteur d'écran interne, identification [7](#page-16-0) interrupteurs alimentation [10](#page-19-0)

#### **J**

jauge d'alimentation [34](#page-43-0)

# **L**

logiciel CyberLink PowerDVD [24](#page-33-0) défragmenteur de disque [48](#page-57-0) nettoyage de disque [48](#page-57-0) logiciel antivirus, utilisation [57](#page-66-0) logiciel pare-feu [57](#page-66-0) logiciels de sécurité Internet, utilisation [56](#page-65-0) logo Windows, identification de la touche [11](#page-20-0) loquet, dégagement de la batterie [12](#page-21-0)

#### **M**

microphone interne, identification [7](#page-16-0), [19](#page-28-0) mises à jour de sécurité Windows, installation [57](#page-66-0) mises à jour logicielles, installation [57](#page-66-0) mises à jour logicielles HP et tierces, installation [57](#page-66-0) module mémoire insertion [50](#page-59-0) remplacement [49](#page-58-0) retrait [49](#page-58-0) module mémoire, identification du compartiment [12](#page-21-0) module sans fil, identification du compartiment [12](#page-21-0) moniteur externe, identification du port [20](#page-29-0) moniteur externe, port [5](#page-14-0), [21](#page-30-0) mots de passe Setup Utility (BIOS) [56](#page-65-0) Windows [55](#page-64-0) mots de passe de Setup Utility (BIOS) [56](#page-65-0) mots de passe Windows [55](#page-64-0) mouvement d'effleurement du pavé tactile [32](#page-41-0) mouvement de défilement du pavé tactile [31](#page-40-0) mouvement de pincement du pavé tactile [31](#page-40-0) mouvement de rotation du pavé tactile [32](#page-41-0) mouvement de zoom du pavé tactile [31](#page-40-0) mouvements du pavé tactile défilement [31](#page-40-0) effleurement [32](#page-41-0) pincement [31](#page-40-0) rotation [32](#page-41-0) zoom [31](#page-40-0)

#### **N**

nettoyage de disque [48](#page-57-0) nettoyage de l'ordinateur [51](#page-60-0) niveau critique de la batterie [37](#page-46-0) nom et numéro du produit, ordinateur [13](#page-22-0) numéro de série [13](#page-22-0)

numéro de série, ordinateur [13](#page-22-0)

#### **O**

ordinateur, déplacement [37](#page-46-0) ordre d'amorçage modification [67](#page-76-0) ouvertures d'aération, identification [5](#page-14-0), [12](#page-21-0)

#### **P**

pavé tactile boutons [8](#page-17-0), [28](#page-37-0) utilisation [27](#page-36-0) pavé tactile, bouton d'activation/de désactivation [8,](#page-17-0) [27](#page-36-0) pavé tactile, identification de la zone [8](#page-17-0), [28](#page-37-0) pavé tactile, voyant [8](#page-17-0), [27](#page-36-0) périphérique Bluetooth [14,](#page-23-0) [17](#page-26-0) périphériques haute définition, connexion [22](#page-31-0) périphériques sans fil, bouton [14](#page-23-0) périphériques sans fil, étiquette de certification [13](#page-22-0) périphériques sans fil, voyant [9](#page-18-0), [14](#page-23-0) périphériques USB connexion [39](#page-48-0) description [39](#page-48-0) retrait [40](#page-49-0) points de restauration [63](#page-72-0) points de restauration système [63](#page-72-0) création [63](#page-72-0) port HDMI, connexion [22](#page-31-0) ports HDMI [5](#page-14-0), [20,](#page-29-0) [22](#page-31-0) moniteur externe [5,](#page-14-0) [20](#page-29-0), [21](#page-30-0) USB [4](#page-13-0), [5](#page-14-0), [19](#page-28-0) VGA [21](#page-30-0) PowerDVD [24](#page-33-0) prises entrée audio (microphone) [5,](#page-14-0) [20](#page-29-0) réseau [5](#page-14-0) RJ-45 (réseau) [5](#page-14-0) sortie audio (casque) [5](#page-14-0), [20](#page-29-0)

#### **R**

recommandations [1](#page-10-0)

récupération [65](#page-74-0) HP Recovery Manager [66](#page-75-0) récupération, système [66](#page-75-0) récupération à partir des disques de récupération [67](#page-76-0) récupération du système [66](#page-75-0) récupération du système d'origine [66](#page-75-0) réglementations, informations étiquette de conformité [13](#page-22-0) périphériques sans fil, étiquettes de certification [13](#page-22-0) réseau, identification de la prise [5](#page-14-0) réseau sans fil, protection [58](#page-67-0) réseau sans fil (WLAN) connexion [17](#page-26-0) équipement nécessaire [16](#page-25-0) plage de fonctionnement [17](#page-26-0) réseau WLAN d'entreprise, connexion [17](#page-26-0) réseau WLAN public, connexion [17](#page-26-0) sécurité [16](#page-25-0) utilisation [15](#page-24-0) réseau WLAN d'entreprise, connexion [17](#page-26-0) réseau WLAN public, connexion [17](#page-26-0) restaurer le système d'origine création d'un support de récupération [62](#page-71-0) RJ-45 (réseau), identification de la prise [5](#page-14-0)

#### **S**

sauvegarde des logiciels et des données [58](#page-67-0) Sauvegarde et restauration Windows restauration de fichiers [65](#page-74-0) sauvegardes [62](#page-71-0) sécurité, sans fil [16](#page-25-0) sortie audio (casque), prise [5](#page-14-0), [20](#page-29-0) souris externe configuration des préférences [25](#page-34-0) stockage d'une batterie [37](#page-46-0) support d'unité [33](#page-42-0) support de récupération [62](#page-71-0)

support inscriptible [33](#page-42-0) support lisible [33](#page-42-0) système bloqué [38](#page-47-0) système d'exploitation certificat d'authenticité Microsoft, étiquette [13](#page-22-0) clé de produit [13](#page-22-0)

#### **T**

température [37](#page-46-0) température de la batterie [37](#page-46-0) tension d'entrée [68](#page-77-0) touche d'action du navigateur Web, identification [26](#page-35-0) touches action [11](#page-20-0) applications Windows [11](#page-20-0) echap [11](#page-20-0) fn [11](#page-20-0) logo Windows [11](#page-20-0) touches d'action Aide et support [26](#page-35-0) augmentation de la luminosité de l'écran [26](#page-35-0) augmentation du volume [27](#page-36-0) basculement de l'image à l'écran [26](#page-35-0) identification [11](#page-20-0) lecture, pause, reprise [26](#page-35-0) Muet [27](#page-36-0) navigateur Web [26](#page-35-0) périphériques sans fil [27](#page-36-0) piste ou section précédente [26](#page-35-0) piste ou section suivante [27](#page-36-0) réduction de la luminosité de l'écran [26](#page-35-0) réduction du volume [27](#page-36-0) touches d'activation afficher les informations système [27](#page-36-0) utilisation [27](#page-36-0) transport de l'ordinateur [52](#page-61-0)

### **U**

unité optique, identification [4](#page-13-0), [19](#page-28-0) unité optique, identification du voyant [4](#page-13-0) USB, identification des ports [4](#page-13-0), [5](#page-14-0), [19](#page-28-0)

utilisation d'une alimentation secteur externe [37](#page-46-0) utilisation de la jauge d'alimentation [34](#page-43-0) utilisation des mots de passe [54](#page-63-0)

# **V**

veille activation [33](#page-42-0) désactivation [33](#page-42-0) Veille prolongée activation [34](#page-43-0) activée suite à un niveau critique de batterie [37](#page-46-0) désactivation [34](#page-43-0) vérification des fonctions audio [21](#page-30-0) ver maj, identification du voyant [9](#page-18-0) VGA, connexion au port [21](#page-30-0) vidéo [21](#page-30-0) voyants adaptateur secteur [4](#page-13-0) alimentation [6,](#page-15-0) [9](#page-18-0) disque dur [6](#page-15-0) pavé tactile [8](#page-17-0), [27](#page-36-0) périphériques sans fil [9](#page-18-0) unité optique [4](#page-13-0) ver maj [9](#page-18-0) webcam [7,](#page-16-0) [19](#page-28-0)

## **W**

webcam [20](#page-29-0) webcam, identification [7,](#page-16-0) [19](#page-28-0) webcam, identification du voyant [7,](#page-16-0) [19](#page-28-0) webcam intégrée, identification du voyant [7](#page-16-0), [19](#page-28-0) Wireless Assistant, logiciel [14](#page-23-0) WLAN, configuration [16](#page-25-0) WLAN, étiquette [13](#page-22-0) WLAN, identification des antennes [7](#page-16-0) WLAN, périphérique [13](#page-22-0), [15](#page-24-0)